**T.C. MİLLÎ EĞİTİM BAKANLIĞI**

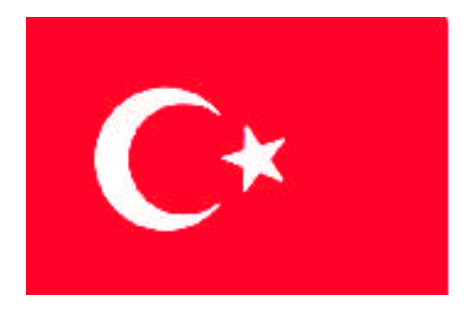

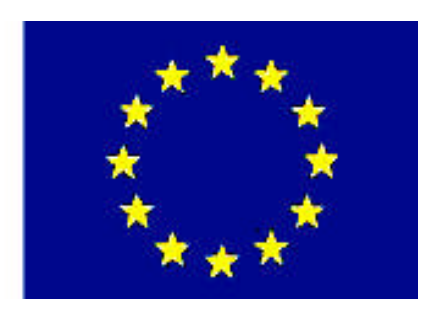

# **MEGEP (MESLEKİ EĞİTİM VE ÖĞRETİM SİSTEMİNİN GÜÇLENDİRİLMESİ PROJESİ)**

# **İNŞAAT TEKNOLOJİSİ**

# **BİLGİSAYARLA ÜÇ BOYUTLU ÇİZİM**

**ANKARA 2007**

#### Milli Eğitim Bakanlığı tarafından geliştirilen modüller;

- Talim ve Terbiye Kurulu Başkanlığının 02.06.2006 tarih ve 269 sayılı Kararı ile onaylanan, Mesleki ve Teknik Eğitim Okul ve Kurumlarında kademeli olarak yaygınlaştırılan 42 alan ve 192 dala ait çerçeve öğretim programlarında amaçlanan mesleki yeterlikleri kazandırmaya yönelik geliştirilmiş öğretim materyalleridir (Ders Notlarıdır).
- Modüller, bireylere mesleki yeterlik kazandırmak ve bireysel öğrenmeye rehberlik etmek amacıyla öğrenme materyali olarak hazırlanmış, denenmek ve geliştirilmek üzere Mesleki ve Teknik Eğitim Okul ve Kurumlarında uygulanmaya başlanmıştır.
- Modüller teknolojik gelişmelere paralel olarak, amaçlanan yeterliği kazandırmak koşulu ile eğitim öğretim sırasında geliştirilebilir ve yapılması önerilen değişiklikler Bakanlıkta ilgili birime bildirilir.
- Örgün ve yaygın eğitim kurumları, işletmeler ve kendi kendine mesleki yeterlik kazanmak isteyen bireyler modüllere internet üzerinden ulaşabilirler.
- Basılmış modüller, eğitim kurumlarında öğrencilere ücretsiz olarak dağıtılır.
- Modüller hiçbir şekilde ticari amaçla kullanılamaz ve ücret karşılığında satılamaz.

# **İÇİNDEKİLER**

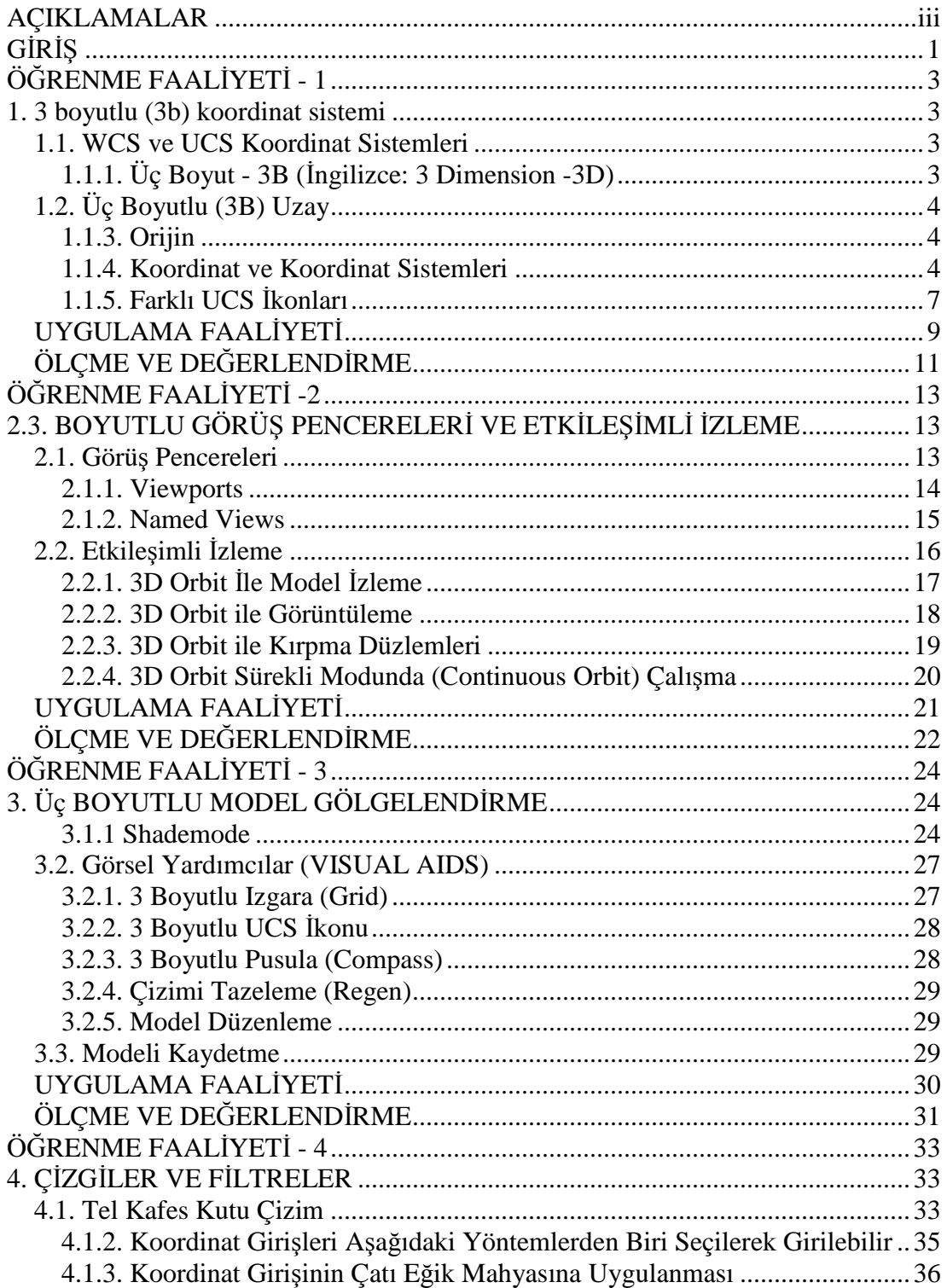

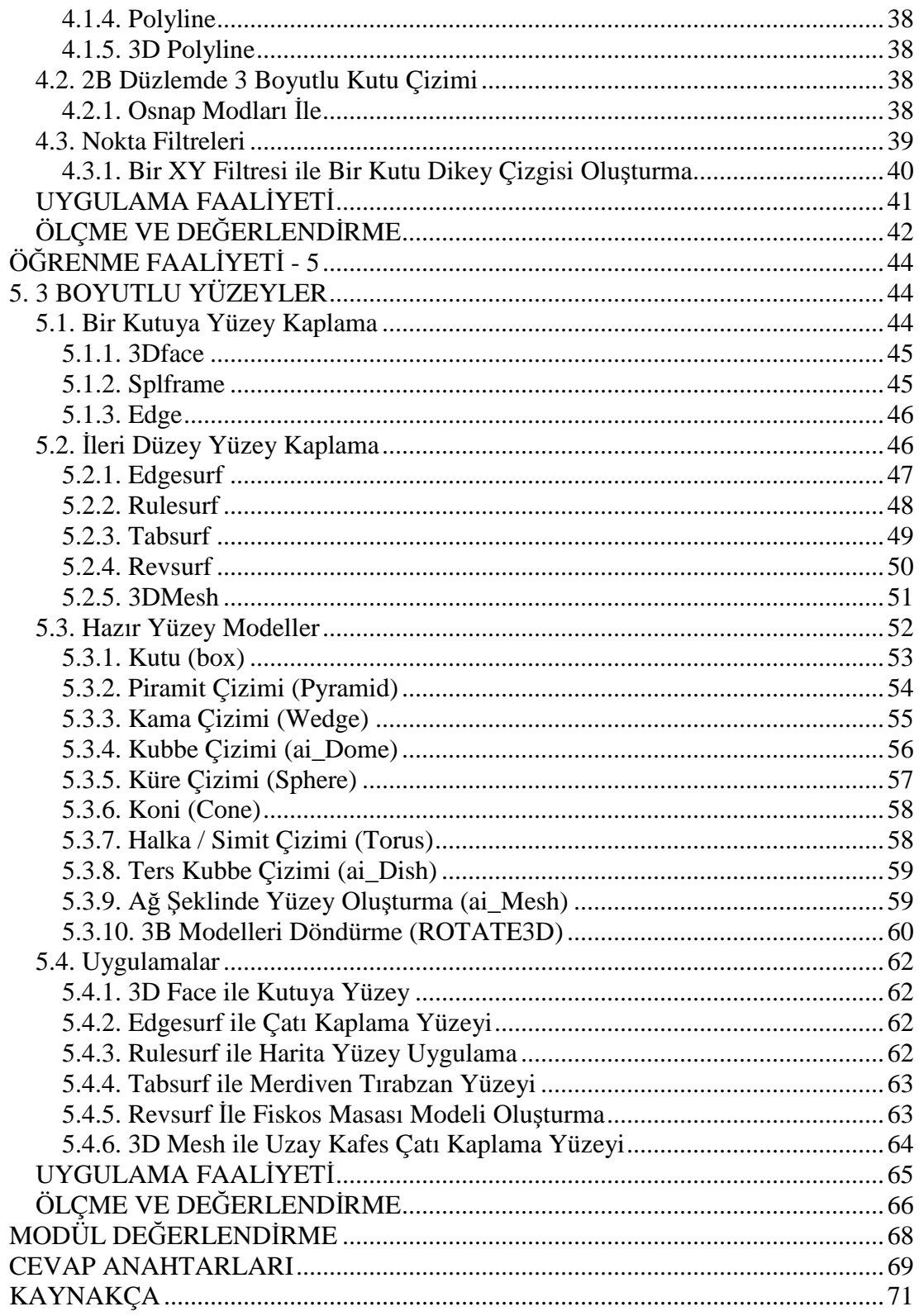

# <span id="page-4-0"></span>**AÇIKLAMALAR**

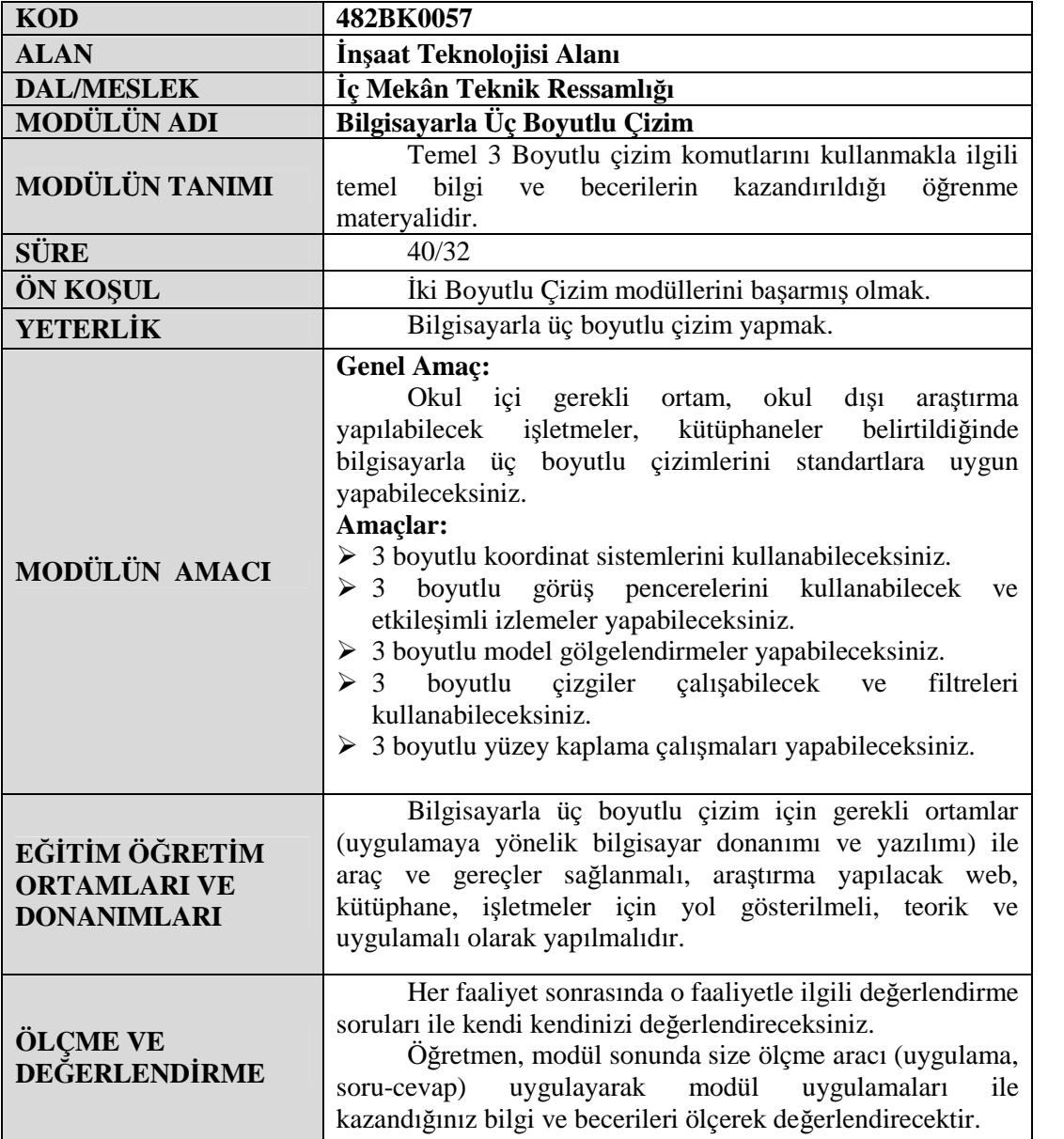

iv

#### <span id="page-6-0"></span>**Sevgili Öğrenci,**

Bu modül sonunda edineceğiniz bilgi ve beceriler ile bilgisayar ortamında 3 boyutlu düşünmeyi ve bu düşüncenizi gerçekleştirmek için vazgeçilmez olan **bilgisayarla 3 boyutlu çizim** için temel bilgi ve becerileri edineceksiniz.

Bildiğiniz üzere teknolojinin her geçen gün hızla ilerlediği zamanımızda, bilgisayar ve uygulamalarını kullanmak kaçınılmaz olmuştur. Her alanda olduğu gibi 3 boyutlu tasarım / modelleme ve oluşturulan bu modelleri görselleştirme işlemlerinde de bilgisayar kullanılmaktadır. Bilgisayar ortamında 3B tasarım / modelleme, uygulamalarınızda büyük hız, zaman tasarrufu, doğruluk ve ekonomi sağlamaktadır.

Bilgisayar ortamında 3B (3 boyutlu) olarak tasarlanmış bir binanın bütün görünüşleri, kesitleri, perspektifleri ve hatta binanın bitmiş resimleri bu tasarıdan elde edilebilir. Bu size proje ve fikirlerinizi kolayca anlatma / sunma benimsetme olanağı verir.

3B tasarım sadece bina ile sınırlı değildir. Daha birçok alanda bunu kullanmak olanaklıdır. Bir bakıma sınır sadece sizin proje ve fikirlerinizdedir. Ancak şunu da belirtmekte yarar var; bilgisayar ve uygulama programları sadece bizim fikir ve projelerimizi gerçekleştirmede çok hızlı olan araçlardır. Hiçbir bilgisayar, siz ve fikirleriniz olmadan kendi başına bir proje üretemez.

Yukarıda anlatılanları gerçekleştirmek için, 3 boyutlu çizime temel olacak bütün sorularınızın cevabını bu kitapçıkta bulabileceksiniz.

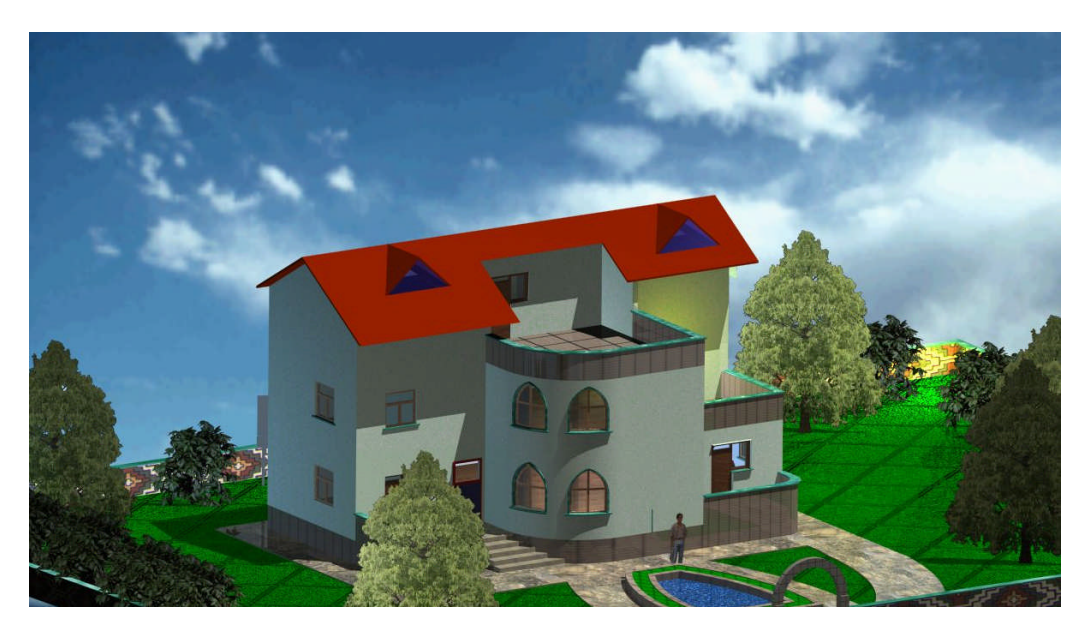

**Bir binanın 3B modeli**

# **ÖĞRENME FAALİYETİ–1**

### <span id="page-8-0"></span>**AMAÇ**

Uygun ortam sağlandığında üç boyutlu koordinat sistemini tanıyıp yeni koordinat düzlemleri oluşturacak ve basit bir tel çerçeve yapabileceksiniz.

### **ARAŞTIRMA**

Bu faaliyet öncesinde yapmanız gereken öncelikli araştırmalar şunlardır:

- Teknik resim ve tasarı geometri kitaplarından epür, izdüşüm ve koordinat sistemlerini araştırınız.
- Bilgisayarlı çizim programlarında bir doğru parçasının özelliklerini araştırınız.

Araştırma işlemleri için teknik resim ve tasarı geometri dersi kitapları, internet ortamı, değişik bilgisayarlı çizim programları gerekmektedir. Bilgisayarlı çizim yapan işletmelerden de ön bilgiler alabilirsiniz.

### <span id="page-8-1"></span>**1. 3 BOYUTLU (3B) KOORDİNAT SİSTEMİ**

#### <span id="page-8-2"></span>**1.1. WCS ve UCS Koordinat Sistemleri**

3B çizimlerde de her bilim dalında olduğu gibi kendine özgü bir takım terimler vardır. Aşağıda bunlarla ilgili kısa bilgiler sunulmuştur.

#### <span id="page-8-3"></span>**1.1.1. Üç Boyut - 3B (İngilizce: 3 Dimension -3D)**

Çevremizde gördüğümüz her şey; masa, sandalye, bilgisayar vb. üç boyutludur. Yani her bir nesne, bir oda vb. bir boşluk içinde genişliği, yüksekliği ve derinliği olan bir yapıya sahiptir. Gözümüz tıpkı kameralar, fotoğraf makineleri gibi bu nesneleri bir düzlemdeki iki boyutlu resim gibi görür. Ancak gözlerimiz ve beynimizin yapısı ve çalışma sistemi sayesinde biz bütün dünyayı 3 boyutlu algılarız. Bir fotoğraf (ya da kâğıda çizilmiş perspektif resim) iki boyutludur ancak biz bunu 3 boyutlu algılarız. Aslında bilgisayar ekranı (tıpkı TV gibi) da iki boyutlu bir düzlem olup ekran üzerindeki bütün görsel öğeler de iki boyutludur. Dolayısıyla bilgisayarda sayısal olarak üretilmiş 3 boyutlu nesnelerin görüntüleri de iki boyutludur. Ancak biz 3B modellenmiş nesneleri de tıpkı gerçek ortamdaki gibi 3B algılarız. Bu da bize bir projeyi, bir fikri gerçek ortamdaymış gibi oluşturma ve sunma olanağı verir.

### <span id="page-9-0"></span>**1.2. Üç Boyutlu (3B) Uzay**

Bilindiği üzere uzay; sınırları belli olmayan sonsuz boşluk olarak tanımlanır. Gözümüzle gördüğümüz algıladığımız her nesne bu uzay içerisinde yer alır. Orijin noktasında, her biri diğer iki eksen doğrultusuna dik, x, y ve z eksenlerinden oluşan sanal uzay boşluğudur. Bilgisayarda çizim yapılırken genellikle aşağıda Şekil 1.1'de görülen sağ tarafta belirtilen alan kullanılır.

Tasarım / modelleme yapılırken bu eksenlerden ikisinin oluşturduğu düzlemlerden biri kullanılır. Bu düzlem genellikle XY düzlemidir.

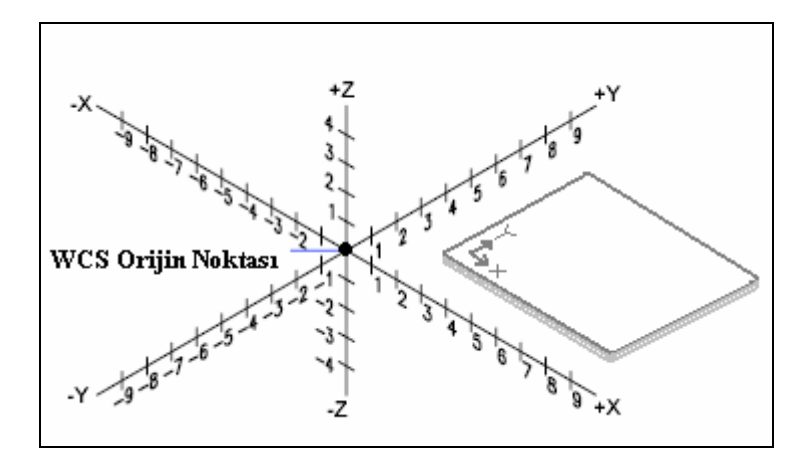

**Şekil 1.1: Üç boyutlu uzay**

#### <span id="page-9-1"></span>**1.1.3. Orijin**

X, Y ve Z eksenlerinin üçünün bir noktada kesiştiği yerdir. Koordinatlar belirlenirken bu nokta esas alınır. Bu noktadan X ekseni sağa doğru + (pozitif), sola doğru – (negatif) değer alır. Yine bu noktadan Y ekseni yukarı + (pozitif), aşağı doğru – (negatif) değer alır. Bu noktadan Z ekseni (ekrandan size doğru) XY düzleminden yukarı + (pozitif), aşağı doğru ise – (negatif) değer alır. Yukarıda Şekil 1.1'de eksenler ve yön değerleri verilmiştir.

#### <span id="page-9-2"></span>**1.1.4. Koordinat ve Koordinat Sistemleri**

Öğretmeniniz sınıfınızdan kalem getirmenizi isterse, sınıf içinde kalemin yerini bilmediğinizden kalemin yerini sorarsınız. Masasının üstünde vb. cevap size kalemin yeri ve konumunu belirtir. Uzaydaki bütün nesnelerin noktalarının da yeri ve konumu vardır.

Koordinat, üç boyutlu uzay ortamında bir noktanın konumunu belirler. X, Y ve Z gibi üç eksene göre noktanın konumunu ifade eder. Bu genellikle orijine göre tanımlanır. Aşağıda Şekil 1.2'de X, Y ve Z eksenleri ve yönleri verilmiştir. Şekil 1.3'te bir kutu modeli ve bu modeli oluşturan koordinatlar görülmektedir. A noktasının koordinatları şekilde görüldüğü gibi, X= 80, Y=30, Z=40'dır. A(80,30,40) şeklinde de yazılabilir. B noktasının koordinatları ise B(80,70,30) şeklindedir. Diğer noktaların koordinatlarını da Şekil 1.3'ü inceleyerek siz bulunuz.

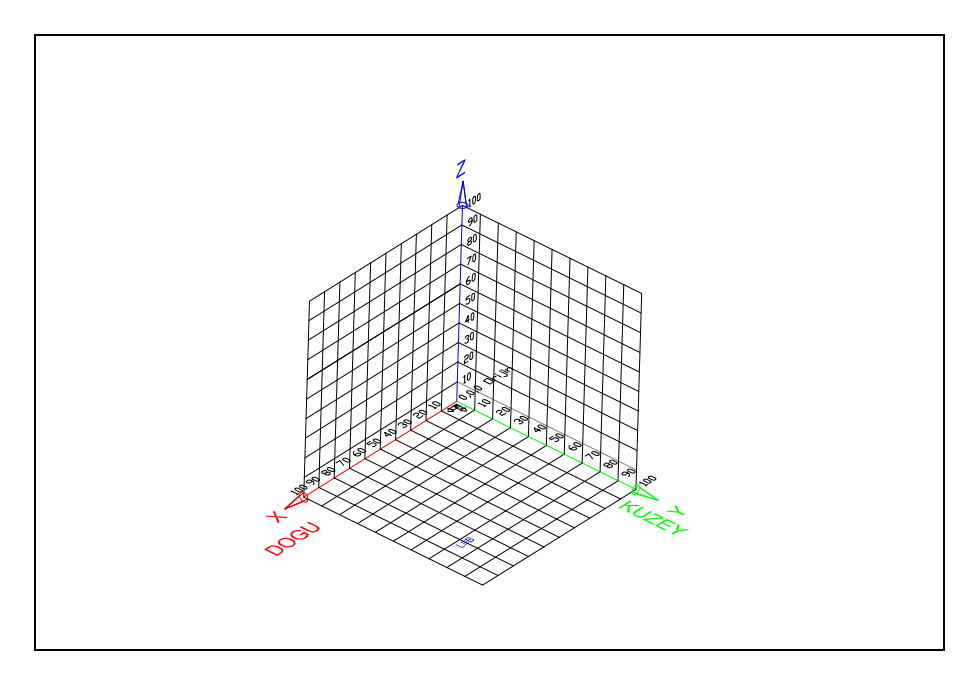

**Şekil 1.2: Koordinat eksenleri ve yönleri**

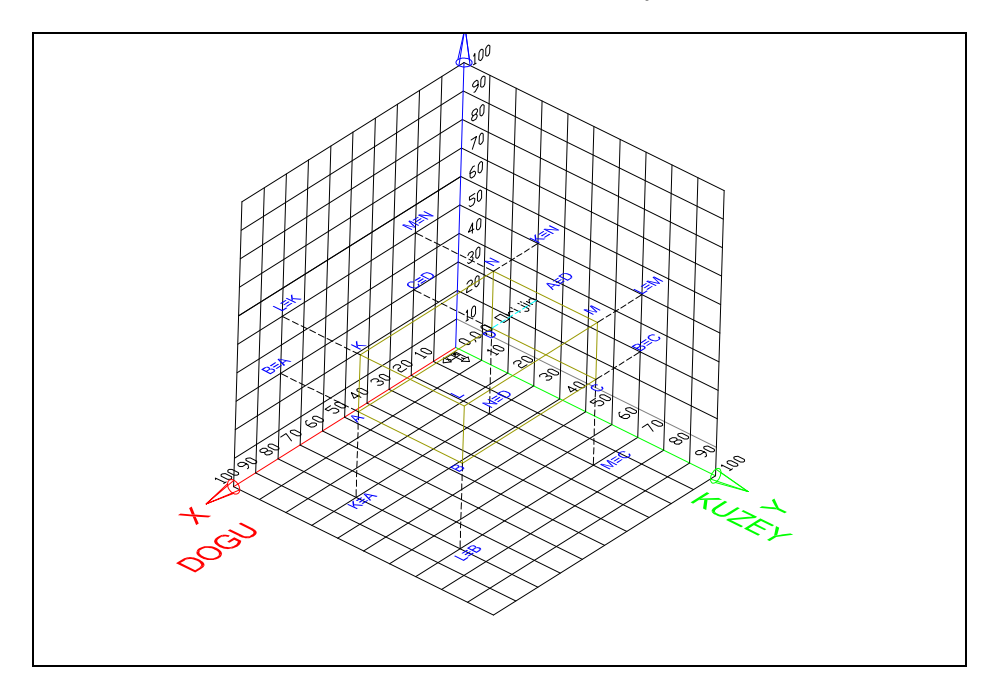

**Şekil 1.3: Bir kutunun koordinatları**

Koordinat sistemi temel olarak iki şekilde yer alır:

Bunlardan ilki mutlak koordinatı tanımlayan WCS (World Coordinate System) ile tanımlanan mutlak koordinat sistemidir. İkincisi ise UCS (User Coordinate System) ile tanımlanan kullanıcı koordinat sistemidir.

#### **1.1.4.1. Dünya / Mutlak Koordinat Sistemi - WCS**

Bu koordinat sistemi mutlak / dünya koordinat sistemi olarak da bilinir. Yer düzlemine paralel olduğu varsayılır. Varsayılan olarak bütün çizimler, bu koordinat sistemine göre olan XY düzlemindeki iz düşümlerdir. Hatta iki boyutlu çizimlerde her zaman bu koordinat sistemi kullanılabilir. Yani siz herhangi bir değişiklikte bulunmazsanız, çizimleriniz WCS koordinat sisteminde, XY düzleminin tam üstünde çizilmiş olur

#### **1.1.4.2. Kullanıcı Koordinat Sistemi - UCS**

WCS bazı durumlarda yetersiz kalır. Şöyle ki, bir binanın duvar düşey yüzeyi üzerinde çalışmak istiyorsunuz. WCS size sadece yatay düzlem üzerinde çalışma olanağı tanıdığından, söz konusu duvar için yeni bir düzlem oluşturmak gerekir. UCS bize bu olanağı sağlar. WCS bir adet olmasına rağmen, UCS'de sınırlama yoktur.

UCS komutu çalıştırıldığında aşağıdaki işlemler yapılabilir.

**Command:** UCS  $\cup$  (Enter)

#### **Enteran option [New/Move/orthoGraphic/Prev/Restore/Save/Del/Apply/?/World]**

**<World>:**

**New:** Yeni UCS tanımlamanızı sağlar. Aşağıda açıklanan alt seçenekleri vardır.

**Move:** Orijini başka bir konuma taşır.

**orthoGraphic:** UCS'yi ana görünüş düzlemlerine paralel hale getirir.

**Prev:** Bir önceki UCS'yi aktifleştirir.

**Restore:** Kaydedilmiş UCS'yi aktif kılar.

**Save:** Konumu belirlenmiş UCS'yi bir isim altında kaydeder. Eğer oluşturulan UCS daha sonra kullanılacak ise mutlaka kaydedilmelidir.

**Del:** Kaydedilmiş UCS'lerden istenileni siler.

**Apply:** Görünüm pencerelerine UCS'nin uygulanmasını sağlar.

**World:** UCS'den çıkılarak WCS'ye dönülmesini sağlar.

Yukarıdaki iletide New (N enter yeterli) girildiğinde aşağıdaki yeni ileti ekrana gelir:

**Specify origin of new UCS or [ZAxis/3point/OBject/Face/View/X/Y/Z] <0,0,0>:**

**ZAxis:** Yeni UCS'nin Z pozitif yönünü belirler.

**3point:** 3 noktaya göre yeni UCS oluşturur.

**OBject:** Bir nesnenin konumundan faydalanılarak yeni UCS oluşturur.

**Face:** 3B çizilmiş nesnelerin yüzeylerini kullanarak UCS oluşturulmasını sağlar.

**View:** Ekran görüntüsü XY düzlemi olmak üzere, UCS'yi buna göre hizalar.

**X/Y/Z:** UCS'nin seçilen eksen etrafında belirlenen açı ile döndürülmesini sağlar.

UCS ile ilgili olan komutlara üst mönüde > Tools altında yer alan ilgili seçimler yapılarak ulaşılabilir. Aynı zamanda Şekil 1.4'teki araç çubuklarını kullanarak da bu komutlara ulaşmak mümkündür.

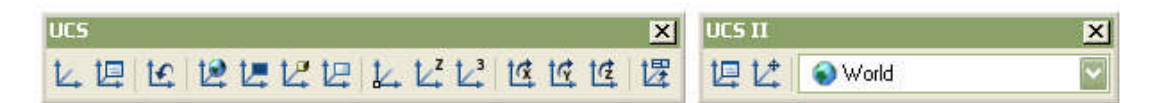

#### **Şekil 1.4: UCS araç çubuğu**

#### <span id="page-12-0"></span>**1.1.5. Farklı UCS İkonları**

UCS ikonunu bazen kontrol etmek veya görünümünü değiştirmek gerekebilir. Bunun için UCSICON komutu kullanılır. Komut çalıştırıldığında aşağıdaki iletiler ekrana gelir.

#### **Command:** UCSICON  $\cup$  (Enter)

#### **Enter an option [ON/OFF/All/Noorigin/ORigin/Properties] <ON>:**

**ON/OFF:** Koordinat ikonunun görünür olup (ON) / olmamasını (OFF) sağlar.

**All:** Koordinat ikonu seçeneklerinin bütün pencerelere uygulanmasını sağlar.

**Noorigin / ORigin :** Koordinat ikonunun orijin noktasında (OR) veya dışında (No) gösterilmesi sağlar.

**Properties:** Ekrana gelecek diyalog kutusu ile ikonun büyüklük, renk ve görünümü ile ilgili seçenekleri düzenler.

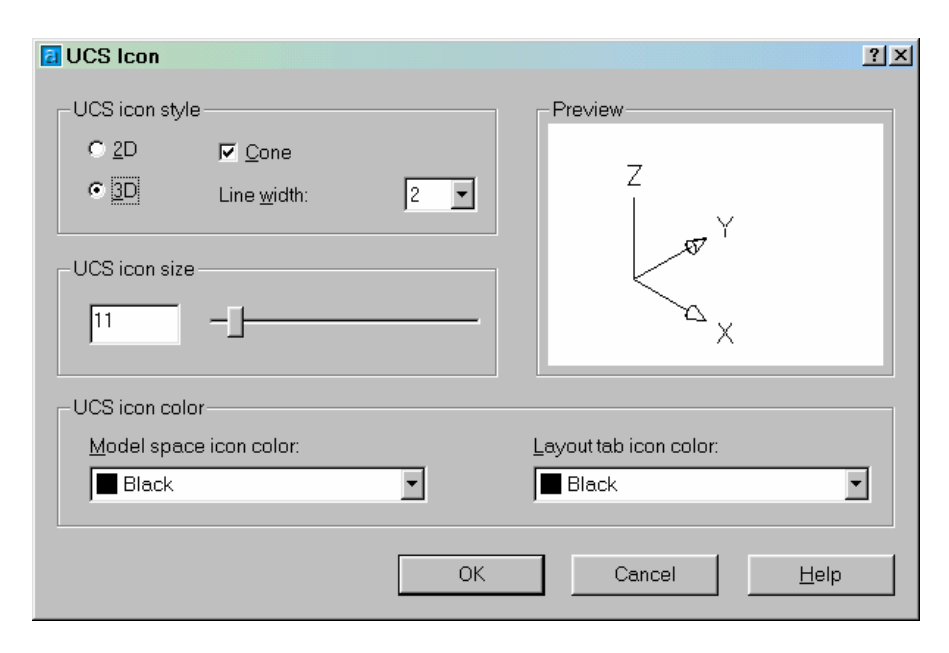

**Şekil 1.5: UCS ikonu diyalog kutusu**

Aşağıda Şekil 1.6 (e ve d)' da WCS koordinat sisteminin sembolü gösterilmiştir. Diğer semboller perspektif görünüşlerde görülür. Kırık kalem şeklindeki ikon ise aktif UCS veya WCS'ye göre paralel bakış doğrultularında görünüş elde edildiğinde görüntülenir.

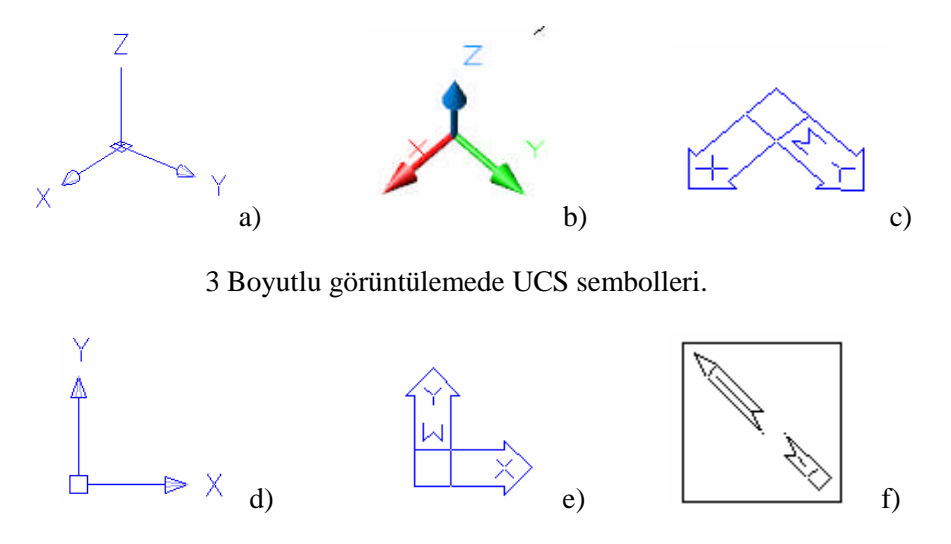

Plan düzlemde UCS sembolleri.

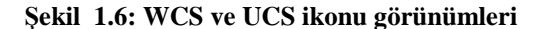

### <span id="page-14-0"></span>**UYGULAMA FAALİYETİ UYGULAMA FAALİYETİ**

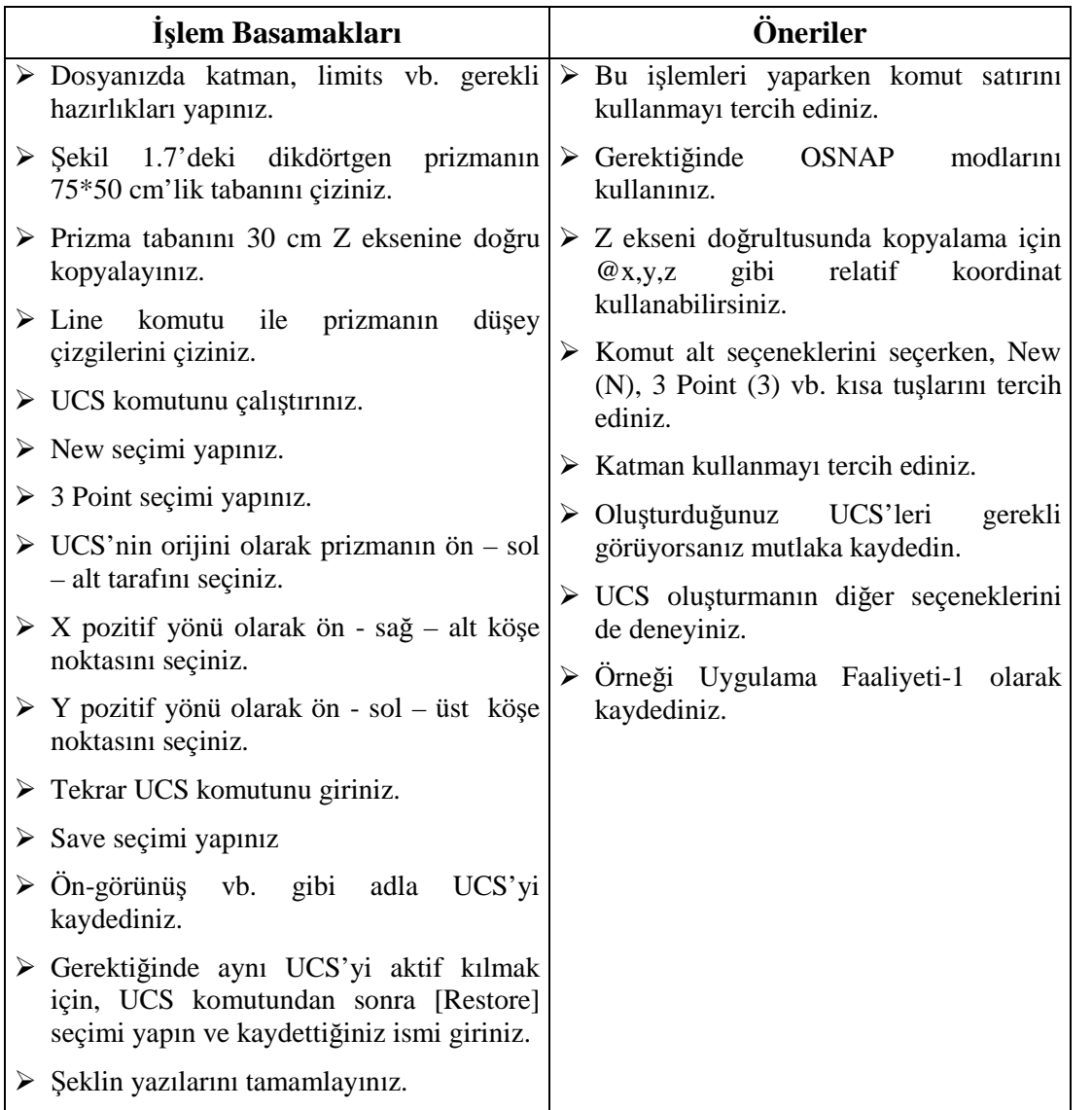

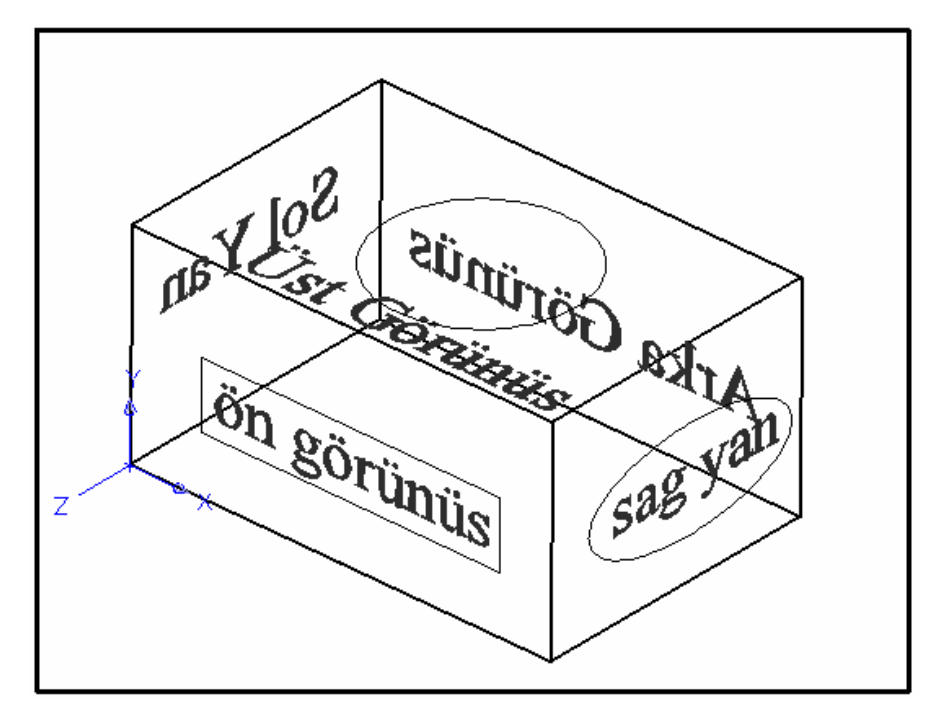

**Şekil 1.7: Bir kutunun 3B görünümü**

### <span id="page-16-0"></span>**ÖLÇME VE DEĞERLENDİRME ÖLÇME VE DEĞERLENDİRME**

#### **A- OBJEKTİF TESTLER (ÖLÇME SORULARI)**

Aşağıdaki soruların cevaplarını doğru ve yanlış olarak değerlendiriniz.

- 1) Uzaydaki her bir nesneye ait noktanın bir orijine göre konumu vardır.
- 2) Bir düzlem XYZ gibi üç eksenden meydana gelir.
- 3) WCS çok sayıda tanımlanabilir.
- 4) UCS çok sayıda tanımlanabilir.
- 5) XY, XZ, YZ eksenleri ayrı ayrı düzlem oluşturabilir.
- 6) UCS komutu sadece yeni çalışma düzlemleri oluşturmayı sağlar.
- 7) UCS komutu yeni UCS oluşturur ve bunlarla ilgili düzenlemeler de yapar.
- 8) Daha önce çalışılmış UCS'ye dönmek için UCS komutu, ardından **Previous** seçimi yapılmalıdır.
- 9) UCS'den WCS'ye geçmek için WCS komutu kullanılmalıdır.
- 10) UCS'leri döndürmek için **Rotate** komutu kullanılır.

Cevaplarınızı cevap anahtarı ile karşılaştırınız.

#### **DEĞERLENDİRME**

Cevaplarınızı cevap anahtarı ile karşılaştırınız. Doğru cevap sayınızı belirleyerek kendinizi değerlendiriniz. Yanlış cevap verdiğiniz ya da cevap verirken tereddüt yaşadığınız sorularla ilgili konuları faaliyete geri dönerek tekrar inceleyiniz

Tüm sorulara doğru cevap verdiyseniz diğer faaliyete geçiniz.

#### **B- PERFORMANS TESTİ**

Aşağıda hazırlanan değerlendirme ölçeğine göre, yaptığınız 3B koordinat sistemi uygulamalarını değerlendiriniz.

Gerçekleşme düzeyine göre, evet- hayır seçeneklerinden uygun olanı kutucuğa işaretleyiniz.

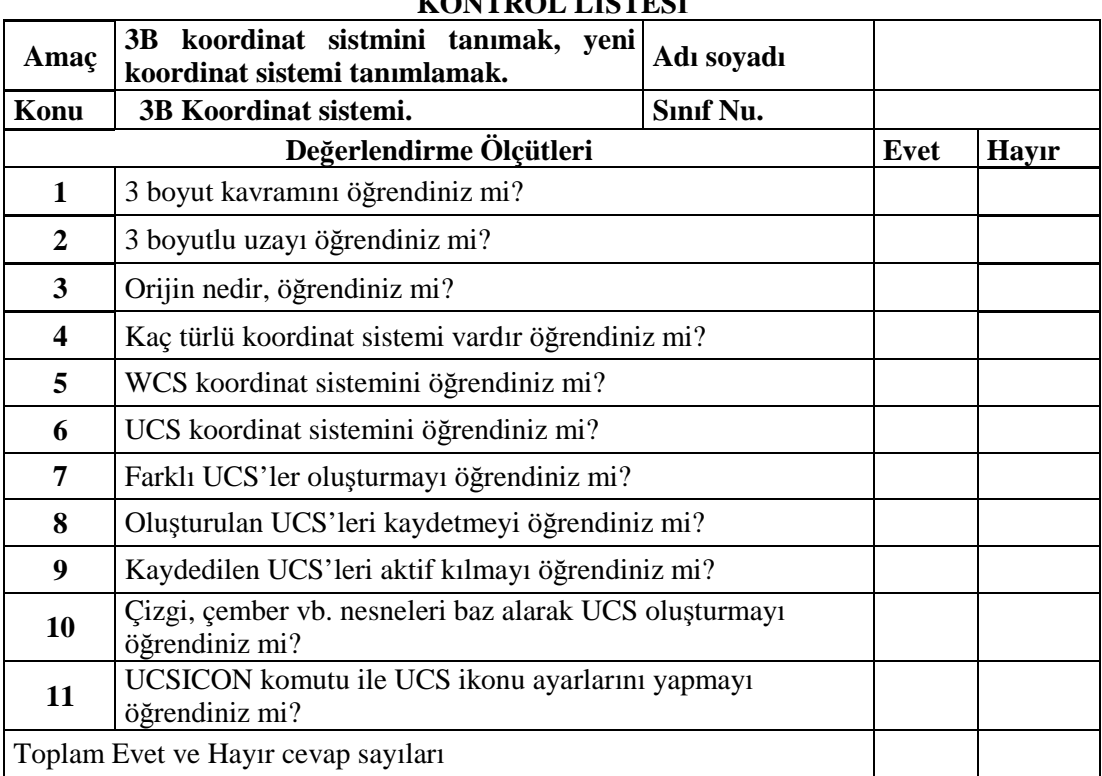

#### **KONTROL LİSTESİ**

#### **DEĞERLENDİRME**

Bu değerlendirme sonucunda eksik olduğunuzu tespit ettiğiniz konuları tekrar ederek eksiklerinizi tamamlayınız.

# **ÖĞRENME FAALİYETİ–2**

<span id="page-18-0"></span>**ÖĞRENME FAALİYETİ -2**

### **AMAÇ**

Uygun ortam sağlandığında, 3 boyutlu (3B) oluşturulmuş bir modelin görünüşlerini elde etmeyi ve modeli gerçek zamanlı izleme yöntemlerini öğrenebileceksiniz.

### **ARAŞTIRMA**

Bu faaliyet öncesinde yapmanız gereken öncelikli araştırmalar şunlar olmalıdır:

- $\triangleright$  Bir nesnenin temel kaç görünüşü vardır, bilmelisiniz.
- Kamera ve benzeri araçlar nesneleri nasıl görüntülüyor, araştırınız.

Araştırmalarınız için, teknik resim kitapları ve internet ortamından yararlanınız. Değişik kamera ve fotoğraf makinesi gibi araçlar hakkında bilgi edininiz. Kazanmış olduğunuz bilgi ve deneyimleri arkadaş gurubunuz ile paylaşınız.

## <span id="page-18-1"></span>**2.3. BOYUTLU GÖRÜŞ PENCERELERİ VE ETKİLEŞİMLİ İZLEME**

#### <span id="page-18-2"></span>**2.1. Görüş Pencereleri**

3 boyutlu (3B) çizim yapıldığında tek bir görüntüleme penceresi, genellikle modeli / tasarımı algılamakta yetersiz kalır. Plan düzlemde bakılmış bir binanın yükseklik algılaması yapılamayacağından, farklı bir pencereden de diğer bakış yönlerine göre görüntüleme yapılabilir. Bunun için VIEWPORTS komutu kullanılır. Kısaca VPOTRS da kullanılabilir. Komut ve seçeneklerine üst mönü listesinden **View > Named Viewports…, New Viewports** gibi seçimlerle ulaşılabilir. Aynı zamanda aşağıda Şekil 2.1'de verilen **Viewports** araç çubuğunu da kullanmak mümkündür.

Komut Model ve Pafta (Layout) ortamında çalıştırılabilir. Model ortamda görünüm pencerelerinden istenileni aktif kılmak için, ilgili görünüm penceresinin üzerinde her hangi bir yerini tıklamak yeterlidir. Aktif olan pencere daha kalın çerçeveli olarak gösterilir. Pafta ortamda ise kâğıt (Parer) modundan Model moduna geçmek yeterlidir. Kâğıt modundan model moduna geçmek için görünüm penceresini çift tıklamanız gerekir. Bundan sonra diğer görünüm pencereleri de tek tıklama ile seçilebilir.

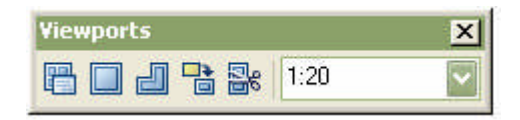

**Şekil 2.1: Viewports araç çubuğu**

#### <span id="page-19-0"></span>**2.1.1. Viewports**

#### **Command:** VIEWPORTS Enter

Komut girildiğinde aşağıda Şekil 2.2'de verilen diyalog kutusu ekrana gelir. Diyalog kutusu iki sekmeden oluşur. Görüntüleme penceresi ayarlarını yapmak için **New Viewports** sekmesi kullanılır. Bu sekmenin sol tarafındaki liste bölümünden, pencere bölümleme sayısı ve şekli için seçim yapılır. Aşağıdaki bölümlerde de pencereler arasındaki boşluk 2D (2B) veya 3D (3B) ve aktif pencerenin görünüş seçimi yapılır. Named Viewports sekmesindeki bölümden verilen isim seçilerek aktif duruma getirilebilir.

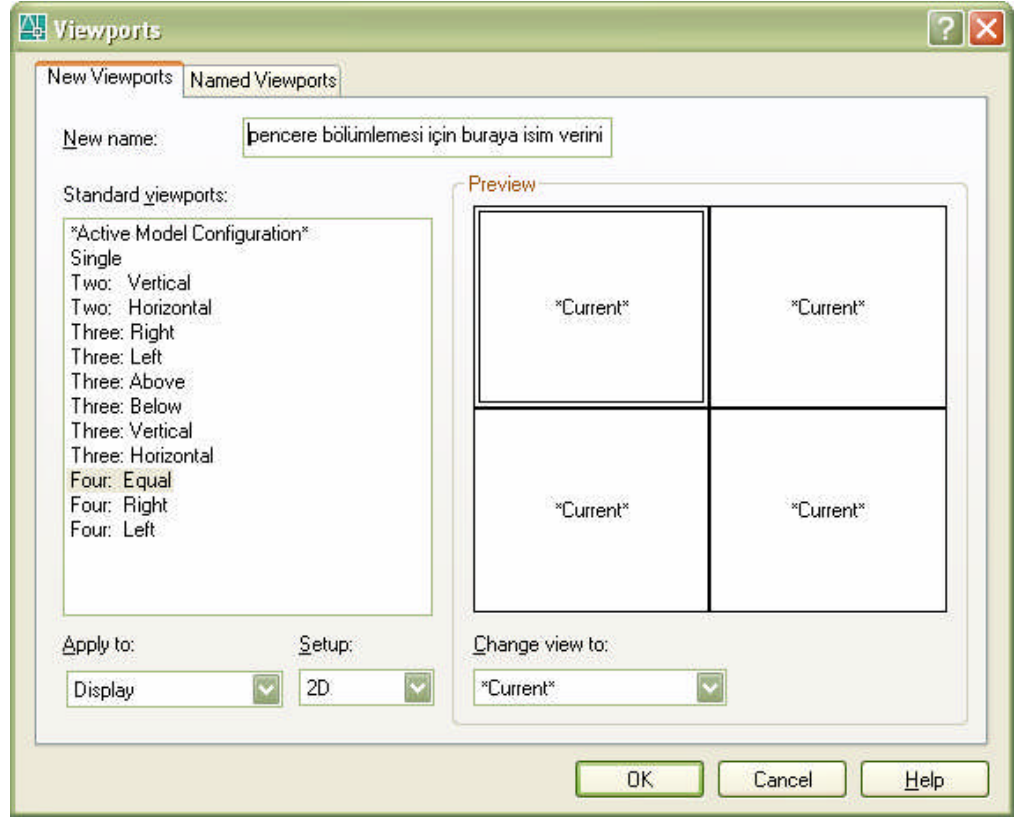

**Şekil 2.2:Viewports New Vieworts diyalog kutusu**

#### **2.1.1.1. New Wiewports**

Vports komutu altında aynı adlı sekmede yer alır( Şekil 2.2'ye bakınız).

#### **2.1.1.2. Named Viewports**

Vports komutu altında aynı adlı sekmede yer alır (Şekil 2.3'e bakınız).

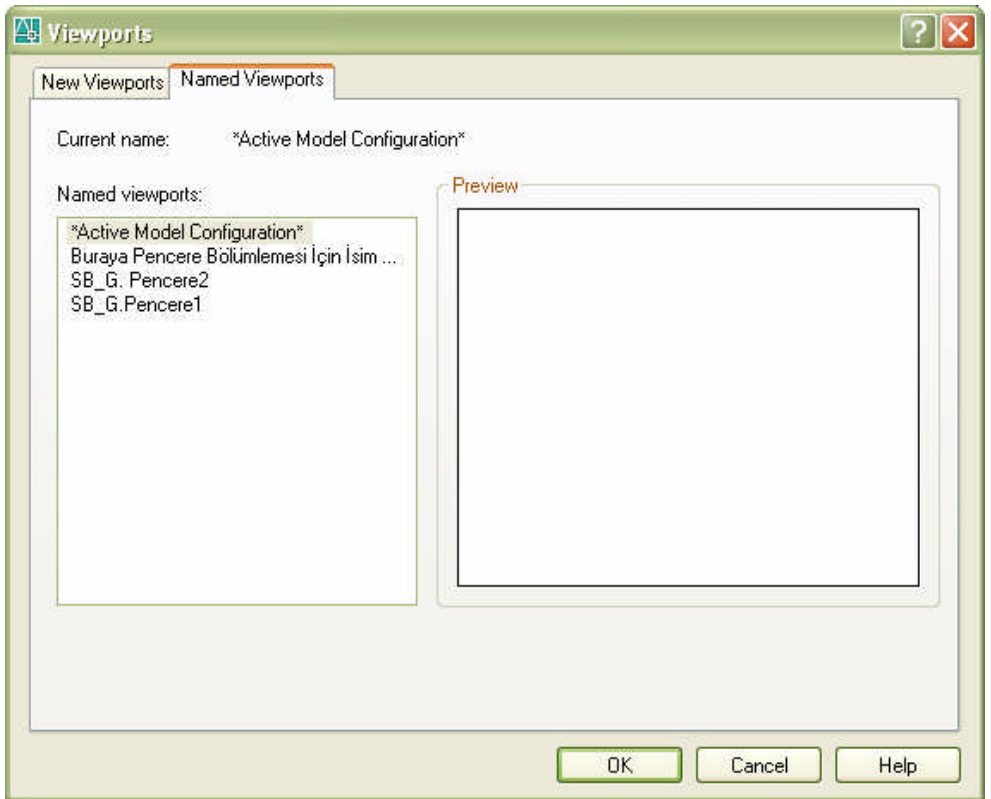

**Şekil 2.3:ViewortsNamed Viewpots diyalog kutusu**

#### <span id="page-20-0"></span>**2.1.2. Named Views**

Vports pencere bölümleme sistemini kontrol ederken, **Named View** aktif pencerenin bakış doğrultusunu, dolayısıyla o anki görüntü pozisyonunu belirler / kaydeder / aktif duruma getirir. Üst menü **View** > **Named Views**… ile komut satırından VIEW ya da kısaca V ile komut çalıştırıldığında aşağıda Şekil 2.5'te verilen diyalog kutusu ekrana gelir. Komut ve seçenekleri için aşağıda Şekil 2.4'te verilen araç çubuğunu kullanmak da mümkündür.

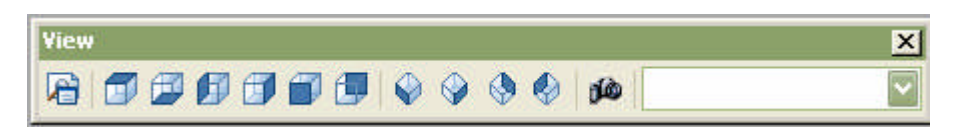

**Şekil 2.4: View araç çubuğu**

Sağ tarafta yer alan düğmelerden New tıklanarak, görüntü bir isim altında kaydedilir. Bu şekilde isim verilen görüntüler aynı yerdeki **Set Current** düğmesine basılıp OK düğmesine basıldığında ilgili görüntü aktifleştirilmiş olur.

**Öğrenme Faaliyeti - 1** bölümünde oluşturulan örneğe yukarıda öğrendiğiniz komutları uygulayınız.

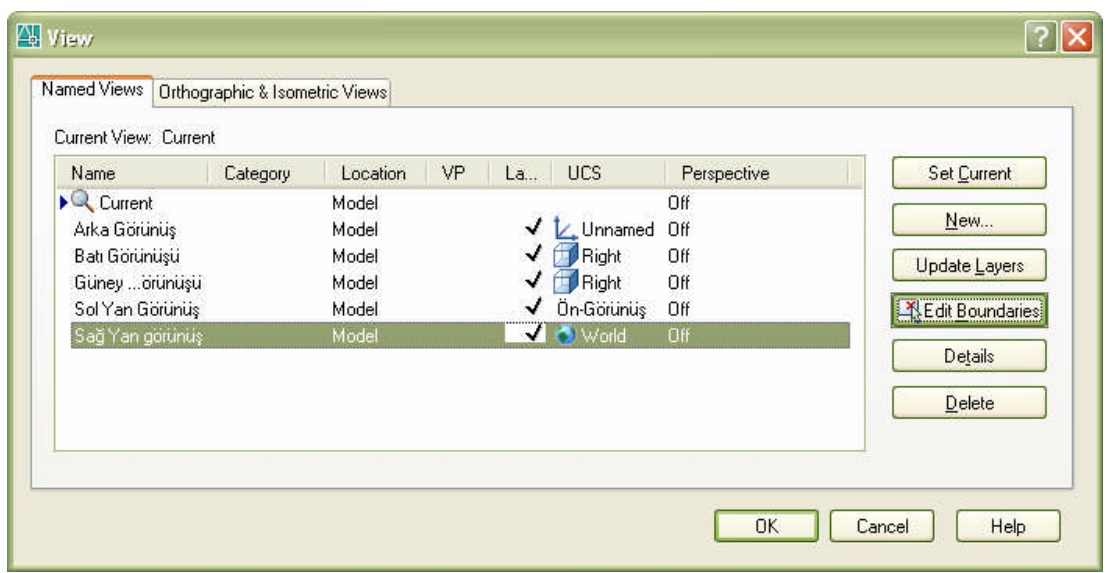

**Şekil 2.5: View araç çubuğu**

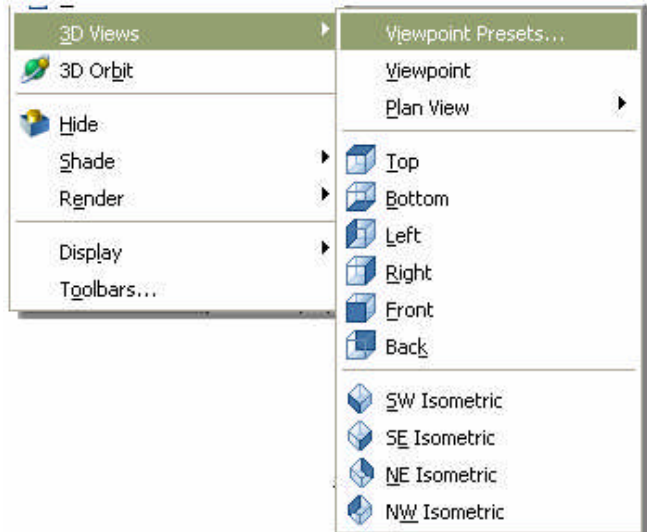

**Şekil 2.6: 3D Views mönüsü**

#### <span id="page-21-0"></span>**2.2. Etkileşimli İzleme**

Bazı durumlarda modeli daha iyi algılayabilmek için, çeşitli bakış doğrultularıyla sezgisel olarak görüntülemek gerekebilir. Bunun için gerçek zamanlı görüntüleme olanağı veren **3DORBIT** komutu kullanılır. Komut kısa olarak **3DO** olarak da çalıştırılabilir. Komut üst menüden **View > 3D Orbit** seçimi ile de çalıştırılabilir. Ayrıca aşağıda Şekil 2.7'de verilen araç çubuğu da kullanılabilir.

Yandaki üst mönü **View** > **3D Views** mönüsü içinde, ana görünümleri elde edecek seçimler vardır.

**Top**: Üst görünüş, **Bottom:** Alt görünüş, **Left** : Sol yan görünüş, **Front:** Ön görünüş, **Back:** Arka görünüş, S**W:** Güneybatı, **SE:** Güneydoğu, **NE:** Kuzeydoğu ve **NW:** Kuzeybatı izometrik görünüşlerini verir. Plan görünüm için üst görünüm olan **Top** seçimi yapılmalıdır. Bu ana görünüşlerde, fare kenetleme doğrultusunda doğrudan boyut girilebilir (Şekil 2.6'ya bakınız).

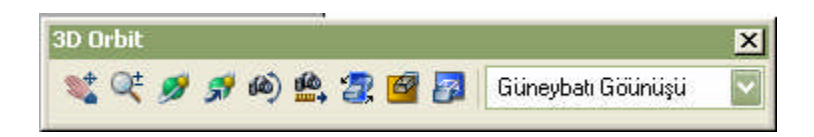

**Şekil 2.7: 3D Orbit araç çubuğu**

#### <span id="page-22-0"></span>**2.2.1. 3D Orbit İle Model İzleme**

3B Modeli oluşturduktan sonra modelin 3B görüntüsünü, sanki bir kamera aracılığıyla görüntülenmesine benzer şekilde gerçek zamanlı olarak görüntüler. Bunun için komut çalıştırıldıktan sonra, farenin sol (seçim) tuşunu basılı tutarak, fareyi yukarı – aşağı, sağa – sola vb. şekilde hareket ettirerek modelin istenilen bakış doğrultusunda görüntülenmesini sağlayabilirsiniz. Ancak bu hareketin, fare imlecinin yeşil renkte Orbit çemberi içindeyken yapılması unutulmamalıdır. Çember dışına çıkıldığında model, ekran düzlemine göre saat yönü ya da tersine döner.

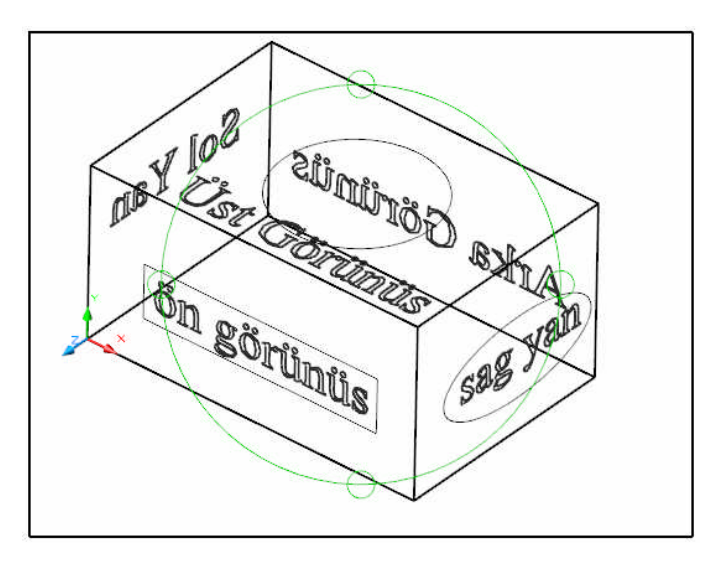

**Şekil 2.8: 3D Orbit uygulaması**

Kullanılan fare (Mouse) intelli olarak bilinen orta tuşlu ve tekerlekli ise tekerlek zoom komutu için, tuş ise pan komutu için kullanılabilir. Ayrıca aşağıda Şekil 2.9'da gösterildiği gibi fare sağ tuş mönüsünü kullanmak da mümkündür.

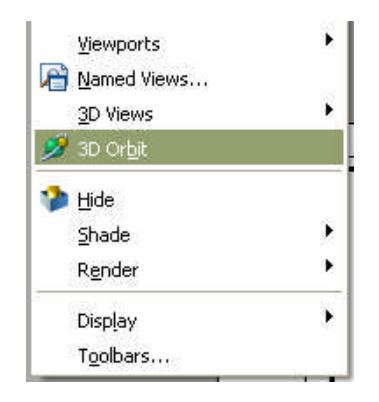

**Şekil 2.9:Üst mönü View'de 3D Orbit seçimi**

Bu sağ tuş mönüsü ile bir çok Orbit alt seçeneklerine ulaşmak mümkün. Bu mönüden çıkmak için mönüdeki **Exit** seçimini yapınız veya klavyedeki ESC tuşuna basınız.

#### <span id="page-23-0"></span>**2.2.2. 3D Orbit ile Görüntüleme**

Yukarıda anlatıldığı gibi, modeli belli bakış doğrultusuna getirdikten sonra Orbit komutundan çıkılarak o anki görüntünün sabitlenmesi sağlanır. Eğer ana görüntülerden biri elde edilmek isteniyorsa, fare sağ tuş mönüsündeki **Preset View** ya da **Saved View** seçimleri ile ekrana gelen aşağıda Şekil 2.10'da gösterilen listeden gerekli seçim yapılır.

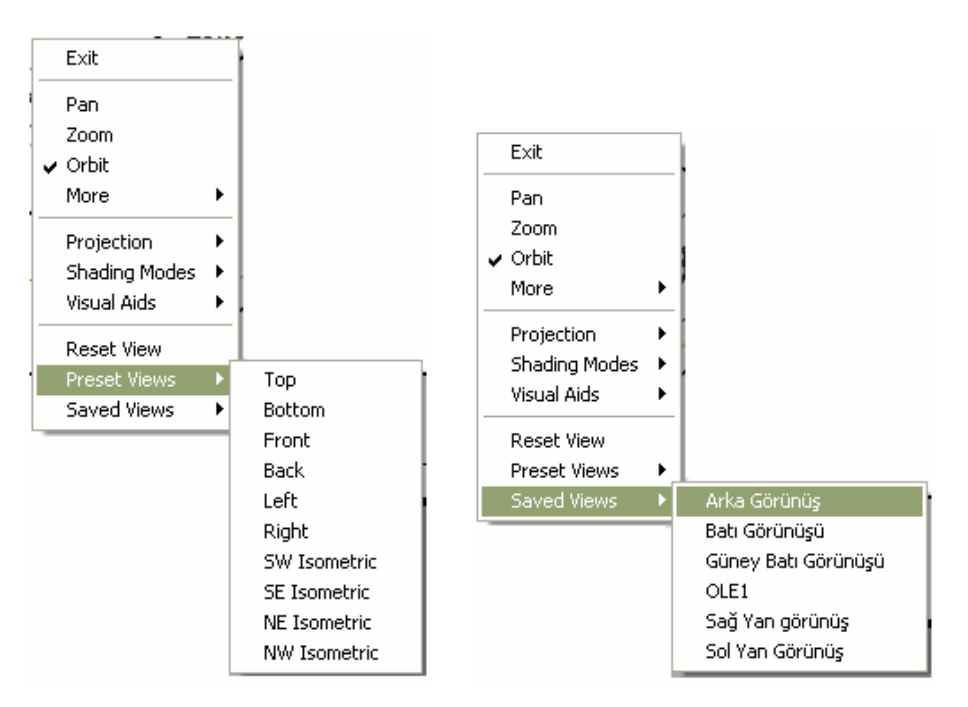

**Şekil 2.10: 3D orbit ile görünüş seçimleri**

#### <span id="page-24-0"></span>**2.2.3. 3D Orbit ile Kırpma Düzlemleri**

3B model, bir projeyi / fikri anlatacak şekilde eksiksiz oluşturulmuş ise bilindiği üzere bu modelden bütün görünüşlerini elde etmek mümkündür. Daha ileri gidilerek kırpma düzlemleri, bir anlamda kesit düzlemleri tanımlanarak modelin kesitini de elde etmek olanaklıdır. Daha önce oluşturduğumuz model içine **BOX** komutu ile bir katı kutu ve **CONE** komu ile katı koni modeli oluşturunuz. Kutu ve koninin boyutlarını sezgisel (hayali) olarak alınız.

Kırpma yapılacak düzlem, bakış doğrultusuna dik olduğundan öncelikle bunu ayarlamak gerekir. Aşağıdaki Şekil 2.11'deki örnekte **sağ yan görünüş** seçilidir. Bu durumda kesme düzlemi de bu bakış doğrultusuna dik, sağ yan görünüşe paralel seçilmiş oldu.

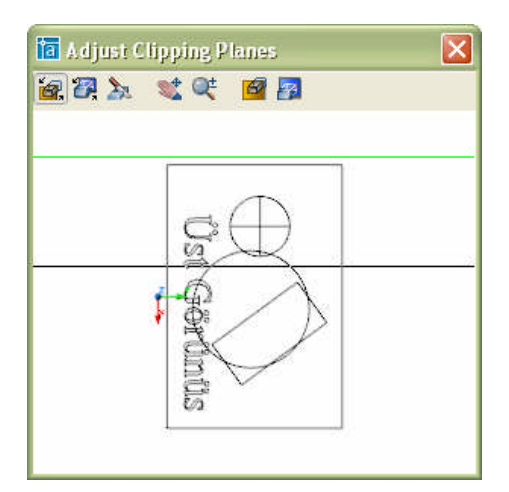

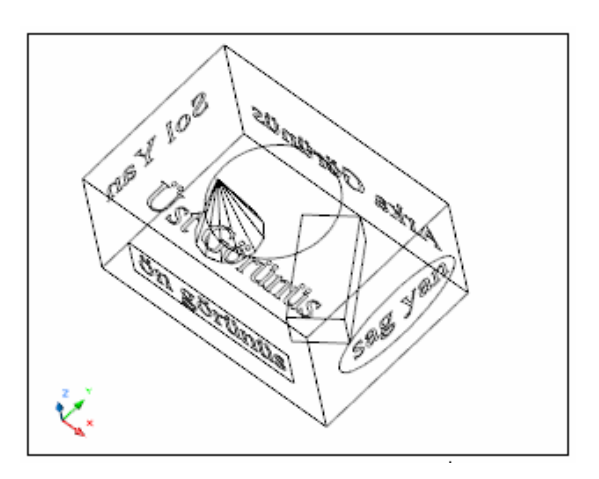

a- Adjust Cliping Planes b- Modelin perspektif görünüşü düzlemi aktif

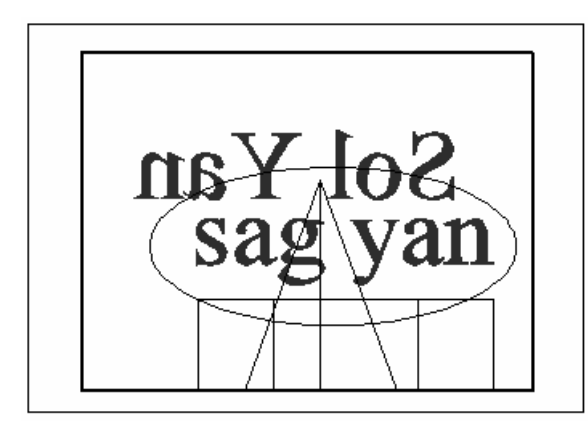

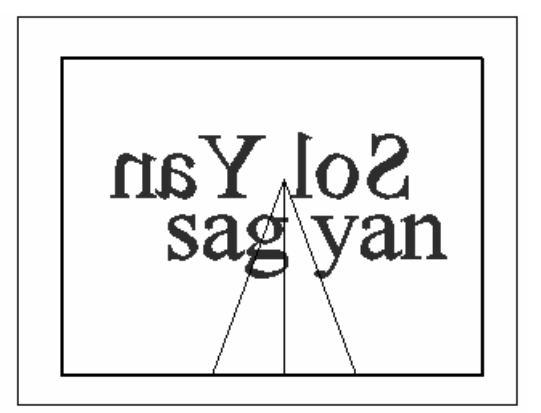

b- Ön kesme düzlemi pasif d- Ön kesme düzlemi aktif

#### **Şekil 2.11: 3D Orbit ile kırpma (kesit) oluşturma**

**3D ORBIT** komutunu çalıştırıp fare sağ tuş mönüsünden **More** ardından, **Adjust Clipping Planes** seçimi yapınız. Bu seçim yukarıda Şekil 2.11.a'da verilen aynı adlı pencereyi ekrana getirecektir. Pencerenin beyaz alanı kırpma sonucunu görüntüler. Yeşil olan kırma düzlemi arka kırpma düzlemini, siyah olan ise ön kırma düzlemini kontrol eder. Bakış yönü yukarı doğrudur. Fare ile kesme düzlemi üzerinde gidilip fare sol tuşunu basılı tutarak yerini yeniden belirlemek mümkündür. Kesit alma işlemi gerçek zamanlı olarak pencerede gözlemlenebilir.

Bu kırpma düzlemleri kapatılıp / açılabilir. Bunun için için 3DORBIT aracının **More** komut listesindeki **Front Clipping On** (ön kesme düzlemi) ve **Back Clipping On** (arka kesme düzlemi) komutları kullanılır. Bunun için **Adjust Clipping Planes** penceresindeki araç çubuğu da kullanılabilir.

#### <span id="page-25-0"></span>**2.2.4. 3D Orbit Sürekli Modunda (Continuous Orbit) Çalışma**

Modelin devamlı olarak bir yörüngede, belirlenen hızda (bu hız modele, bilgisayarın fiziksel donanımına ve sizin fareyi basılı tutup sürükleyip bırakma hızına göre belirlenir) devamlı olarak hareket eder. Bu da tasarımcı için sunum kolaylığı sağlar.

Komutu çalıştırmak için, üst mönüden **View > 3D Orbit** seçimi yapılır ya da komut satırından 3DO girilir. Ardından aşağıda Şekil 2.12'de verilen 3D Orbit sağ tuş mönüsünden More **> Continuous Orbit** seçimi yapılır.

| Exit                                                         |                                                                 |
|--------------------------------------------------------------|-----------------------------------------------------------------|
| Pan<br>Zoom<br>$\checkmark$ Orbit                            |                                                                 |
| More                                                         | Adjust Distance<br>Swivel Camera                                |
| Projection<br>Shading Modes<br>٠<br>Visual Aids              | Continuous Orbit<br>Zoom Window<br>Zoom Extents                 |
| <b>Reset View</b><br><b>Preset Views</b><br>٠<br>Saved Views | Orbit Maintains Z<br>Orbit uses AutoTarget                      |
|                                                              | Adjust Clipping Planes<br>Front Clipping On<br>Back Clipping On |

**Şekil 2.12: 3D Orbit > More komut seçimi**

### <span id="page-26-0"></span>**UYGULAMA FAALİYETİ UYGULAMA FAALİYETİ**

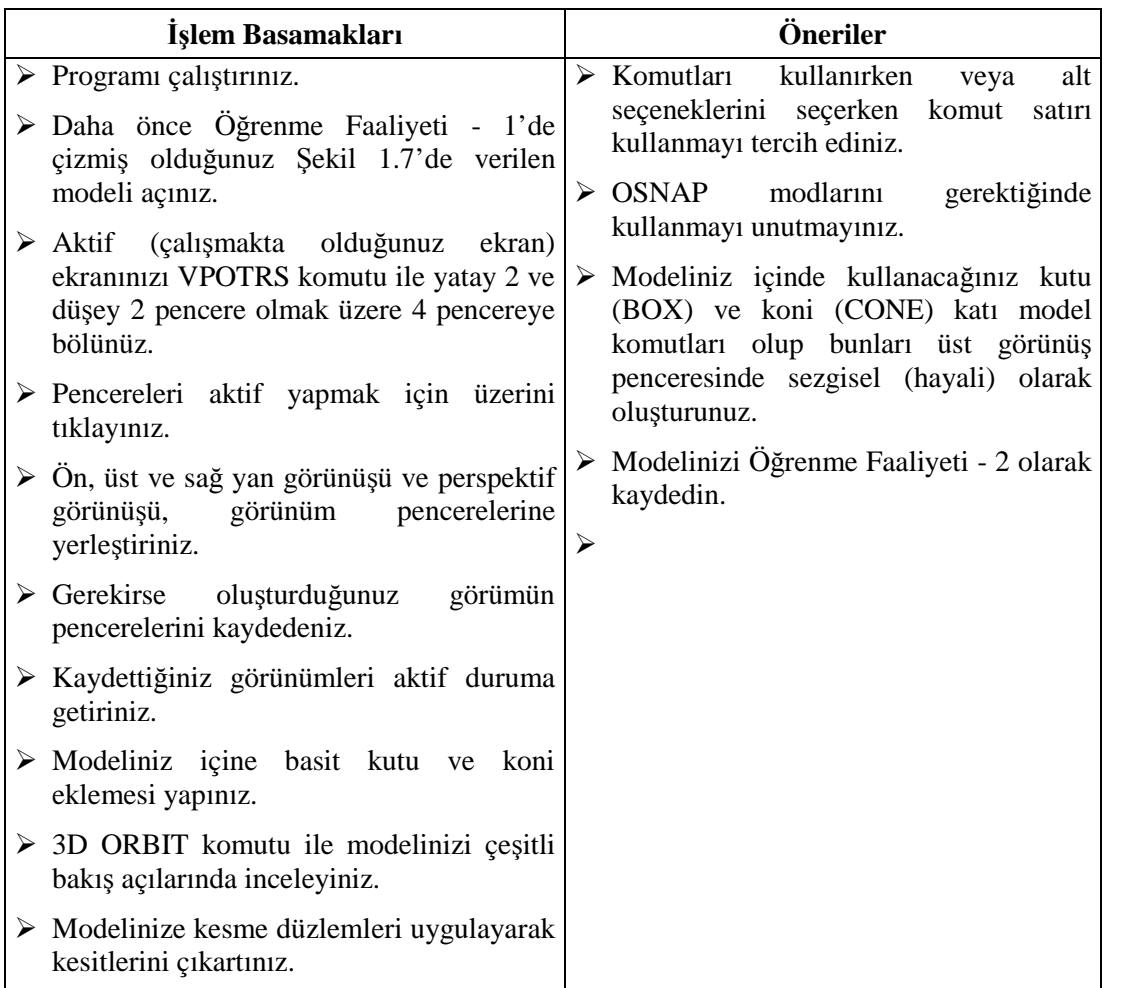

## <span id="page-27-0"></span>**ÖLÇME VE DEĞERLENDİRME ÖLÇME VE DEĞERLENDİRME**

#### **A- OBJEKTİF TESTLER (ÖLÇME SORULARI)**

Aşağıdaki soruların cevaplarını doğru ve yanlış olarak değerlendiriniz.

- 1) Model ortamda görünüm pencereleri oluşturulamaz.
- 2) Pafta ortamında görünüm pencereleri oluşturulabilir.
- 3) Görünüm pencerelerine sadece belli (ön, sağ yan vb.) görünüşler yerleştirilir.
- 4) Görünüm pencereleri kaydedilebilir tekrar çağırılabilir.
- 5) Katı modellerin kesitleri çıkartılabilir.
- 6) 3D Orbit, VPOTRS ve VIEW komutları için araç çubukları kullanılamaz.
- 7) Modelimizi gerçek zamanlı olarak her açıdan sürekli görüntüleme olanağımız vardır.
- 8) Kesme (kırpma) düzlemleri aktif ve pasif duruma getirilemezler.

Cevaplarınızı cevap anahtarı ile karşılaştırınız

#### **DEĞERLENDİRME**

Cevaplarınızı cevap anahtarı ile karşılaştırınız. Doğru cevap sayınızı belirleyerek kendinizi değerlendiriniz. Yanlış cevap verdiğiniz ya da cevap verirken tereddüt yaşadığınız sorularla ilgili konuları faaliyete geri dönerek tekrar inceleyiniz

Tüm sorulara doğru cevap verdiyseniz diğer faaliyete geçiniz.

#### **B- PERFORMANS TESTİ**

Aşağıda hazırlanan değerlendirme ölçeğine göre, oluşturduğunuz modellerin görünüşlerini elde etmeyi ve gerçek zamanlı görüntülemeyi değerlendiriniz.

Gerçekleşme düzeyine göre evet - hayır seçeneklerinden uygun olanı kutucuğa işaretleyiniz.

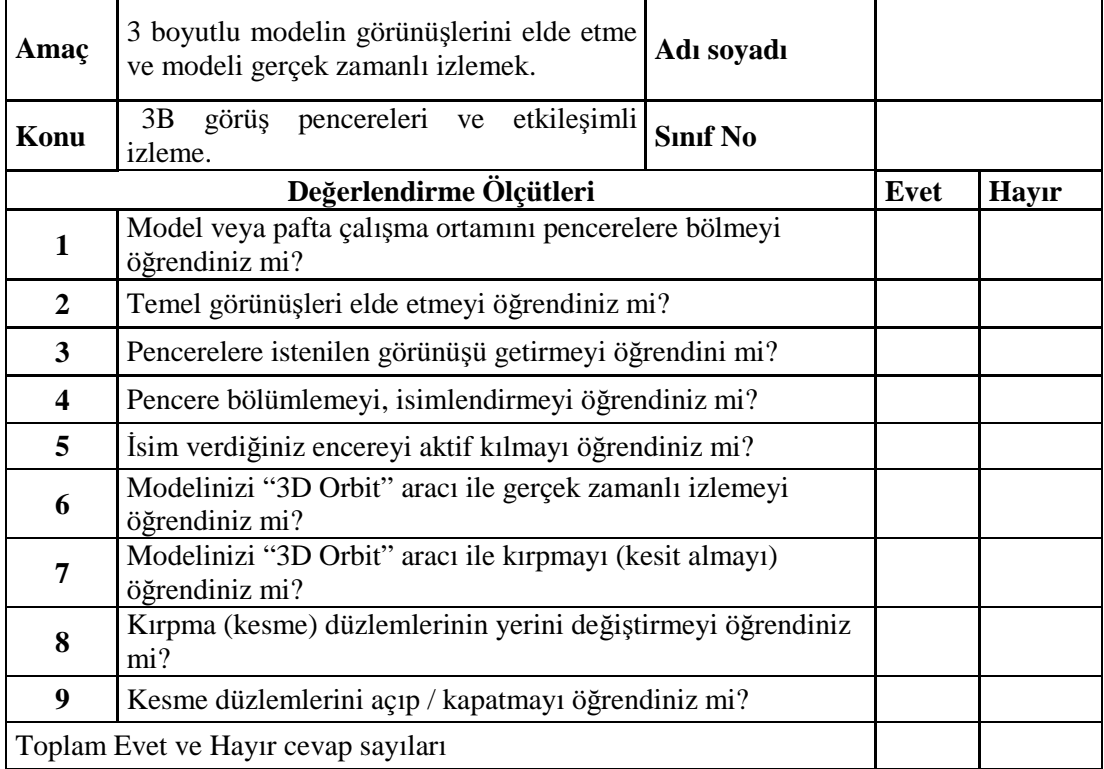

#### **KONTROL LİSTESİ**

#### **DEĞERLENDİRME**

Bu değerlendirme sonucunda eksik olduğunuzu tespit ettiğiniz konuları tekrar ederek eksiklerinizi tamamlayınız.

# <span id="page-29-0"></span>**ÖĞRENME FAALİYETİ–3**

### **AMAÇ**

Uygun ortam sağlandığında, 3B oluşturulmuş yüzeylerin ya da tel çerçeve şeklinde kaplanmış modellerin boyalı / gölgeli görüntülerini elde edebileceksiniz.

### **ARAŞTIRMA**

Bu faaliyet öncesinde yapmanız gereken öncelikli araştırmalar şunlar olmalıdır:

- Bir model tek renkli veya tel çerçeve şeklinde nasıl algılanır?
- Boyalı gölgeli bir model nasıl algılanır, araştırınız.
- $\triangleright$  Cizgi film ve benzeri animasyonlar hangi asamalarla, nasıl yapılıyor, arastırınız.

Araştırmalarınız için değişik bilgisayarlı çizim ve animasyon programları, internet ortamı ve animasyon yapan kişiler yararlı olacaktır.

## <span id="page-29-1"></span>**3. ÜÇ BOYUTLU MODEL GÖLGELENDİRME**

#### **3.1. Model Gölgelendirme**

3B olarak modellenmiş **yüzey modeller** ya da **katı modeller** aslında, noktalar (**vertexler**), noktaların oluşturduğu kenarlar (**edge**), kenarların oluşturduğu yüzeyden (**face**) meydana gelir. En basit yüzey üç noktadan oluşan üç kenarlı poligondan meydana gelir.

3B nesneleri oluşturma, seçme ve düzenleme aşamasında, kullanılan görüntüleme şekli önemlidir. Bazen modeli tel kafes **Wireframe** şeklinde bazen de boyalı / gölgeli (Shade) modda görmek isteyebilirsiniz. Bunu o anki gereksinime göre kendiniz belirleyebilirsiniz.

#### <span id="page-29-2"></span>**3.1.1 Shademode**

Modeli oluşturduktan sonra algılama, düzenleme ve seçim kolaylığı bakımından çeşitli görüntüleme tercihleri kullanılabilir. Bunun için SHADEMODE komutu kullanılır. SHA kısa yolu da kullanabilirsiniz. Komuta üst menüden **View > Shade** seçimi ile de ulaşabilirsiniz.

Şekil 3.1'de verilen **Shade** adlı araç çubuğundan da aşağıda anlatılan boyama / gölgeleme modlarına ulaşabilirsiniz.

Orbit komutu sağ tuş menüsünde yer alan **Shading Modes** komut listesinde de bu görüntüleme modlarına yer verilmiştir (Şekil 3.2'de a ve b'ye bakınız).

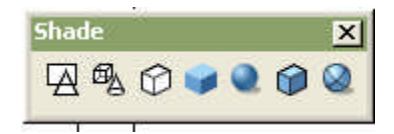

**Şekil 3.1: Shade araç çubuğu**

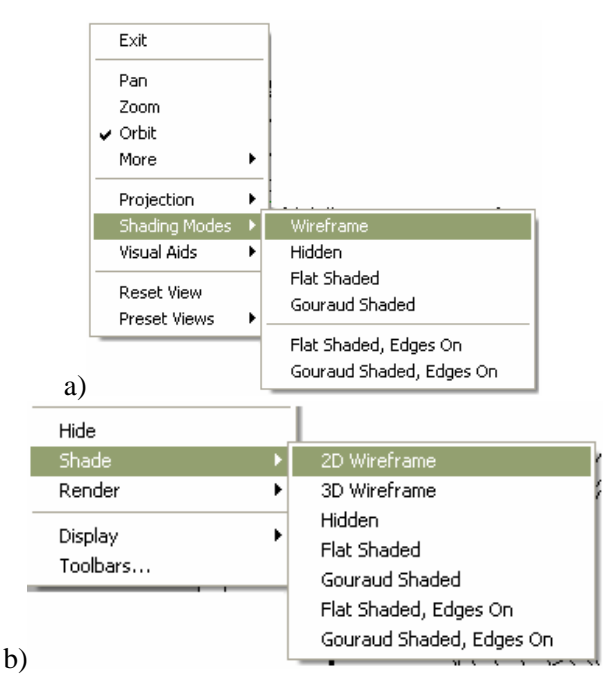

**Şekil 3.2: Shade- gölgeleme- boyama seçenekleri**

#### **3.1.1.1. 2D Wireframe**

3B modeli tel kafes şeklinde ve nesneleri kendi renginde gösterir. Bütün noktalar ve kenarlar görünür haldedir. UCS ikonu normal ikon şeklindedir. Daha çok nesne seçimi yaparken tercih edilir (Şekil 3.3.a.1'e bakınız).

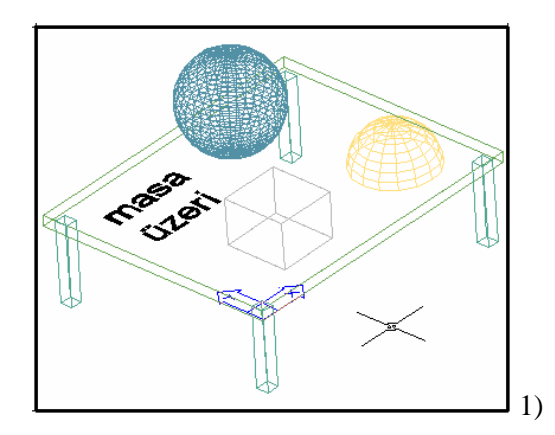

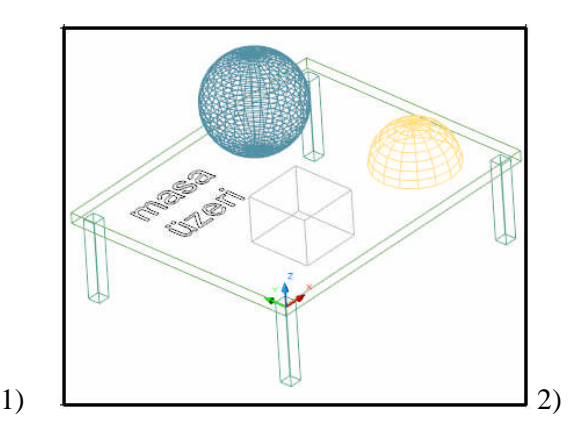

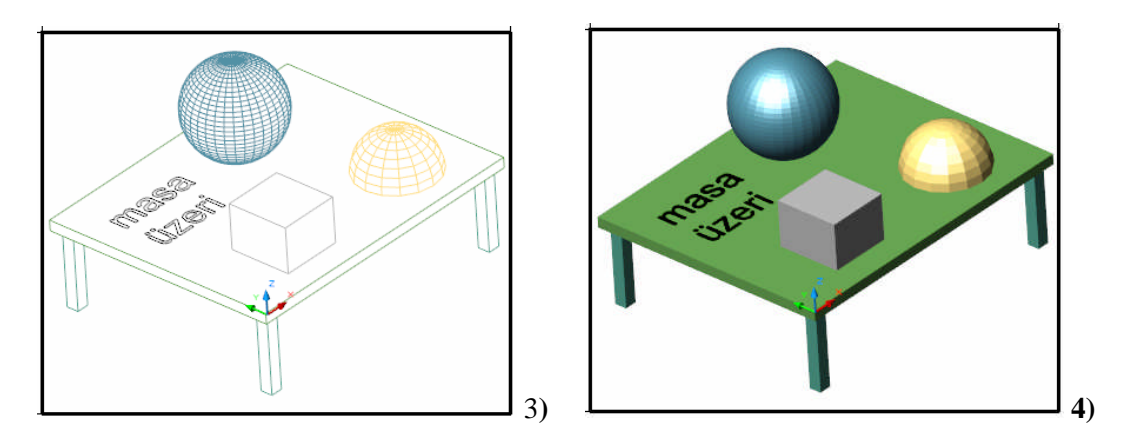

**Şekil 3.3.a: Gölgeleme – boyama uygulaması**

#### **3.1.1.2. 3D Wireframe**

3B modeli tel kafes şeklinde ve nesneleri kendi renginde gösterir. Bütün noktalar ve kenarlar görünür haldedir. UCS ikonu 3B ikon şeklindedir (Şekil 3.3.a.2'ye bakınız).

#### **3.1.1.3. Hidden**

3B modeli çizgi şeklinde ve kendi renginde gösterir. Sadece bakış doğrultuna göre, önde kalan nokta ve kenarları gösterir. Bu durumda model algılaması güçlüdür. Ancak nesne ve nokta seçimleri daha zor olabilir. UCS ikonu 3B ikon şeklindedir (Şekil 3.3.a.3'e bakınız).

#### **3.1.1.4. Flat Shaded**

3B modeli kenar renginde boyalı / gölgeli gösterir. Sadece bakış doğrultuna göre, önde kalan poligonları (kenarları göstermeden) ve oluşturduğu yüzleri gösterir. Bu durumda model algılaması çok güçlüdür. Ancak nesne ve nokta seçimleri daha zor olabilir. UCS ikonu 3B ikon şeklindedir (Şekil 3.3.a4'e bakınız).

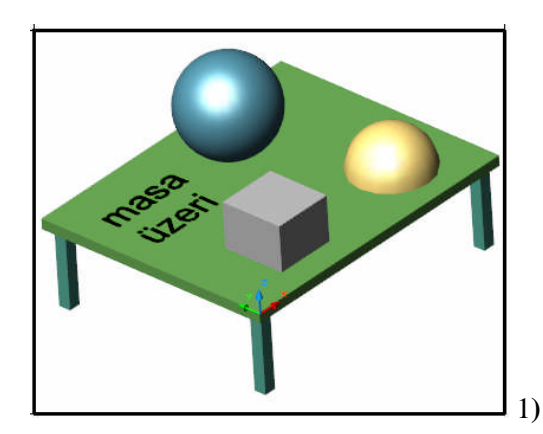

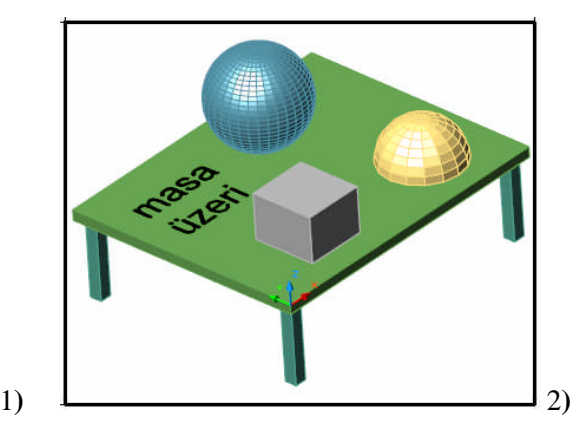

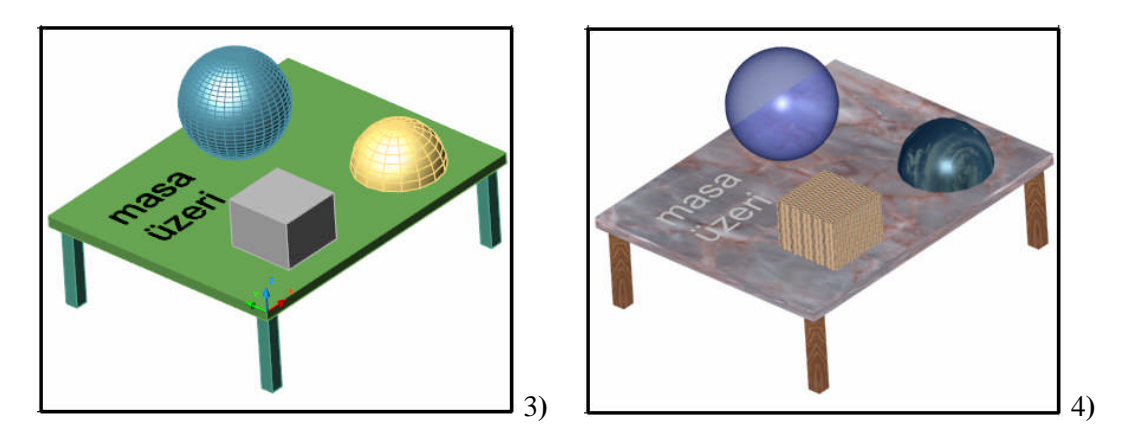

**Şekil 3.3.b: Gölgeleme – boyama uygulaması**

#### **3.1.1.5. Gouraud Shaded**

3B modeli kenar renginde boyalı / gölgeli gösterir. Sadece bakış doğrultuna göre, önde kalan poligonlar (kenarlar gösterilmeden) yüzleri gösterir. Bu durumda model algılaması çok güçlüdür. Ancak nesne ve nokta seçimleri daha zor olabilir. UCS ikonu 3B ikon şeklindedir (Şekil 3.3.b.1'e bakınız).

#### **3.1.1.6. Flat Shaded,Edges On**

3B modeli kenar renginde boyalı / gölgeli gösterir. Sadece bakış doğrultuna göre, önde kalan kenarları, poligonları ve oluşturduğu yüzleri gösterir. Bu durumda model algılaması çok güçlüdür. Ancak nesne ve nokta seçimleri daha zor olabilir. UCS ikonu 3B ikon şeklindedir (Şekil 3.3.b.2'ye bakınız).

#### **3.1.1.7. Gouraud Shades,Edges On**

3B modeli kenar renginde boyalı / gölgeli gösterir. Sadece bakış doğrultusuna göre, önde kalan kenarları (poligonları göstermeden) ve oluşturduğu yüzleri gösterir. Bu durumda model algılaması çok güçlüdür. Ancak nesne ve nokta seçimleri daha zor olabilir. UCS ikonu 3B ikon şeklindedir (Şekil 3.3.b.3'e bakınız).

3B modeller sadece boyalı olarak sunulmazlar. Asıl sunum **Render** denilen modellere atanan ışık, doku ve çevre elamanları sonucunda oluşan resimlerdir (Şekil 3.3.b.4'e bakınız).

#### <span id="page-32-0"></span>**3.2. Görsel Yardımcılar (VISUAL AIDS)**

#### <span id="page-32-1"></span>**3.2.1. 3 Boyutlu Izgara (Grid)**

3B ızgara (grid) noktalardan oluşan düzlem yerine, karelerden oluşan bir düzlemdir. Hangi düzlemde çalışıldığını ve düzlemde oluşturulan nesnelerin konumunu daha iyi algılamak için kullanılabilir. Normal grid açıp / kapatma işlemi buna da uygulanabilir.

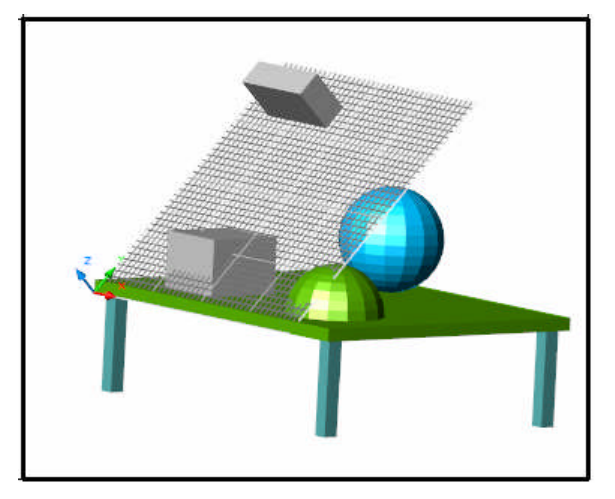

**Yanda Şekil 3.4'te görüldüğü gibi çalışılan düzlem gayet açık bir şekilde görülmektedir. Düzlem üzerinde bir kutu nesnesi görülmekte olup, kutu bu düzlem üzerine oturmuştur. Bu aşamada bütün çizimler bu düzlem üzerinde gerçekleşir**.

#### **Şekil 3.4: 3B ızgara (Grid)**

#### <span id="page-33-0"></span>**3.2.2. 3 Boyutlu UCS İkonu**

3B UCS ikonu iki boyutlu olana göre, koordinat ve konum belirlemede çok etkilidir. İkon 3B çalışmalar için bir zorunluluktur. İkon çizim programlarda neredeyse standart özelliktedir. Yani X ekseni kırmızı, Y ekseni yeşil, Z ekseni de mavi renklidir. Bu birçok yerde kullanılan renk (**R**ed-**G**reen-**B**lue: **RGB**) standardına uyar.

#### <span id="page-33-1"></span>**3.2.3. 3 Boyutlu Pusula (Compass)**

3D Orbit komutu içinde yer alır. 3B modelleri gerçek zamanlı görüntülerken X, Y ve Z eksenlerinden oluşan yörüngeyi de görüntüler. Modeli görüntülerken, uzaydaki konumunu daha iyi sezgilenir. Aktif hale getirmek için **Orbit** sağ tuş mönüsünden **Visual Aids > Compass** seçimi yapılmalıdır. Ayrıca bu mönüden UCS ikonunu kapatıp / açmak da mümkündür (Şekil 3.5'e bakınız).

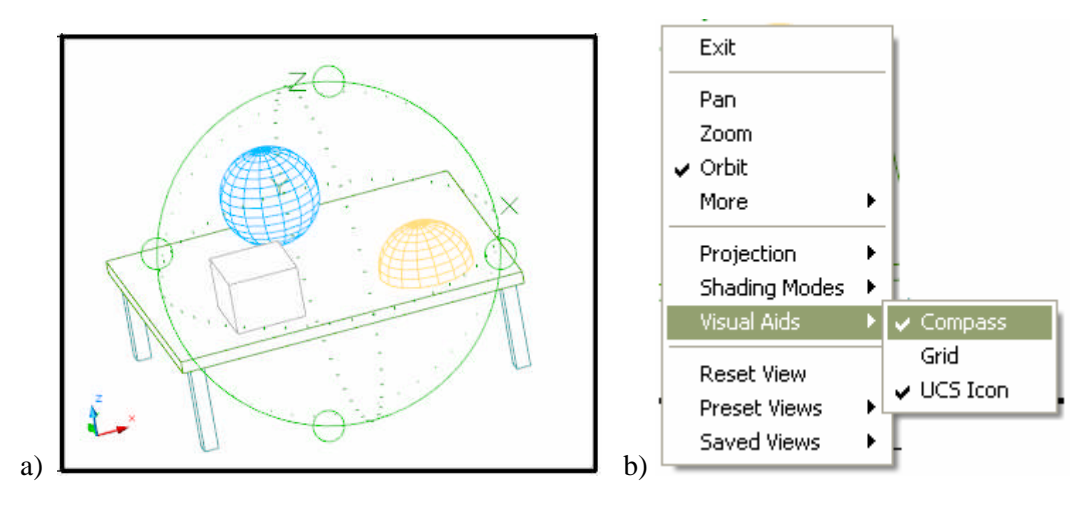

**Şekil 3.5: 3B Compass uygulaması**

#### <span id="page-34-0"></span>**3.2.4. Çizimi Tazeleme (Regen)**

Bilgisayarda yapılan çizimde her bir nesnenin konumu, rengi, çizgi tipi vb. gibi özellikleri bir veri tabanında tutulur. Çizimler yoğunlaştığında özellikle 3B çizimlerde nesne seçme, zoom yapma vb. işlemleri zorlaşır. Bu durumda çizimin veri tabanının yeniden hesaplanması gerekir. **REGEN** komutu bunu yapar, yani bir anlamda çizimi tazelemiş olur.

#### <span id="page-34-1"></span>**3.2.5. Model Düzenleme**

Bu modülün konusu olan **yüzey modellerin** kendine özgü düzenleme komutları yoktur. Ancak daha önceki modüllerde anlatılan, koordinat girişleri, **PLINE**, **PEDIT**, **STRETCH** vb. komutları yeniden gözden geçirmekte yarar vardır.

#### <span id="page-34-2"></span>**3.3. Modeli Kaydetme**

Oluşturduğunuz her bir modeli isim vererek sık sık kaydediniz. Gerekiyorsa daima yedeklerini almayı ihmal etmeyiniz. Bilindiği üzere kaydetmek için SAVE komutu kullanılmaktadır.

### <span id="page-35-0"></span>**UYGULAMA FAALİYETİ UYGULAMA FAALİYETİ**

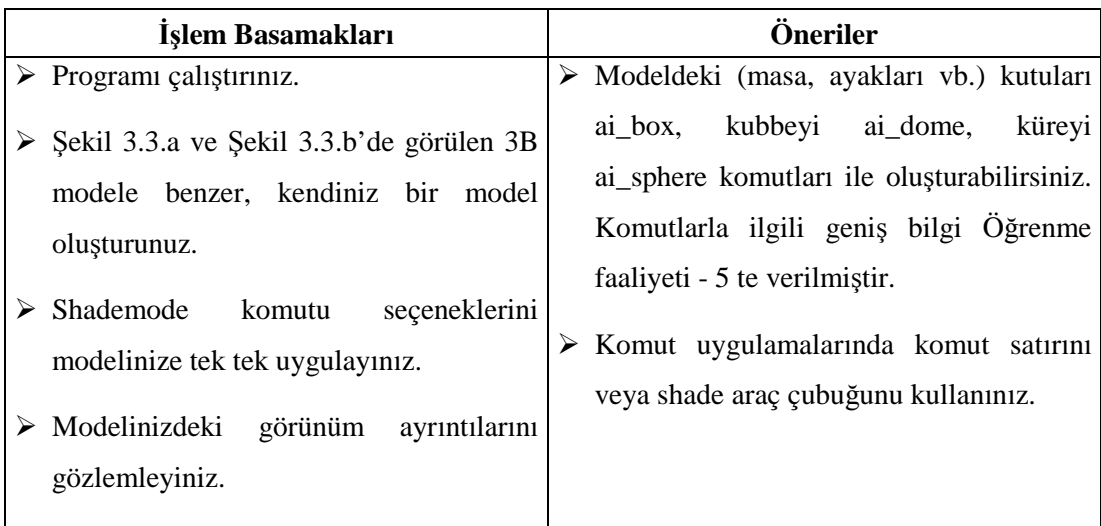
# **ÖLÇME VE DEĞERLENDİRME ÖLÇME VE DEĞERLENDİRME**

## **A- OBJEKTİF TESTLER (ÖLÇME SORULARI)**

Aşağıdaki soruların cevaplarını doğru ve yanlış olarak değerlendiriniz.

- 1) **Shademode** komutu ile model sadece boyalı görüntülenir.
- 2) **3D Orbit** komutu içinde gölgeli / boyalı görüntüleme yapılabilir.
- 3) Modeli çizgi (tel kafes) şeklinde görüntülemek için, **FlatShaded** seçimi yapılmalıdır.
- 4) Gölgeli / boyalı görünüm için üst menü, komut satırı, araç çubuğu, **3D orbit** aracı kullanılabilir.
- 5) UCS ikonu 3B çizimlerde mutlaka açık olmalıdır.

Cevaplarınızı cevap anahtarı ile karşılaştırınız

# **DEĞERLENDİRME**

Cevaplarınızı cevap anahtarı ile karşılaştırınız. Doğru cevap sayınızı belirleyerek kendinizi değerlendiriniz. Yanlış cevap verdiğiniz ya da cevap verirken tereddüt yaşadığınız sorularla ilgili konuları faaliyete geri dönerek tekrar inceleyiniz

Tüm sorulara doğru cevap verdiyseniz diğer faaliyete geçiniz.

## **B- PERFORMANS TESTİ**

Aşağıda hazırlanan değerlendirme ölçeğine göre, modellere uyguladığınız boyama / gölgeleme işlemlerini değerlendiriniz.

Gerçekleşme düzeyine göre, evet- hayır seçeneklerinden uygun olanı kutucuğa işaretleyiniz.

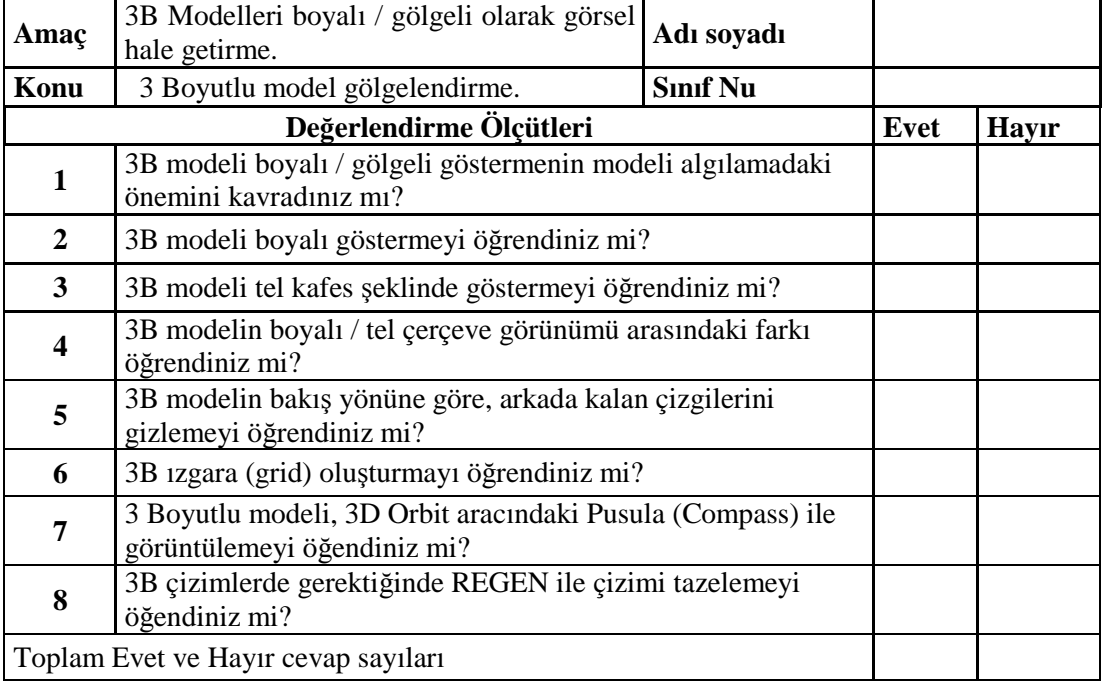

## **KONTROL LİSTESİ**

### **DEĞERLENDİRME**

Bu değerlendirme sonucunda eksik olduğunuzu tespit ettiğiniz konuları tekrar ederek eksikliklerinizi tamamlayınız.

# **ÖĞRENME FAALİYETİ–4**

# **AMAÇ**

Uygun ortam sağlandığında basit tel kafes şeklinde kutu modeli oluşturacaksınız. Bir kırma çatın tel kafes modelini yapacaksınız.

# **ARAŞTIRMA**

- Çatılarla ilgili ön bilgiler edininiz. Çatı mahyaları ve eğimleri hakkında araştırma yapınız. Bilgisayar ortamında çizim yaparken eğik bir doğru parçası nasıl çizilir araştırınız.
- Araştırmalarınızda çatı ile ilgili meslek kitapları size yararlı olacaktır. Bilgisayarlı çizim programlarında, koordinat girişleri hakkında bilgi veren kitaplardan yararlanabilirsiniz. Araştırmalarınız sonucunda elde ettiğiniz bilgileri arkadaşlarınızla karşılaştırınız.

# **4. ÇİZGİLER VE FİLTRELER**

# **4.1. Tel Kafes Kutu Çizim**

Tel kafes, bir yüzeyi oluşturan kenarların tel şeklinde görüntülenmesi demektir. Bunu çocukluğumuzda telden yaptığımız arabalara benzetebiliriz. Eğer bu telden arabamızın, telden oluşan kenarlarını kaplarsak araba, yüzeyleri olan modele dönüşmüş olur. Tel kafes; Line, Pline ve 3dpoly gibi komutlarla elde edilebilir. Bundan başka yüzey modelleri ve katı modelleri de tel kafes şeklinde görüntülemek mümkündür.

Tel kafes görünümü, 3B nesneleri seçme ve düzenleme aşamasında bazen zorunlu hale gelir. Ayrıca bilgisayarın hafıza ve işlemci gibi fiziki kaynaklarını daha az kullanır. İngilizce tel kafes görünüme **Wireframe** adı verilmektedir.

Tel kafes görünüm seçmek için, gölgeleme / boyama modu olan **Shade** komutu ile kontrol edilebilir. Komut ile ekrana gelen seçeneklerden **Wireframe** seçimi yapılır.

#### **4.1.1. Line**

Line komutu bilindiği üzere çizgi oluşturmakta kullanılır. Daha önceki öğrenme faaliyetlerinde de bahsedildiği gibi, Line nesnelerinin nokta koordinatlarını girerken, X ve Y koordinatlarına göre çizdik. Z ile gösterilen koordinatı biz vermedik, dolayısıyla bilgisayar bunu sıfır (0) olarak aldı. Tel kafes vb. çizimlerde, nesneyi XY düzleminden daha aşağı veya yukarı taşıma / kopyalama vb. eylemlerde de Z eksenini düşünmemiz gerekir. Bu ister WCS'ye ait XY düzlemi olsun, ister UCS'ye ait XY düzlemi olsun fark etmez.

Bir tel kafes model oluşturmak için aşağıdaki işlemler yapılabilir:

- **Line** (çizgi) veya **Rectangle** (dörtgen) komutu ile taban oluşturulur.
- Oluşturulan dörtgen Z ekseni doğrultusunda kopyalanır.
- **Line** komutu ile düşey çizgiler çizilir.

Uzayda bir 3B doğru parçasını incelediğimizde şunları görürüz:

- Bir doğru parçası A ve B noktalarının oluşturulduğu iki noktadan meydana gelir.
- Bu noktaların oluşturduğu doğru parçası uzay boşluğunda tanımlanan düzlemlere göre (XY düzlemi gibi) konumlandırılır.
- > Bu konuma göre;
	- A ve B noktalarının X,Y ve Z koordinatları vardır.
	- AB doğru parçasının **gerçek boyu** vardır.
	- AB doğru parçasının düzlemlerde **iz düşüm boyu** vardır.
	- X, Y ve Z eksenlerine olan iz düşüm boyları olan Delta X, Delta Y ve Delta Z vardır.
	- Doğru parçasının X ekseni ile yaptığı açı değeri vardır.
	- Doğru parçasının XY düzlemine (ve diğer düzlemlere) olan açı değeri vardır.
	- Çizginin bulunduğu düzlemden olan yükseklik değeri olan **Thickness** değeri vardır.

**NOT: Thickness** komutu ile istenilirse çizgiye yükseklik değeri kazandırılarak 3B nesne elde edilebilir. Ancak bu çok basit modeller için tercih edilir. Çünkü düzenlenme esnekliği yetersizdir. Bu tür modellerin üst boşlukları yüzey kaplanmalıdır. Aşağıdaki şekilde sağ tarafta basit bir kutu çizimi verilmiştir. Üstteki kutunun üst tarafı **3dface** ile kaplanmıştır (Şekil 4.1.b).

Aşağıda Şekil 4.1.a'da bir çatı eğik mahyasının 3B incelemesine yer verilmiştir.

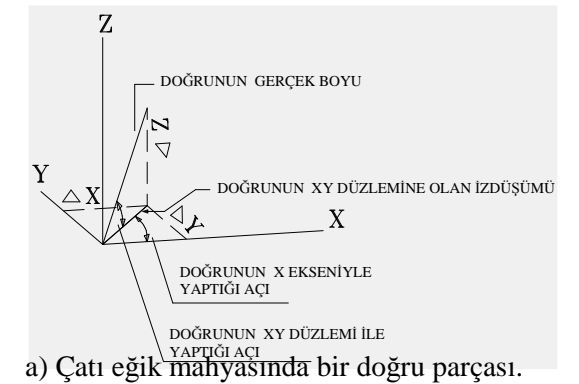

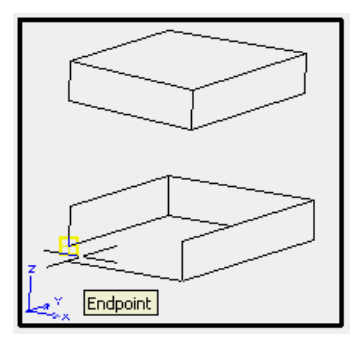

b) Thickness değeri olan bir uygulama...

#### **Şekil 4.1: Uzayda doğru parçasının incelenmesi**

#### **4.1.2. Koordinat Girişleri Aşağıdaki Yöntemlerden Biri Seçilerek Girilebilir**

3B koordinat girişinde aşağıdaki yöntemlerden biri, daha doğrusu eldeki verilerden hangisi var ise, en kolay ve kısa olanı tercih edilebilir. Bir koordinat sistemiyle başlayıp aynı sistemle devam şartı yoktur.

### **4.1.2.1. x,y,z Şeklinde Kartezyen / Mutlak Koordinat Girişi**

Bu şekilde noktanın yeri üç eksene göre belirlenir. Noktanın konumu 0,0,0 noktası esas alınarak belirlenir.

Bunlar sırasıyla;

x= Noktanın orijine göre, X ekseni yönündeki uzaklığı.

y= Noktanın orijine göre, Y ekseni yönündeki uzaklığı.

z= Noktanın orijine göre, Z ekseni yönündeki uzaklığı şeklindedir.

A ve B noktalarının koordinatları aşağıdaki gibi x,y,z olarak girilir.

**Command:** Line  $\cup$  (Enter)

**Specify first point or [Undo]:** x,y,z Enter

**Specify next point or [Undo]:**x,y,z Enter

Noktaların girişi bu şekilde devam eder.

#### **4.1.2.2. @ x,y,z Şeklinde Relativ Koordinat Girişi**

Bu koordinat girişi kartezyen koordinat girişine benzer. Ancak bilindiği gibi, **@** işareti ile bulunulan yer; 0,0,0 noktası olarak kabul edilmektedir.

**Command: Line**  $\cup$  (Enter)

**Specify first point or [Undo]:** x,y,z Enter

**Specify next point or [Undo]:@** x,y,z Enter

Noktaların girişi bu şekilde devam eder.

#### **4.1.2.3. Spherical - Kutupsal Koordinat Girişi**

Koordinat girişi  $L < \alpha < \beta$  şeklindedir. Burada da @ işareti kullanılarak, bulunulan yerin; 0,0,0 noktası olarak kabul edilmesi sağlanır.

Sırasıyla buradaki değerler;

**L**= XYZ uzayında doğru parçasının gerçek -tam- boyu (bu durumda XY düzleminde doğrunun iz düşümü çizilmiş olur).

 $\alpha$  = XY düzleminde, doğru parçasının iz düşümünün X ekseni ile yaptığı açı.

 $\beta$  = Doğru parçasının XY düzlemiyle yaptığı açı şeklindedir.

**Command: Line**  $\cup$  (Enter)

**Specify first point or [Undo]:** x,y,z Enter

**Specify next point or [Undo]:**  $@$  **L**  $\lt \alpha \lt \beta$  **Enter** 

Noktaların girişi bu şekilde devam eder.

#### **4.1.2.4. Cylindrical - Silindirik Koordinat Girişi**

Koordinat girişi **L<,z** şeklindedir. Yine burada da **@** işareti kullanılarak bulunulan yerin 0,0,0 noktası olarak kabul edilmesi sağlanır.

Sırasıyla buradaki değerler,

**L**= XY düzleminde doğru parçasının iz düşüm boyu. Gerçek boy XYZ düzlemlerine göre çizilmiştir.

 $\alpha$  = Doğru parçasının XY düzlemi ile yaptığı açı.

 $z = XZ$  düzleminde doğru parçasının Z ekseni doğrultusundaki iz düşüm boyu  $(\Delta z)$ .

**Command:** Line  $\cup$  (Enter)

**Specify first point or [Undo]:** x,y,z Enter

**Specify next point or [Undo]:** @  $L < \alpha, z$  Enter

Noktaların girişi bu şekilde devam eder.

#### **4.1.3. Koordinat Girişinin Çatı Eğik Mahyasına Uygulanması**

Aşağıda Şekil 4.2'de bir çatı eğik mahyasının ölçüleri ve line komutu ile 3B çizgi nasıl çizilir, buna ait incelemeye yer verilmiştir.

Verilenler: Doğru parçasının gerçek boyu 200 cm, iz düşüm boyu 178.2 cm,  $\Delta x = \Delta y = 126$  cm,  $\Delta z$  90.79 cm (kırılma noktasındaki dikme boyu),  $\alpha$  45 derece,  $\beta$  27 derece olan çatı eğik mahyanın ilk uç noktasının koordinatı A(50,50,0)'dır.

Aşağıda söz konusu çizginin sorgulaması görülmektedir.

NOT: Burada çizginin bulunduğu düzlemden olan yükseklik değeri olan **Thickness** görülmez. Varsayılan olarak bu değer sıfır (0) kabul edilir.

**LINE** Laver: "0" Space: Model space Handle = 82 from point, X=  $50.0000$  $Y =$  $50.0000$  $0.0000$  $Z =$ 90.7981  $Y = 176.0074$  $Z =$ Angle in XY Plane = 45 3D Length = 200.0000, Angle from XY Plane =<br>Delta X = 126.0074, Delta V = 126.0074, Delt 27 90.7981 Delta  $\bar{X}$  = 126.0074, Delta  $\bar{Y}$  = 126.0074, Delta  $Z =$ 

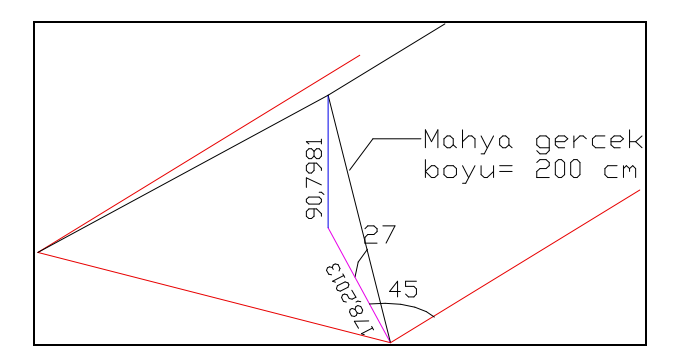

**Şekil 4.2: Çatı eğik mahyasının incelenmesi**

Bir çatı eğik mahyasının çizimi aşağıda değişik yöntemlerle örneklenmiştir.

Kartezyen koordinat sistemine göre;

**Command:** Line  $\cup$  (Enter)

**Specify first point or [Undo]:** 50,50,0 Enter

**Specify next point or [Undo]:** 176,176.90.8 Enter

**Relativ koordinat girişine göre,**

**Command:** Line  $\cup$  (Enter)

**Specify first point or [Undo]:** 50,50,0 Enter

**Specify next point or [Undo]:@**126,126,90.79 Enter

**Kutupsal koordinat girişine göre,**

**Command:** Line  $\cup$  (Enter)

**Specify first point or [Undo]:** 50,50,0 Enter

**Specify next point or [Undo]:@**200<45<27 Enter

**Silindirik koordinat girişine göre,**

**Command:** Line  $\cup$  (Enter)

**Specify first point or [Undo]:** 50,50,0 Enter

**Specify next point or [Undo]:** @178,2<45,90.8 Enter

#### **4.1.4. Polyline**

Polyline (çoklu birleşik çizgi) Pline veya kısaca PL kısa komutu ile çalıştırılır. PL nesneler 3B özellikli olarak çizilemezler. Yani Z koordinat değeri verilemez. Girilmeye kalkışıldığında aşağıdaki uyarı satırı görüntülenir.

"2D point or option keyword required."

PL nesnelerde 3B koordinat girişi olmamasına rağmen, **yüzey model** ve **katı model** oluşturmada önemli bir yere sahiptir. PL nesneleri PEDIT komutu ile tekrardan düzenlemek olanaklıdır. Daha önceki eğitim modüllerinden ilgili komutları tekrarlamanızda yarar vardır.

#### **4.1.5. 3D Polyline**

PL komutu ile 3B koordinat girişi oluşturmak, dolayısıyla 3B PL nesne elde etmek olanaksızdır. Ancak 3DPOLY komutu ile bunu yapmak mümkündür. Bu komutla merdiven korkulukları vb. şekilli modelleri oluşturmak mümkündür.

### **4.2. 2B Düzlemde 3 Boyutlu Kutu Çizimi**

3B Modeller oluşturulurken "ancak şu şekilde modellenebilir", veya "şu modelin şu komutu vardır" düşüncesi modelleme yaparken esnek düşünmeyi engeller. En iyi metot "en kısa sürede, en iyi modeli üretmektir".

#### **4.2.1. Osnap Modları İle**

Osnap Modları kullanılarak 3B çizimde **tel çerçeve nesneler**, **yüzey modeller** ve **katı modeller** rahatlıkla oluşturulabilir.

#### **4.2.1.1. İzometrik Çizim**

İki boyutlu çizimlerde **Grid** / **Snap** modları **Isometric Snap** moduna getirilerek 2B düzlemde 3B çizim yapılabilir. Ancak bu 3B model oluşturmaz. Tıpkı kâğıt üzerine çizilen 3B çizimlere benzer (Şekil 4.3'e bakınız).

#### **4.2.1.2. İzometrik Çember**

2B olarak çizilen 3B modellerde izometrik çember ancak elips (Elipse) olarak çizilebilir. 3B modellerde zaten çember görünüme göre izometrik vb. görüntülenecektir (Şekil 4.3'e bakınız).

## **4.2.1.3. İzometrik Kesit**

2B olarak çizilen 3B nesneler diğer izometrik çizim yöntemleriyle çizilir. 3B olarak oluşturulmuş nesnelerin zaten kesitleri Orbit aracı üzerinden yapılmaktadır.

#### **4.2.1.4. İzometrik Ölçülendirme**

2B olarak çizilen 3B nesneleri ölçülendirme için, **Aligned** yöntemini kullanınız. Daha sonra **Dimedit** komutunu çalıştırınız. Buradan da **Obluque** ile ölçülendirme sınır çizgilerinin ölçü çizgisi ile olan açısını yeniden düzenleyiniz (Şekil 4.3'e bakınız).

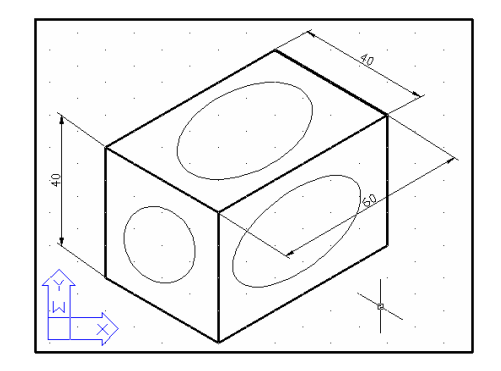

**Şekil 4.3: Bir kutunun izometrik olarak çizilmesi**

# **4.3. Nokta Filtreleri**

X,Y,Z koordinatları veya XY, XZ, YZ düzlemleri kullanılarak 2B ve 3B çizimler daha rahat yapılabilir. Örneğin aşağıda Şekil 4.4'te verilen bir P noktasını çizmek için filtre kullanılmıştır.

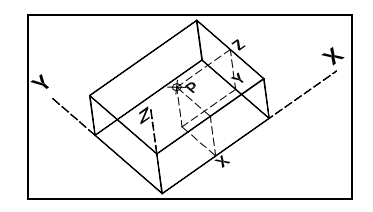

**Şekil 4.4: Nokta girişlerinde filtre kullanımı**

**Command:** POINT  $\cup$  (Enter)

**Current point modes:** PDMODE=35 PDSIZE=0.0000

**Specify a point:** .x (nokta X)

of (burada X ekseni doğrultusunda X işaretli yer seçilir.)

**need YZ :** Kutu üzerinde sol üst taraftaki Z işaretli yer seçilir.

X,Y,Z koordinatlarından her biri tek tek seçilebilir. Örneğin X,Y girildiğinde Z değeri doğrudan sayısal olarak ya da plan üzerinde XY düzlemi belirlendiğinde Z değeri yine doğrudan girilebilir.

Bu filtrelere OSNAP modlarının bulunduğu listeden ulaşılabilir. Bu liste Shift tuşu + fare sağ tuş kombinasyonu ile çıkartılabilir.

## **4.3.1. Bir XY Filtresi ile Bir Kutu Dikey Çizgisi Oluşturma**

- Line (çizgi) veya Rectangle (dörtgen) komutu ile taban oluşturunuz.
- $\triangleright$  Osnap / Endpoint aktif hale getiriniz.
- Line komu ile dörtgenin sol alt köşesine, çizginin 1.noktasını girin.
- $\geq$  2. nokta için, .xy filtresini girin.
- Size XY düzlemi için yer belirtmeniz istenecek. Yine aynı yeri tıklayın.
- of (need Z): Buraya kutunun yüksekliğinin sayısal değerini giriniz.
- Çoklu kopyalama ile diğer köşelere bu çizgileri kopyalayınız.
- Line komutu ile çizgilerin üst noktalarından yararlanarak tel kafes şeklindeki kutu tamamlanır (Şekil 4.5'e bakınız).

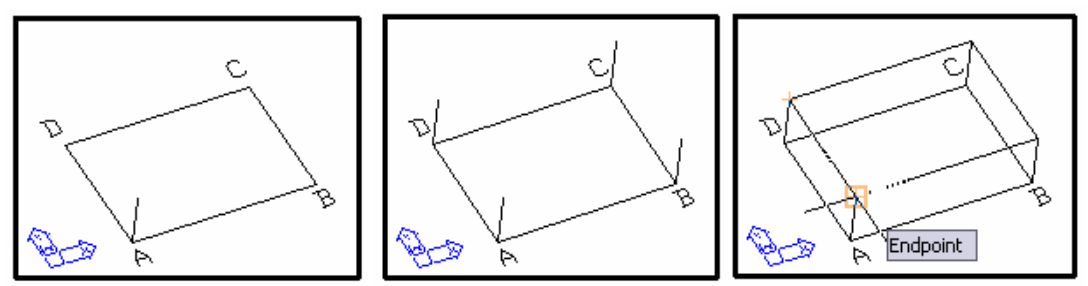

**Şekil 4.5: Nokta girişinde filtre uygulaması**

# **UYGULAMA FAALİYETİ UYGULAMA FAALİYETİ**

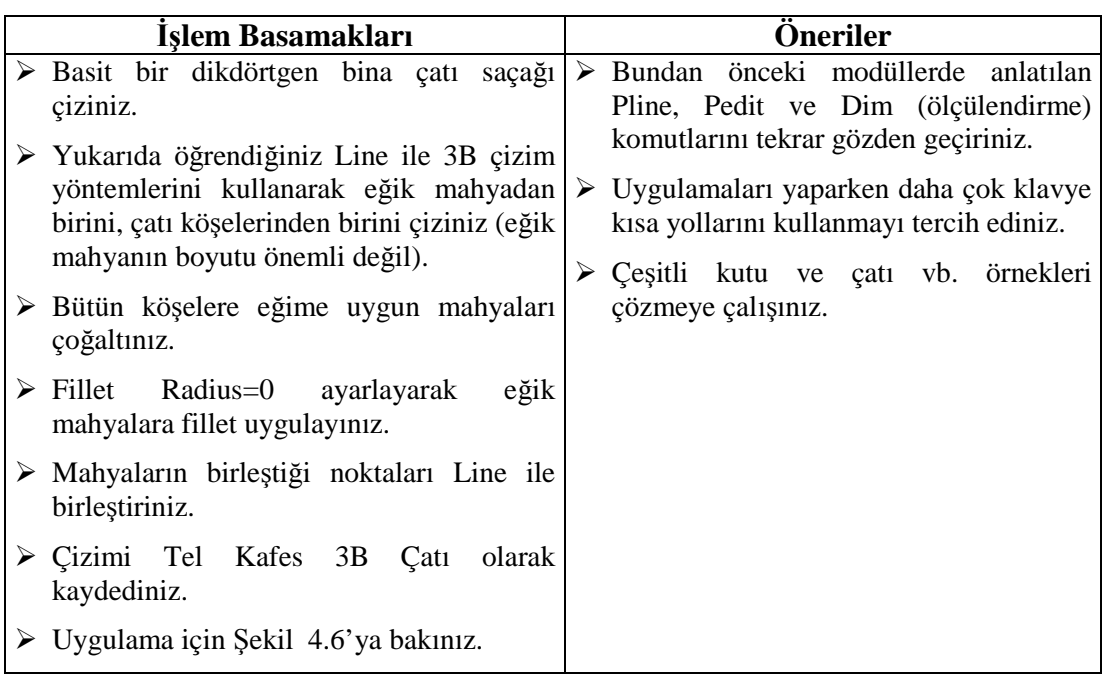

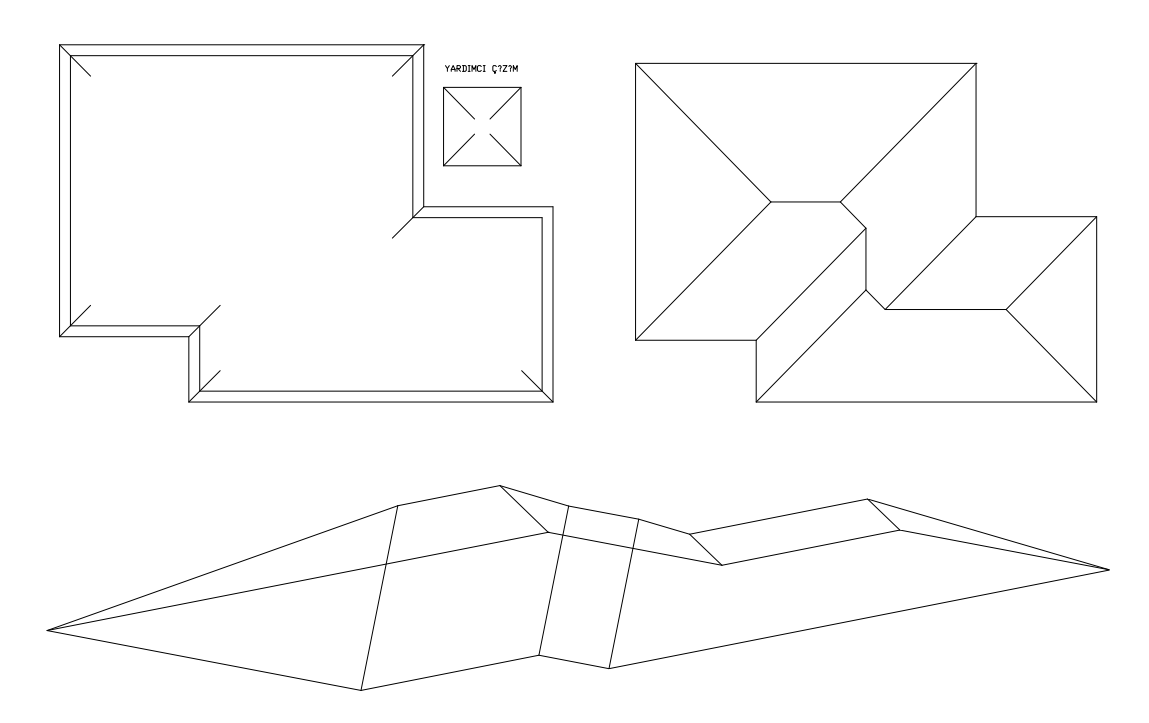

**Şekil 4.6: Bir kırma çatının tel kafes modeli**

# **ÖLÇME VE DEĞERLENDİRME ÖLÇME VE DEĞERLENDİRME**

# **A- OBJEKTİF TESTLER (ÖLÇME SORULARI)**

Aşağıdaki soruların cevaplarını doğru ve yanlış olarak değerlendiriniz.

- 1) Tel kafes şeklinde model, kolay seçim yapabilmek için kullanılır.
- 2) Line komutu ile 3B koordinat girişi yapılarak tel kafes görünümlü modeller oluşturulabilir.
- 3) 3DPOLY komutu ile 3B koordinat girişi yapılarak tel kafes görünümlü modeller oluşturulabilir.
- 4) PLINE komutu ile 3B koordinat girişi yapılarak tel kafes görünümlü modeller oluşturulabilir.
- 5) İzometrik olarak 2B olarak çizilmiş, 3B görünümlü çizimler de 3B model olarak işlem görür.
- 6) 3B uzayda doğrultuları kesişen nesnelere TRIM ve FILLET komutları uygulanabilir.
- 7) 3B çizim yapabilmek için daima koordinat filtreleri (.X, .XY gibi) kullanmak gerekir.

Cevaplarınızı cevap anahtarı ile karşılaştırınız

# **DEĞERLENDİRME**

Cevaplarınızı cevap anahtarı ile karşılaştırınız. Doğru cevap sayınızı belirleyerek kendinizi değerlendiriniz. Yanlış cevap verdiğiniz ya da cevap verirken tereddüt yaşadığınız sorularla ilgili konuları faaliyete geri dönerek tekrar inceleyiniz

Tüm sorulara doğru cevap verdiyseniz diğer faaliyete geçiniz.

## **B- PERFORMANS TESTİ**

Aşağıda hazırlanan değerlendirme ölçeğine göre, yaptığınız tel kafes model uygulamalarını değerlendiriniz.

Gerçekleşme düzeyine göre evet- hayır seçeneklerinden uygun olanı kutucuğa işaretleyiniz.

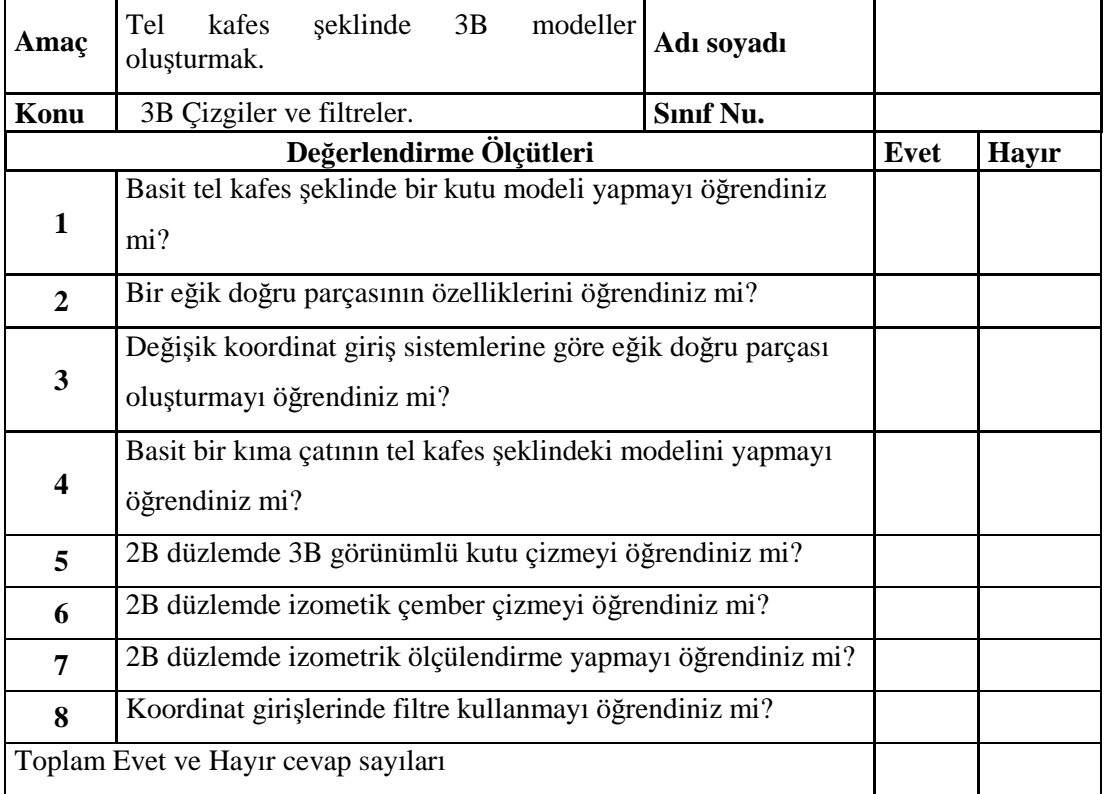

**KONTROL LİSTESİ**

# **DEĞERLENDİRME**

Bu değerlendirme sonucunda eksik olduğunuzu tespit ettiğiniz konuları tekrar ederek eksiklerinizi tamamlayınız.

# **ÖĞRENME FAALİYETİ–5**

# **AMAÇ**

Uygun ortam sağlandığında 3 boyutlu yüzey modeller oluşturma alışkanlığı kazanabileceksiniz. Hazır yüzey modeller oluşturup başka modellere dönüştürebileceksiniz.

# **ARAŞTIRMA**

- 3 boyutlu yüzey modelleri tanımak ve ön bilgi sahibi olmak için yapmanız gereken araştırmalar şunlar olmalıdır.
- $\triangleright$  Bir masanın üst tablası, ayakları hangi geometrik şekle benziyor? Simit hangi geometrik şekle benziyor? Bu ve benzeri nesneleri araştınız. Vazo, bardak vb. nesnelerin diğer geometrik nesnelerden farkı nedir araştırınız. Modeller deforme edilerek başka formlara dönüştürülebilir mi? Araştırmalarınız için etrafınızı gözlemleyiniz. Arkadaşlarınızla bilgi alışverişinde bulununuz.

# **5. 3 BOYUTLU YÜZEYLER**

# **5.1. Bir Kutuya Yüzey Kaplama**

Daha önceki öğrenme faaliyetlerinde öğrendiğimiz tel kafes modeller (tel kafes olarak görüntülenen yüzey modeller ve katı modeller hariç) içleri boş olduğundan, bu modellerden resim elde etmek (Render işlemi uygulamak) mümkün değildir. Çünkü modellere atanan doku ve ışık bilgileri yüzeyler üzerinde gerçekleşir. Aşağıda **tel kafes modellere** uygulanan yüzey kaplama yöntemleri anlatılacaktır. Bu bölümde anlatılan komutların çoğuna Şekil 5.1'de verilen araç çubuğundan ulaşılabilir.

Yüzey modellerin nokta konumları değiştirilerek değişik modeller elde etmek mümkündür. Bunun için model vertex'lerinin konumunu değiştirmek yeterlidir. Bunun için **STRETCH** komutu kullanılabilir.

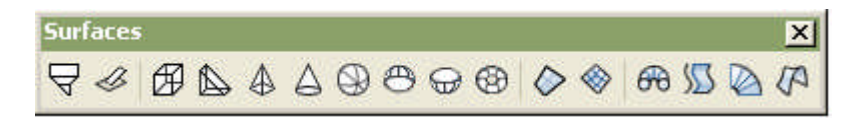

**Şekil 5.1: Surfaces araç çubuğu**

#### **5.1.1. 3Dface**

En az tel kafesin 3 noktası girilerek yüzey oluşturur. Komut kısaca **3F** olarak da girilebilir. Yüzey oluşturulurken noktaların girilme sırası önemlidir. Aşağıda daha önce oluşturduğumuz tel kafes modele yüzey kaplama uygulaması görülmektedir.

Uygulama şu işlem sırasına göre yapılabilir:

(Osnap / Endpoint modunun aktif olması daha hızlı işlem yapmanızı sağlayacaktır.)

**Command: 3DFACE**  $\cup$  (Enter)

**3DFACE Specify first point or [Invisible]:** A noktasını giriniz.

**Specify second point or [Invisible]:** B noktasını giriniz.

**Specify third point or [Invisible] <exit>:** C noktasını giriniz.

**Specify fourth point or [Invisible] <create three-sided face>:** D noktasını giriniz.

**Specify third point or [Invisible] <exit>:** Enter

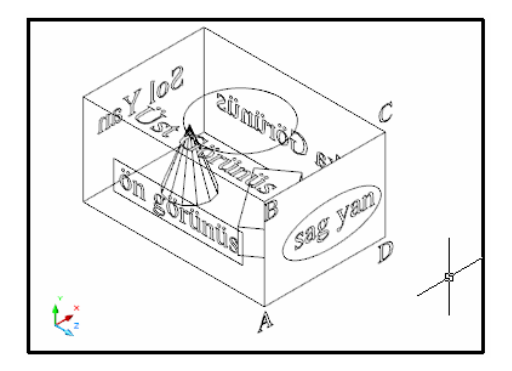

**Şekil 5.2: 3DFace uygulaması**

Eğer komut ile yapılan işlem tamamlandıktan sonra yukarıda Şekil 5.2'de görülen (sağ yana dikkat edin) kaplama oluşmadı ise **Shade** komutunu, arkasından **Hide** seçimini yapınız.

#### **5.1.2. Splframe**

Eğrisel nesneleri (SPLINE komutu veya PL nesnenin PEDIT ile edilmiş eğrileri) oluşturan kırık çizgilerin görünür olup olmamasını kontrol eden sistem değişkeni. Eğrinin hassasiyetini ayarlamak için kullanılabilir. Varsayılan değer sıfır (0) olup görünür değildir. Şekil 5.3.a'da kırık çizgiler görüntülenmektedir.

Komut bitirildikten sonra REGEN komutunu çalıştırmayı unutmayınız.

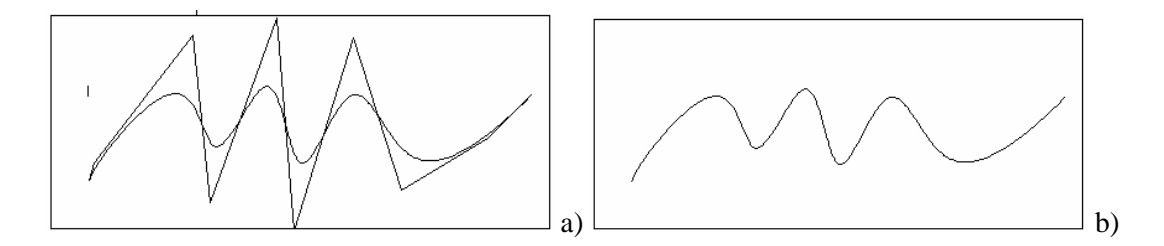

#### **Şekil 5.3: Splframe uygulaması**

#### **5.1.3. Edge**

3DFACE komutu ile oluşturulmuş yüzeylerin çizgilerinin görünür olup / olmamasını kontrol eder. Şekil 5.4, a'da yüzey oluşturulmuş ve yüzeyleri oluşturan kenarlar görünür haldedir. Şekil 5.4, b'de aynı yüzey yine var, ancak kenarları görünür değildir.

Komut üst menüden **Draw > Surfaces> Edge** ile komut satırından EDGE ile çalıştırılabilir. Ayrıca **Surfaces** adlı araç çubuğunda da komuta yer verilmiştir.

#### **Command:** EDGE  $\cup$  (Enter)

**Specify edge of 3dface to toggle visibility or [Display]:** Görünmeyecek kenarın, (şekilde görünen köşegen gibi) seçimi yapılarak görünmemesi sağlanır. Eğer görünmeyen kenarın görünmesi isteniyorsa bu kez D ile **Display** seçimi yapılarak aşağıdaki komut satırına ulaşılır.

**Enter selection method for display of hidden edges [Select/All] <All>:** Yüzeyi oluşturan kenar gösterilerek (görünmeyenler dahil) seçili kenarın gösterilmesini sağlar.

Komut uygulandıktan sonra **REGEN** ve **HIDE** komutlarını uygulamayı unutmayınız.

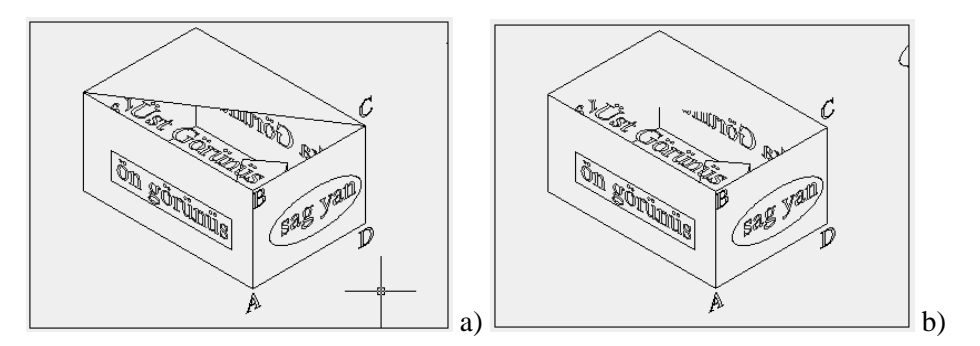

#### **Şekil 5.4: Edge uygulaması**

# **5.2. İleri Düzey Yüzey Kaplama**

Aşağıda daha değişik **yüzey model** oluşturma teknikleri anlatılacaktır. Bu modeller oluşturulurken daha önceki modüllerde öğrenmiş olduğunuz **Pline** ve **Pedit** komutlarını da kullanacağınızdan, bu komutları tekrarlamanız yararınıza olacaktır.

Yüzey modeller düzenleme bakımından bazı avantajlara ve dezavantajlara sahiptir. Modelin belli bölümlerine uygulanabilen STRETCH komutu ve tutamakların (grips'lerin) konumlarının değişebilmesi avantaj; boşluk açma, dilimleme, birleştirme gibi özelliklerinin olmaması ise bu modeller için dezavantaj olarak gösterilebilir.

Yüzey modellerin hassasiyeti yüzeyi oluşturan poligon (üçgen ya da dörtgen şeklinde kapalı alanlar) **SURFTAB1** ve **SURFTAB2** sistem değişkenleri kullanılır. Her ikisi için de bu değer 6'dır. Bu şu demektir: Seçilen kenarlar 6\*6=36 adet poligondan oluşacaktır. Bu değer artırıldıkça modelinizin daha gerçekçi olacak, ancak bilgisayarınızın fiziksel kaynakları çok kullanılacaktır.

#### **5.2.1. Edgesurf**

Birbirine dokunmuş olması koşulu ile dört nesnenin (nesneler çizgi ve yay olabilir) birlikte oluşturduğu kapalı alan yüzeyi oluşturur. Nesnelerin aynı düzlemde olması gerekmez. Aşağıdaki Şekil 5.5'teki kutu örneğinde ortak bir düzlem olmasına rağmen, Şekil 5.6'da ki iki örnekte de düzlemler farklıdır.

Komuta üst menüden **Draw > Surfaces > Edgesurf** ile komut satırından EDGESURF ile ulaşılabilir. Ayrıca **Surfaces** araç çubuğunda da komuta yer verilmiştir.

#### **Command:** EDGESURF  $\cup$  (Enter)

Current wire frame density: SURFTAB1=6 SURFTAB2=6 (Suftab bilgileri, burası sadece bilgi için verilir.)

**Select object 1 for surface edge:** 1. kenarın seçimi yapılır.

**Select object 2 for surface edge:** 2. kenarın seçimi yapılır.

**Select object 3 for surface edge:** 3. kenarın seçimi yapılır.

**Select object 4 for surface edge:** 4. kenarın seçimi yapılır.

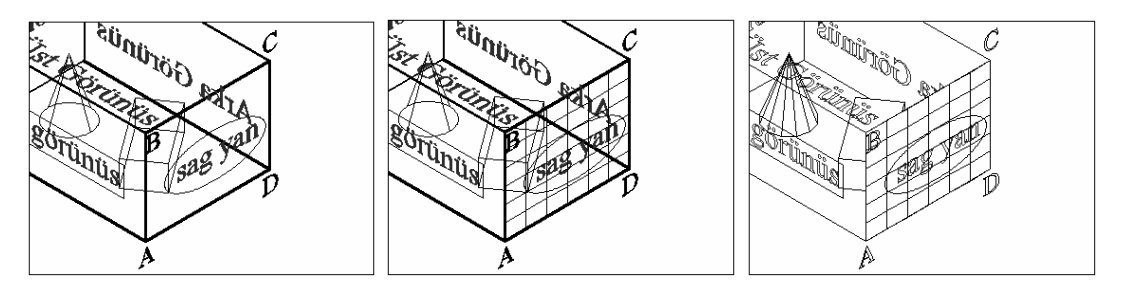

**Şekil 5.5: Edgesurf uygulaması**

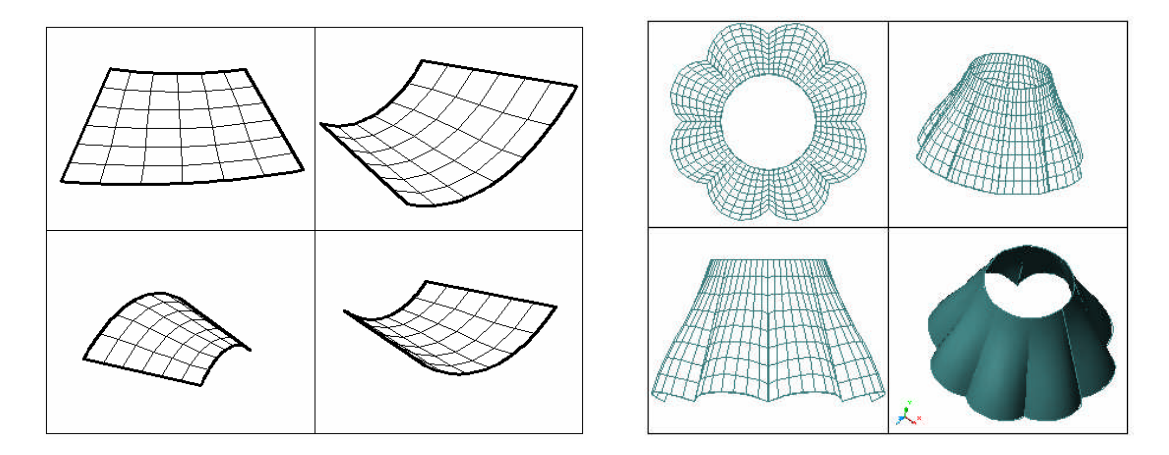

**Şekil 5.6: Edgesurf ile modellenmiş örnekler**

#### **5.2.2. Rulesurf**

Karşılıklı iki nesnenin, şekillerine bağlı olarak yüzey oluşturma komutudur. Aşağıda karşılıklı kenarlar p1 ve p2 noktaları şeklinde işaretlenmiştir. Kenarların yanlış işaretlenmesi halinde yüzeyler bozuk oluşur. Şekil 5.7'de doğru seçim, Şekil 5.8'de yanlış seçim yapılmıştır.

Komuta üst menüden **Draw > Surfaces > Rulesurf**, komut satırından RULESURF ile ulaşılabilir. Ayrıca **Surfaces** araç çubuğunda da komuta yer verilmiştir.

**Command:** RULESURF  $\cup$  (Enter)

Current wire frame density: SURFTAB1=6 (Surftab bilgisi)

**Select first defining curve:** Birinci kenarın seçimi (P1 noktasından)

**Select second defining curve:** İkinci kenarın seçimi (P2 noktasından)

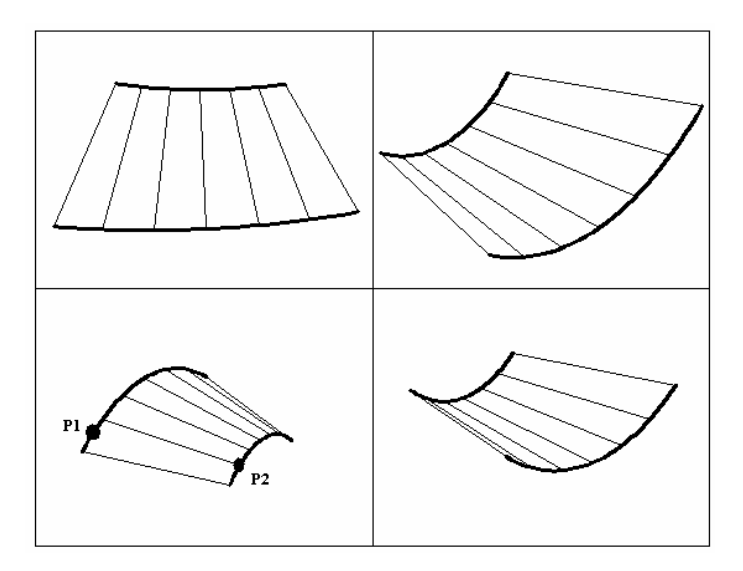

**Şekil 5.7: Rulesurf için doğru seçim noktaları**

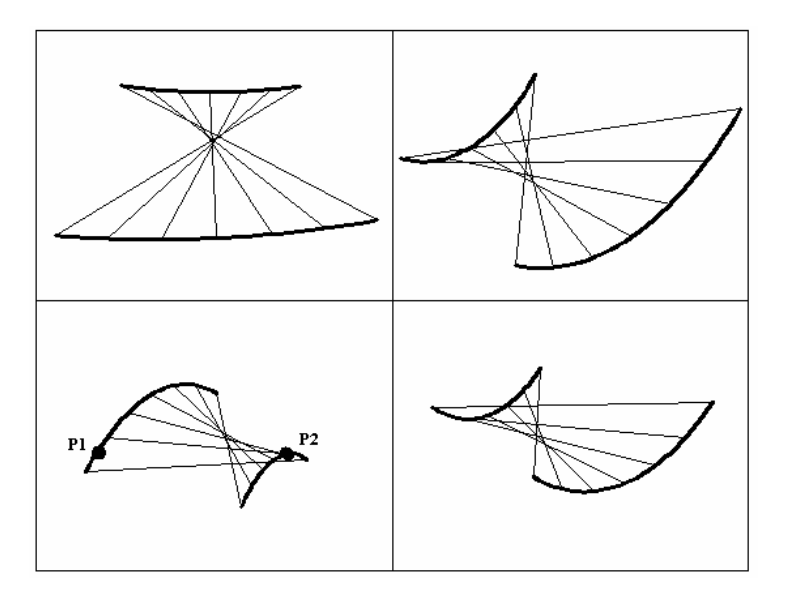

**Şekil 5.8: Rulesurf için yanlış seçim noktaları**

### **5.2.3. Tabsurf**

Bir nesne üzerinde ikinci bir nesne hareket ettirilerek (kaydırılarak) yüzey elde edilir. Burada yol durumunda olan nesne mutlaka PLine, Spline vb. gibi birleşik nesne olmalıdır. İki nesnenin birbirine dokunma zorunluluğu yoktur.

Komuta üst menüden **Draw > Surfaces > Tabsurf**, komut satırından TABSURF ile ulaşılabilir. Diğerlerinde olduğu gibi bu komuta da **Surfaces** araç çubuğunda yer verilmiştir.

**Command:** TABSURF  $\cup$  (Enter)

**Select object for path curve:** Seçilecek nesneye yol oluşturacak pline nesnenin seçilmesi (A Nesneleri).

**Select object for direction vector**: Yol durumunda olan nesne üzerinde hareket edecek nesnenin seçimi (B Nesnesi).

B nesnesi seçilirken, seçim nesnenin altında ise yüzeyler şekildeki gibi, üstten seçim yapılırsa yüzeyler A nesnelerinin alt taraflarında oluşur (Şekil 5.9'a bakınız).

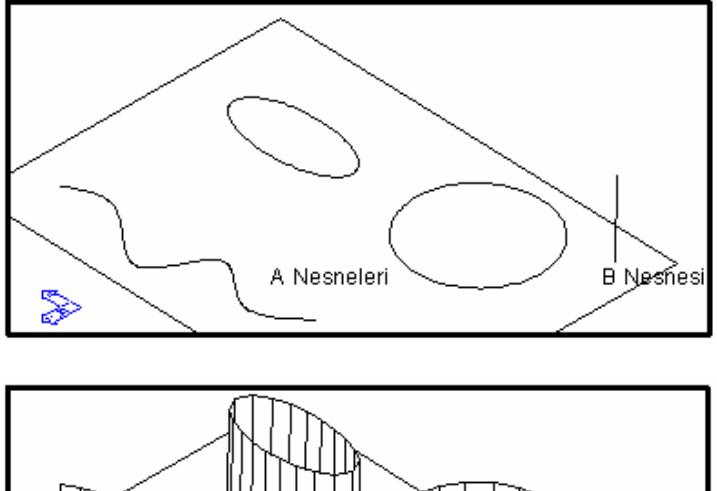

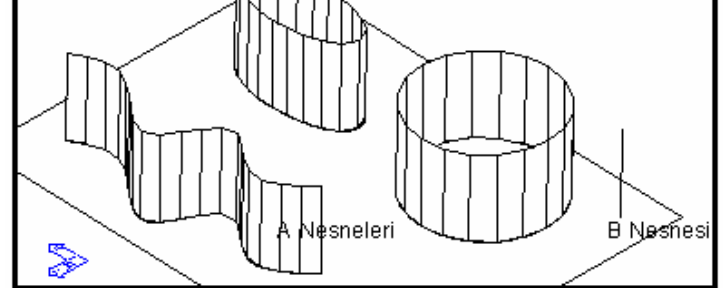

**Şekil 5.9: Tabsurf uygulaması**

#### **5.2.4. Revsurf**

Kesiti simetrik olan, dönel bir eksene sahip olan yüzey modelleri oluşturmak için kullanılabilir. Bu modellere şişe, çaydanlık, bardak, çeşitli makine parçaları vb. nesneler örnek oluşturur (Şekil 5.10'da bardak resmine bakınız).

Komuta üst menüden **Draw > Surfaces > Revsurf**, komut satırından REVSURF ile ulaşılabilir. Ayrıca **Surfaces** araç çubuğunda da komuta yer verilmiştir.

**Command:** REVSURF  $\cup$  (Enter)

Current wire frame density: SURFTAB1=30 SURFTAB2=6 (surftab bilgileri)

**Select object to revolve:** Döndürülerek yüzey elde edilecek nesnenin / kenarın seçimi.

**Select object that defines the axis of revolution:** Dönme ekseni olacak nesnenin seçimi.

**Specify start angle <0>:** Başlangıç açısı. Nesnenin o anki konumu başlangıç açısını oluşturur.

**Specify included angle (+=ccw, -=cw) <360>:** Döndürülecek nesnenin, eksen etrafında kaç derece döndürüleceği belirlenir. Burada eksenin işaretlenme noktası dikkate alınmalıdır. Şekil 5.10'da görüldüğü gibi, seçimin durumuna göre, yüzey oluşturma eksenin saat yönünde veya tersi olmaktadır.

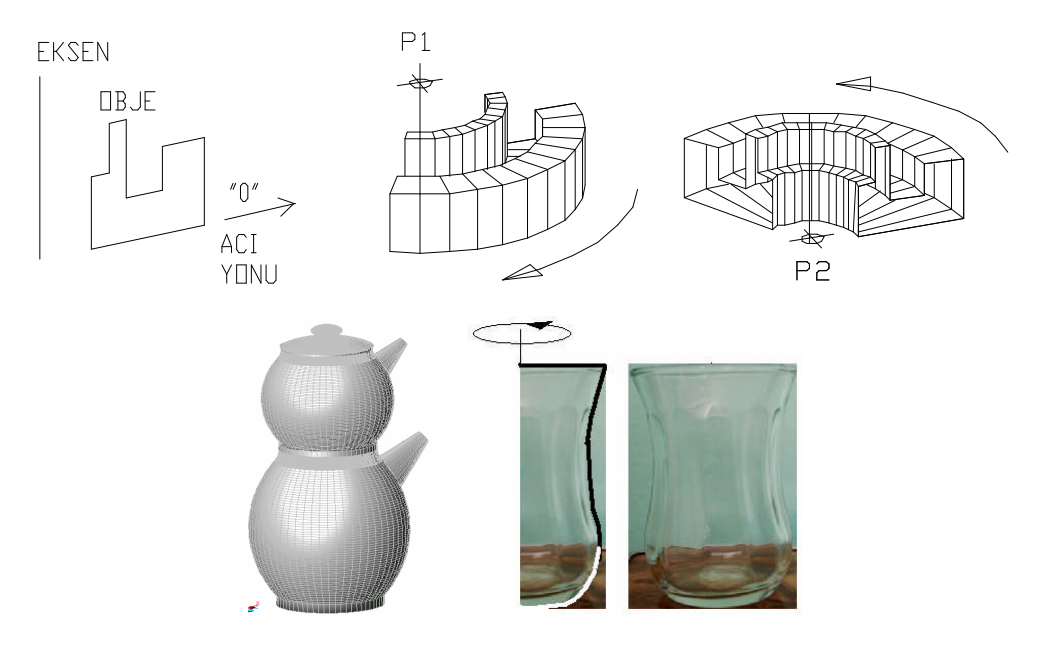

**Şekil 5.10: Revsurf uygulaması**

#### **5.2.5. 3DMesh**

Üç boyutlu olarak birleşik yüzey oluşturmakta kullanılan komuttur. Komutla aşağıdaki şekillerde görüldüğü gibi birleşik eğrisel yüzeyler de elde edilebilir. Düzenleme komutları uygulanarak çok değişik şekiller elde etmek mümkündür. Örnek olarak dağ görünümünde üç boyutlu eğriler, yaprak şeklinde eğrisel yüzeyler ve bunlara benzer nesneler oluşturulabilir.

**Command:** 3DMESH  $\cup$ (Enter)

**Mesh M Size:** Düşey kenar (sütun) sayısı (5)

**Mesh N Size:** Yatay kenar (satır) sayısı (4)

Yukarıdaki M ve N değerleri 2~256 arasında bir sayı olmalıdır.

Bu değerler girildikten sonra, dörtgenleri (yamuk veya trapezleri) oluşturan her bir köşenin (vertex) noktaları girilir. Buradaki nokta sayısı M\*N kadardır. (5\*4=20 nokta / vertex)

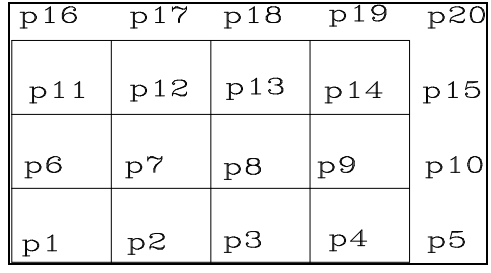

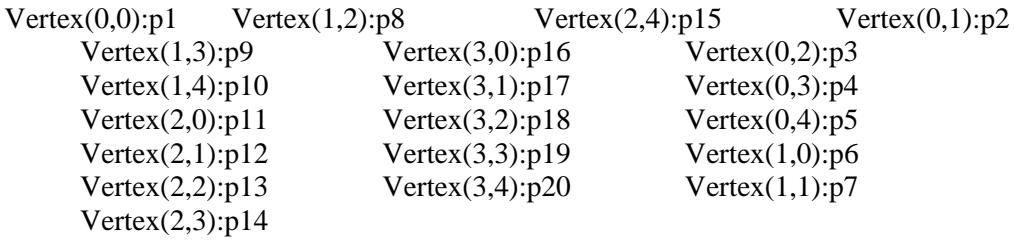

Son vertex'e kadar noktalar girilir. Sonuçta yüzeyin çizimi tamamlanır. Yukarıdaki vertexlere sırasıyla ve doğru olarak noktalar girilmek şartıyla poligonlar tamamlanıp yüzey oluşur. Sırası bozulduğunda istenilen yüzey şekli elde edilmeyecektir (Şekil 5.11.a,b,c'ye bakınız).

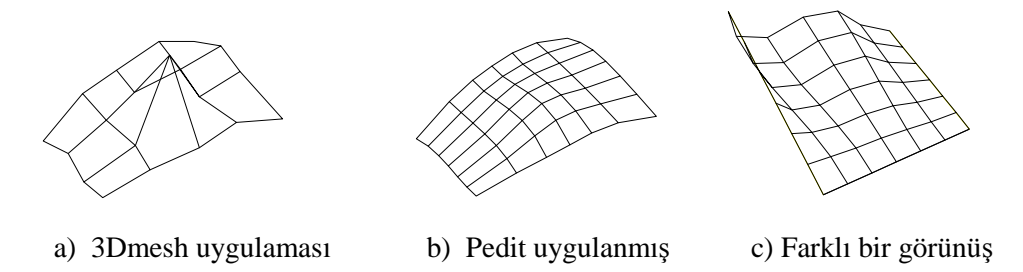

**Şekil 5.11: Mesh uygulaması**

# **5.3. Hazır Yüzey Modeller**

Yukarıda anlatılan yüzey oluşturma komutları yanında, hazır geometrik yüzey modeller oluşturmaya yarayan komutlarda vardır. Komutlara değişik yöntemlerle ulaşmak mümkün. Komut satırından "**ai\_**" ön eki ile komut girişi yapılır. Örneğin kutu yüzey modeli için **ai\_BOX** komutunu girmek gerekir. Ayrıca aşağıda Şekil 5.12'de verilen diyalog kutusu kullanılabilir. Bunun için üst mönü > **Draw > Surfaces > 3D Surfaces**… seçimi yapılmalıdır. Buradan, ilgili modelin üzerine tıklanıp OK düğmesine basılarak komut çalıştırılmış olur.

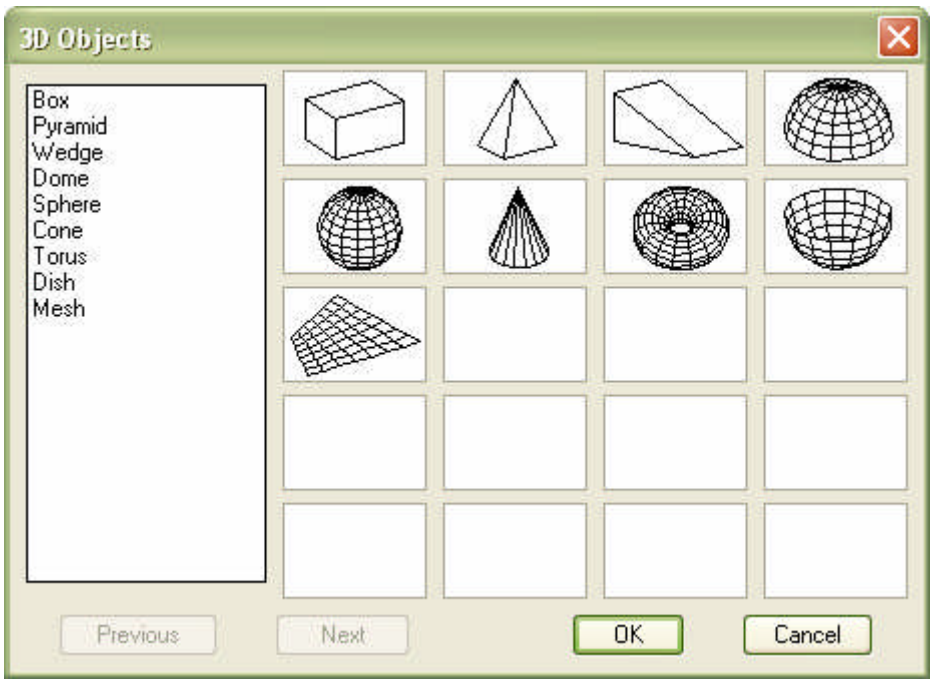

**Şekil 5.12: 3D Objects diyalog kutusu**

### **5.3.1. Kutu (box)**

Kutu, basit dörtgen prizmaya benzer masa tablası, masa ayağı, bilgisayar kasası gibi nesneler oluşturmada kullanılabilir (Bilgi için Şekil 5.13'e bakınız).

Kutu çizimi için Ai\_box komutu kullanılır.

Komut girildiğinde aşağıdaki iletiler ekrana gelir.

**Command:** ai\_box  $\cup$  (Enter)

**Specify corner point of box:** Kutunun sol alt köşe koordinatı (p1).

**Specify length of box:** X yönündeki mesafe. Sayısal ya da koordinat olarak girilebilir  $(200).$ 

**Specify width of box or [Cube]:** Y yönündeki mesafe. Sayısal ya da koordinat olarak girilebilir (200).

**Specify height of box:** Yükseklik, yani Z yönündeki mesafe. Koordinat ya da mesafe olarak girilebilir (300).

**Specify rotation angle of box about the Z axis or [Reference]:** Sol alt köşe noktasında, Z ekseni doğrultusunda X eksenine göre dönme açısı (0 derece).

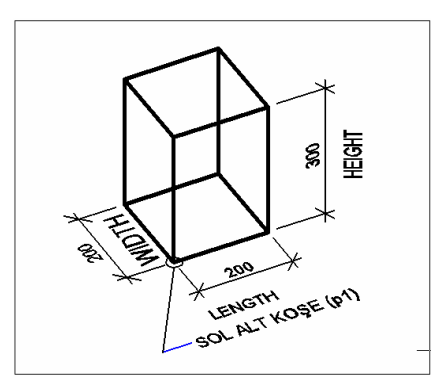

**Şekil 5.13: Kutu modeli**

#### **5.3.2. Piramit Çizimi (Pyramid)**

Pramit benzeri nesneler modellemek için kullanılır. Buna örnek olarak kırma çatı şekli gösterilebilir (Bilgi için aşağıda verilen Şekil 5.14'e bakınız).

**Command:** ai\_pyramid  $\cup$  (Enter)

**Specify first corner point for base of pyramid:** Piramidi oluşturacak dörtgenin 1. noktası (p1).

**Specify second corner point for base of pyramid:** Piramidi oluşturacak dörtgenin 2. noktası.

**Specify third corner point for base of pyramid:** Piramidi oluşturacak dörtgenin 3. noktası (p3).

**Specify fourth corner point for base of pyramid or [Tetrahedron]:** Piramidi oluşturacak dörtgenin 4. noktası. (p4) Burada istenirse, 4. nokta girilmeyip, Tetrahedron seçeneği ile üçgen piramit de çizilebilir.

**Specify apex point of pyramid or [Ridge/Top]:** Piramit tepe noktası girilir ya da Pramit tepe noktasının ne şekilde oluşturulacağı seçimi yapılır. **Apex Point** Normal bir tek tepe noktası olan piramit çizmek için kullanılan seçenektir (p5).

**\* Ridge:** Bu şekilde kırma çatıya benzer piramit çizilir. İletileri aşağıdaki şekildedir.

**Specify first ridge end point of pyramid:** Piramit tepe doğrusunu oluşturacak 1. nokta (p5).

**Specify second ridge end point of pyramid:** Piramit tepe doğrusunu oluşturacak 2. nokta (p6).

**\*Top:** Kesilmiş şekildeki piramit çizmek için kullanılan seçenektir. Seçenek ile birlikte aşağıdaki iletiler görülür. Bu iletide piramidin üst kısmının kotları girilir. Bu noktalar mutlaka üç boyutlu girilmelidir.

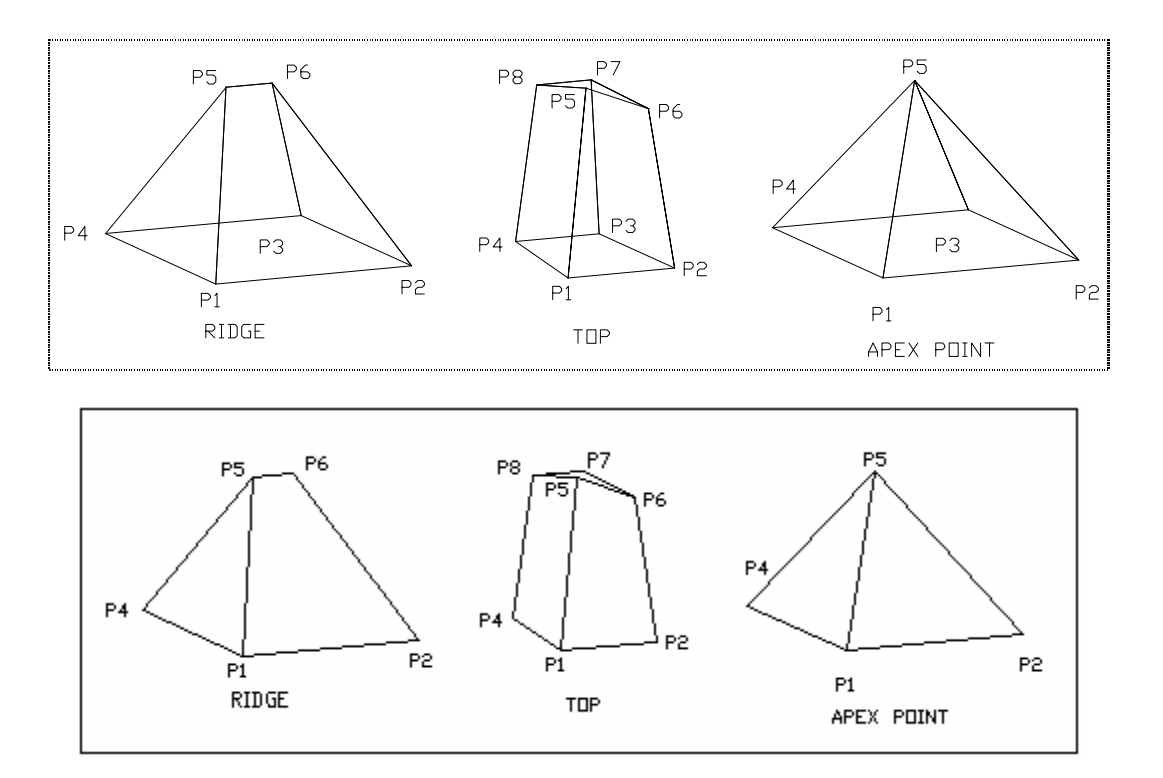

**Şekil 5.14: Piramit modeli**

Specify first corner point for top of pyramid: Tepe noktasının 1. noktası (p5).

Specify second corner point for top of pyramid: Tepe noktasının 2. noktası (p6).

Specify third corner point for top of pyramid: Tepe noktasının 3. noktası (p7).

Specify fourth corner point for top of pyramid: Tepe noktasının 4. noktası (p8).

#### **5.3.3. Kama Çizimi (Wedge)**

Köşegenlerinden dilimlenmiş kutu nesnesine benzer modeller oluşturmakta kullanılır (Bilgi için aşağıda verilen Şekil 5.15'e bakınız).

**Command:** ai\_wedge  $\cup$  (Enter)

**Specify corner point of wedge**: Kamanın sol alt köşesi (p1).

**Specify length of wedge:** Kamanın p1 noktasına göre X yönündeki uzunluğu (200).

**Specify width of wedge:** Kamanın p1 noktasına göre Y yönündeki genişliği (100).

**Specify height of wedge:** Kamanın p1 noktasına göre Z yönündeki yüksekliği (140).

**Specify rotation angle of wedge about the Z axis:** Şeklin p1 noktasında Z ekseni yönünde, X eksenine göre dönme açısı. Bilgi için aşağıda verilen Şekil 5.15'e bakınız.

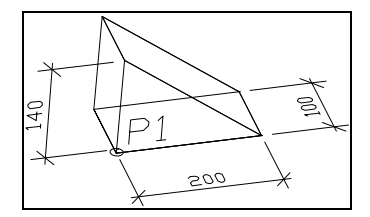

**Şekil 5.15: Kama modeli**

### **5.3.4. Kubbe Çizimi (ai\_Dome)**

Kubbe benzeri nesnelerin yüzey modellerini oluşturmak için kullanılır (Bilgi için aşağıda verilen Şekil 5.16'ya bakınız).

**Command:** ai\_dome  $\cup$  (Enter)

**Specify center point of dome:** Kubbenin merkezi.

**Specify radius of dome or [Diameter]:** Bu iletide kubbenin Diameter ile çap, radius ile yarıçap değeri girilir (100).

**Enter number of longitudinal segments for surface of dome <16>:** Kubbe tabanından merkeze doğru bölünme aralığı.

**Enter number of latitudinal segments for surface of dome <20>:** Kubbenin kendi merkezi etrafında bölünme sayısı.

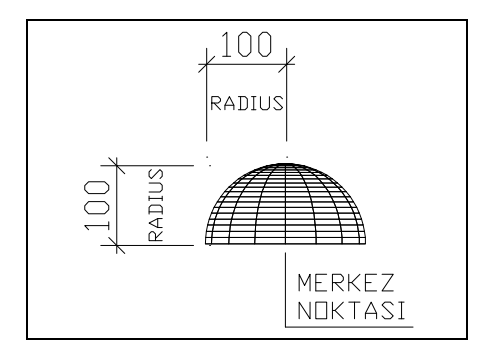

**Şekil 5.16: Kubbe Modeli**

Aşağıda Şekil 5.17'de kubbe yüzey modelinden abajura benzer nesne modellenmiştir. Bunun için "stretch" komutu kullanılmıştır. Siz de bu ve buna benzer modeller oluşturmak için örnekler bulup çalışınız.

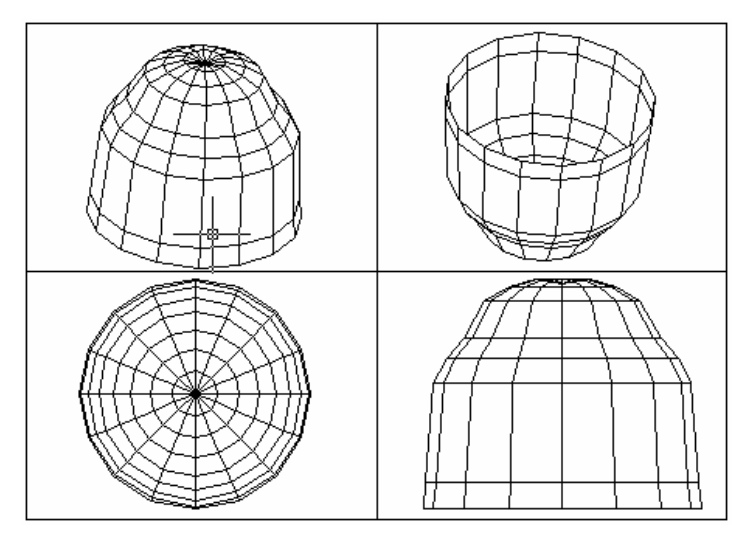

**Şekil 5.17: Kubbe modelinden oluşturulmuş abajur nesnesi**

#### **5.3.5. Küre Çizimi (Sphere)**

Küre benzeri nesnelerin yüzey modellerini oluşturmak için kullanılır (Bilgi için aşağıda verilen Şekil 5.18'e bakınız).

**Command:** ai\_sphere  $\cup$  (Enter)

**Specify center point of sphere:** Kürenin merkezi.

**Specify radius of sphere or [Diameter]:** Kürenin verilen merkeze göre çapı / yarıçapı (150).

**Enter number of longitudinal segments for surface of sphere <16>:** Kürenin merkezinden merkezine bölünme sayısı.

**Enter number of latitudinal segments for surface of sphere <16>:** Kürenin XY düzlemine paralel olan bölünme sayısı.

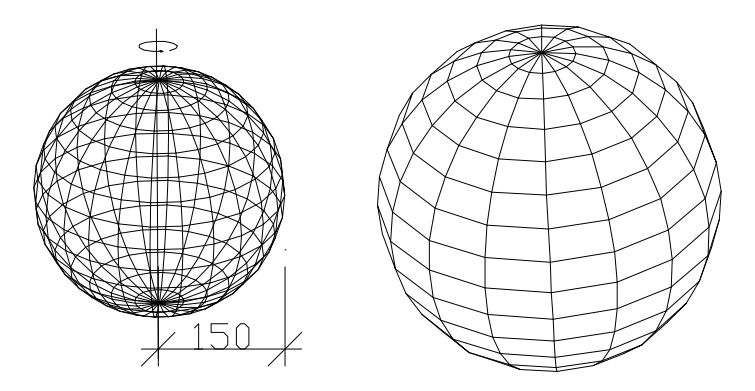

**Şekil 5.18: Küre modeli**

#### **5.3.6. Koni (Cone)**

**Command:** ai\_cone  $\cup$  (Enter)

**Specify center point for base of cone:** Koni tabanının merkez noktası.

**Specify radius for base of cone or [Diameter]:** Bu iletide Diameter ile koni tabanının çapı, radius ile yarıçapı verilir (200).

**Specify radius for top of cone or [Diameter] <0>:** Koninin üst bölümünün (tepe noktasının) çap ya da yarıçap değeri. Burada 0'dan farklı bir değer verilir ise koninin tepesi verilen değer kadar açık çizilir. Bu durumda koni XY düzlemine paralel olarak kesilmiş çizilir

**Specify height of cone:** Koninin yükseklik değeri (300).

**Enter number of segments for surface of cone <16>:** Koninin kaç bölüm / dilim çizileceği. Buradaki 16 değeri programın varsayılan değeridir (Bilgi için aşağıda verilen Şekil 5.19'a bakınız). Soldaki şekilde koni bilgileri, sağdakinde ise, bir çöp kutusu modeli görülmektedir.

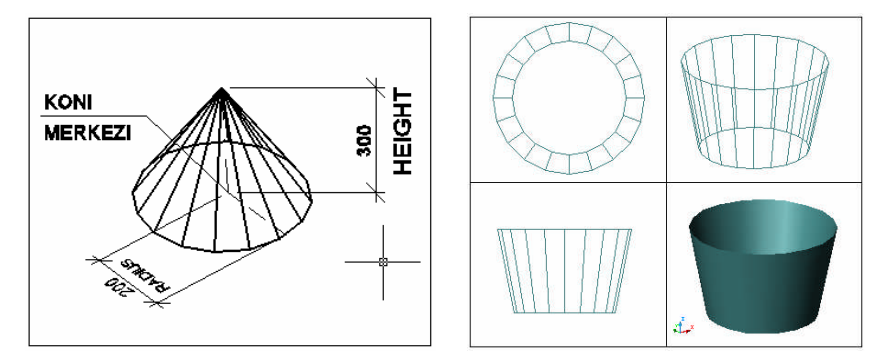

**Şekil 5.19: Koni modeli ve modelden oluşturulmuş çöp kutusu**

#### **5.3.7. Halka / Simit Çizimi (Torus)**

Halka benzeri yüzey modeller oluşturmak için kullanılır (Bilgi için aşağıda Şekil 5.20'ye bakınız).

**Command:** ai\_torus  $\cup$  (Enter)

**Specify center point of torus:** Oluşturulacak halkanın merkezi.

**Specify radius of torus or [Diameter]:** Şeklin (halkanın) yarıçapı / çapı (200).

**Specify radius of tube or [Diameter]:** Şeklin (halkanın) kalınlığını belirleyen çemberin yarıçapı / çapı (100). Şekilde görülen küçük çemberler.

Enter number of segments around tube circumference <16>: Şeklin kendi çapı etrafındaki bölünme sayısı.

Enter number of segments around torus circumference <16>: Şeklin kalınlığını belirleyen çemberin bölünme sayısı (Bilgi için aşağıda verilen Şekil 5.20'ye bakınız).

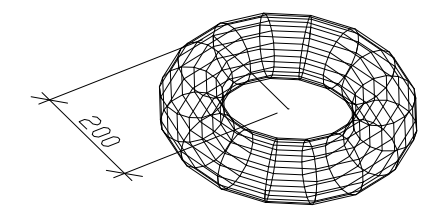

**Şekil 5.20: Halka modeli**

#### **5.3.8. Ters Kubbe Çizimi (ai\_Dish)**

Ters kubbe benzeri yüzey modeller oluşturmak için kullanılır (Bilgi için aşağıda verilen Şekil 5.21'e bakınız).

**Command:** ai\_dish → (Enter)

**Specify center point of dish:** Ters kubbenin merkezi.

**Specify radius of dish or [Diameter]:** Bu iletide kubbenin Diameter ile çap, radius ile yarıçap değeri girilir (100).

**Enter number of longitudinal segments for surface of dish <16>:** Kubbe tabanından merkeze doğru bölünme aralığı (16 varsayılan değer).

**Enter number of latitudinal segments for surface of dish <20>:** Kubbenin kendi merkezi etrafında bölünme (dilim) sayısı.

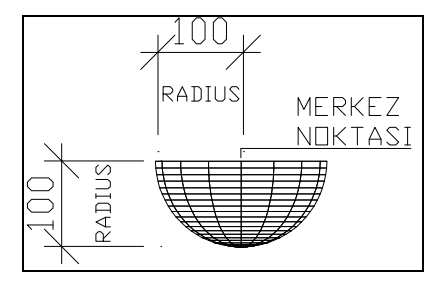

**Şekil 5.21: Ters kubbe modeli**

#### **5.3.9. Ağ Şeklinde Yüzey Oluşturma (ai\_Mesh)**

Ağ şeklinde yüzey örme komutudur. Dikdörtgen bir alanı yatay ve düşey doğrultularda istenilen sayıda ağ şeklinde aralıklara böler. Bu bölünen ağ bir yüzey oluşturur (Bilgi için aşağıda verilen Şekil 5.22'e bakınız).

**Command:** ai\_mesh  $\cup$  (Enter)

**Specify first corner point of mesh:** Dörtgen yüzeyin 1. noktası (p1).

**Specify second corner point of mesh:** Dörtgen yüzeyin 2. noktası (p2).

**Specify third corner point of mesh:** Dörtgen yüzeyin 3. noktası (p3).

**Specify fourth corner point of mesh:** Dörtgen yüzeyin 4. noktası (p4).

**Enter mesh size in the M direction:** Düşey bölme çizgisi sayısı Max=256.

**Enter mesh size in the N direction:** Yatay bölme çizgisi sayısı Max=256.

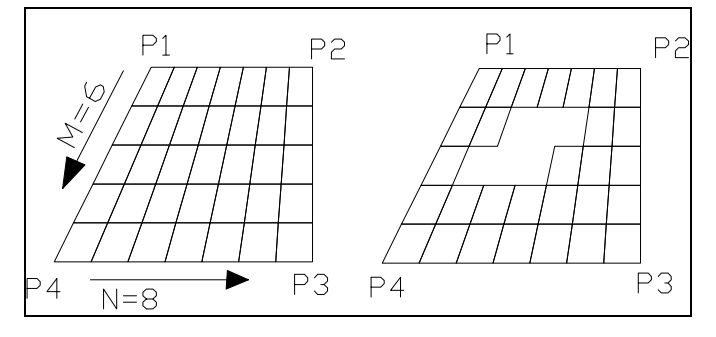

**Şekil 5.22: Mesh Modeli**

Mesh boyutlarını koordinat girerek ya da mouse ile pikleyerek girmek mümkündür.

#### **5.3.10. 3B Modelleri Döndürme (ROTATE3D)**

3B çizimlerde çok kullanılacak 3B komutlardan biri de **ROTATE3D** komutudur. Komut seçilen (2B ya da 3B) nesneleri 3B olarak döndürmeye yarar. Aşağıdaki uygulamalara benzer uygulamalarda bu komut çok kullanılır (Bilgi için aşağıda verilen Şekil 5.23'e bakınız).

**Command:** rotate3d  $\cup$  (Enter)

**Select objects:** 3B olarak döndürülecek nesnelerin seçimi.

Specify first point on axis or define axis by

**[Object/Last/View/Xaxis/Yaxis/Zaxis/2points]:** Döndürme ekseninin birinci noktası.

Komut bu iletideyken döndürme seçeneklerinden biri de seçilebilir.

**Specify second point on axis:** Döndürme ekseninin ikinci noktası.

**Specify rotation angle or [Reference]:** 90 Döndürme açısı.

Ayrıca döndürme işleminde şu seçenekler de kullanılabilir.

**Object:** Bir nesneyi baz alarak döndürme işlemi yapar. Bir çizginin doğrultusu, bir çemberin düzlemi vb. buna örnektir.

**Last :** Çizime son katılan nesneye göre döndürme işlemi yapar.

**View:** Aktif pencere düzlemine göre döndürme işlemi yapar.

**Xaxis:** X eksenine göre döndürme işlemi yapar.

**Yaxis:** Y eksenine göre döndürme işlemi yapar.

**Zaxis:** Z eksenine göre döndürme işlemi yapar.

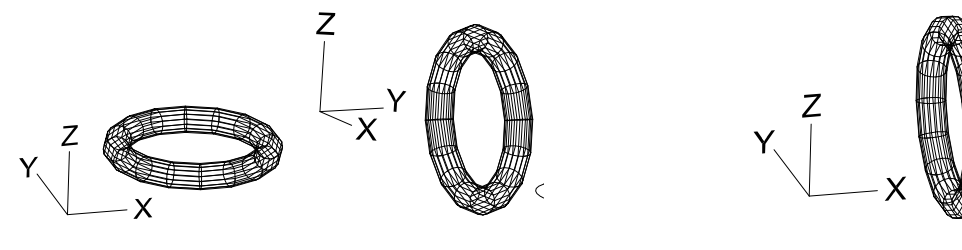

Plan düzlem X eksenine göre 90 derece Y eksenine göre 90 derece

döndürülmüş

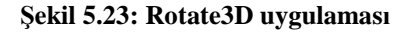

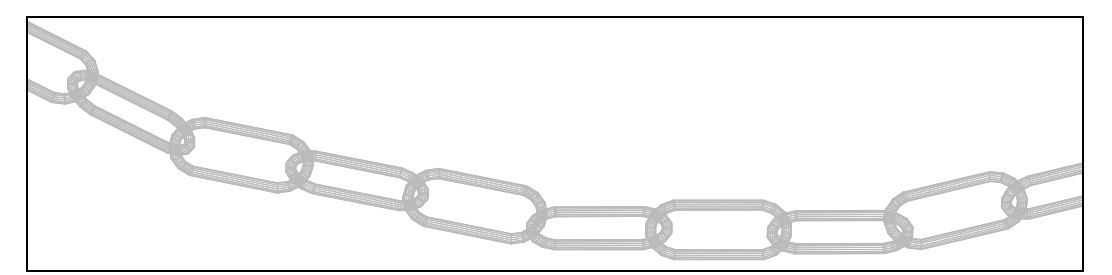

**Şekil 5.24: Zincir uygulaması**

Yukarıda Şekil 5.24'te verilen zincir çizimini öğrendiğiniz ai\_torus, stertch ve raotate3d komutlarını kullanarak çizmeye çalışınız.

# **5.4. Uygulamalar**

Yüzey uygulamaları yaparken **tel kafes** ve **yüzey** için ayrı katmanlar oluşturunuz. Yüzey oluşturduktan sonra diğer kenarları da seçebilmek için, geçici olarak yüzey katmanını kapatıp, seçim yapmak daha pratik olabilir.

Yüzey hassasiyeti için SURFTAB1 ve SURFTAB2 sistem değişkenleri ile yüzey poligon sayısını artırabilirsiniz (30- 50 arasında bir değer alınabilir).

#### **5.4.1. 3D Face ile Kutuya Yüzey**

Aşağıda Şekil 5.25'de koli şeklinde verilmiş kutuyu tel çerçeve şeklinde modelleyip, 3DFACE komutu ile yüzey kaplamalarını yapınız. Komutu uygularken noktaların girişlerini sırasıyla olacağını unutmayınız.

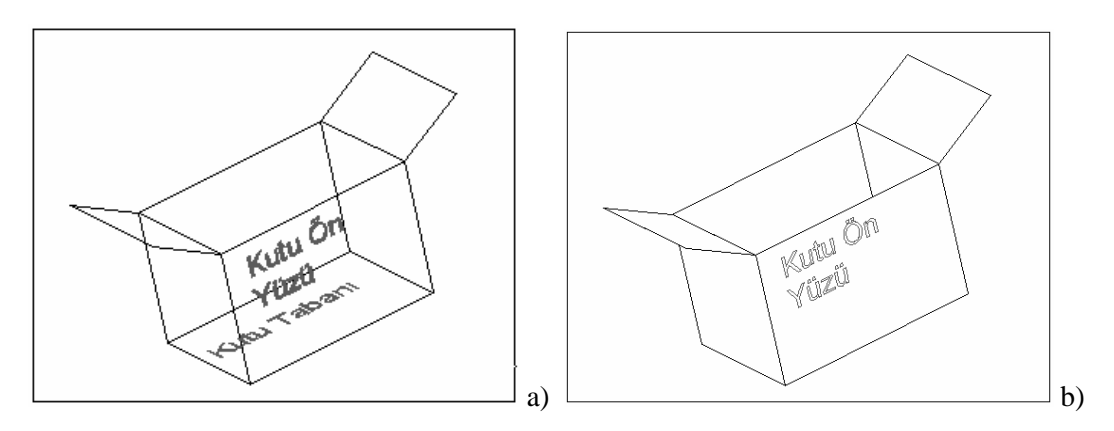

**Şekil 5.25: Kutuya 3DFace uygulaması**

#### **5.4.2. Edgesurf ile Çatı Kaplama Yüzeyi**

Aşağıda Şekil 5.26'da verilen kırma çatının, koyu şekilde gösterilmiş bölgesini, yüzey ile kaplamak için EDGESURF komutunu kullanınız. Komut girildikten sonra koyu şekildeki kenarları seçerek yüzey oluşturunuz. Belli bir sırada kenar seçme zorunluluğu yoktur.

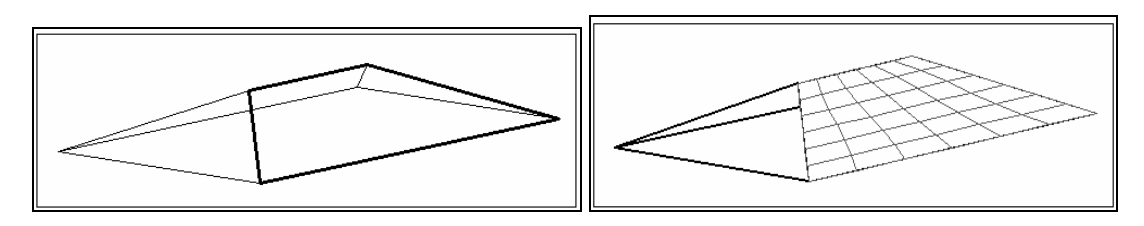

**Şekil 5.26: Çatıda Edgesurf uygulaması**

### **5.4.3. Rulesurf ile Harita Yüzey Uygulama**

Haritalarda verilmiş olan eş yükselti eğrilerinin, Şekil 5.27.c'de görüldüğü gibi kendi yüksekliklerinde oluşturularak RULESURF komutu ile arazi yüzeyi oluşturulabilir.

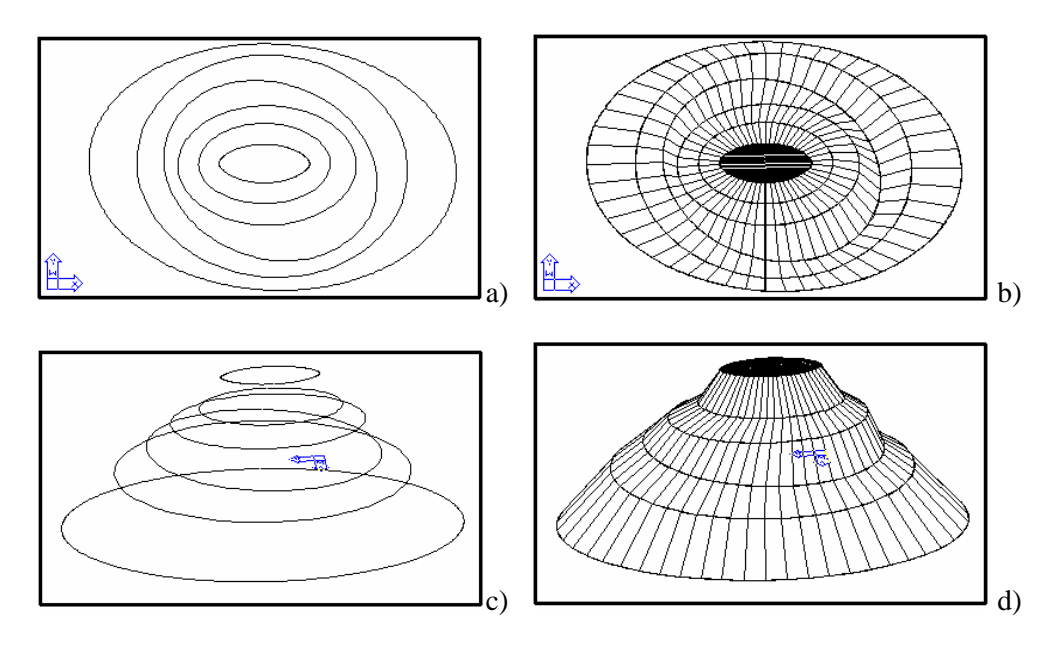

**Şekil 5.27: Rulesurf ile harita yüzeyi modelleme**

#### **5.4.4. Tabsurf ile Merdiven Tırabzan Yüzeyi**

Aşağıda şekil5-28'de verilen merdiven tırabzan kısmını oluşturmak için, merdiven korkuluk parmaklıklarının uç noktalarını kullanarak eğri (SPLINE) oluşturun. Şekilde A ile gösterilen tırabzan kısmını line ile çizin. Çizginin Z eksenine dik olduğuna dikkat edin. Sonra TABSURF komutunu kullanarak, birinci iletideki seçimde eğriyi, ikinci iletideki seçimde A ile gösterilen çizgiyi seçin.

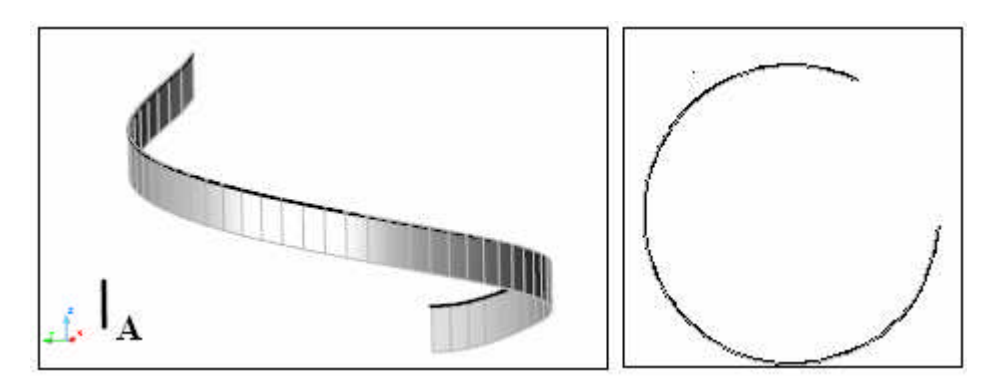

**Şekil 5.28:Tabsurf ile merdiven tırabzanı modelleme**

## **5.4.5. Revsurf İle Fiskos Masası Modeli Oluşturma**

Aşağıda Şekil 5.29'da verilen dönel eksenli nesnelere benzer modeller oluşturmak için, önce şekilde kalın çizgilerle ifade edilmiş şablonu oluşturun. Şablonun Pline olması gerekmektedir. Şablonun döndürüleceği, şeklide A ile belirtilmiş ekseni Line ile çiziniz. REVSURF komutunu çalıştırınız. Birinci iletide gelecek seçim iletisinde kalın çizgi ile

belirtilen şablonu, ikinci iletideki seçim de ise ekseni seçiniz. Üçüncü iletide döndürülme açısı varsayılan 360 derecedir. Burayı da Enter ile geçiniz

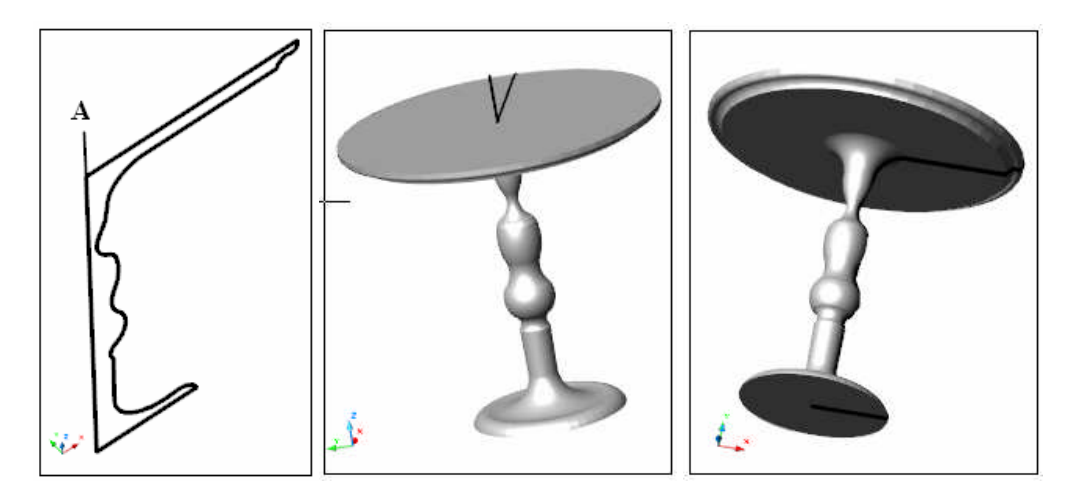

**Şekil 5.29: Revsurf ile fiskos masası modelleme**

# **5.4.6. 3D Mesh ile Uzay Kafes Çatı Kaplama Yüzeyi**

3D Mesh ile çelik çatı yüzeyinin her bir noktası doğru şekilde işaretlenerek, yüzey kaplaması yapılır.

# **UYGULAMA FAALİYETİ UYGULAMA FAALİYETİ**

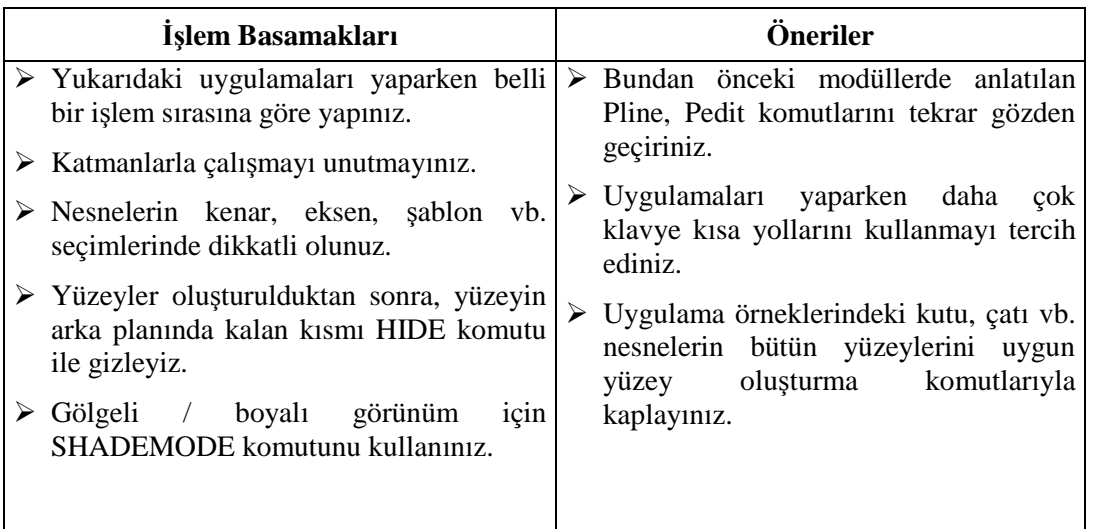

#### **ÖLÇME VE DEĞERLENDİRME ÖLÇME VE DEĞERLENDİRME**

#### **A- OBJEKTİF TESTLER (ÖLÇME SORULARI)**

Aşağıdaki soruların cevaplarını doğru ve yanlış olarak değerlendiriniz.

- 1) **Tel kafes modellere** yüzeyler kaplanarak gerçeğe uygun resimleri elde edilebilir.
- 2) 3DFACE komutu ile her türlü yüzeyi oluşturmak mümkündür.
- 3) Her **yüzey modelin** kendine özgü komutu ve oluşturma yöntemi vardır.
- 4) **Yüzey modellerin** her bir tutamağının (gripslerin) konumları değişemez, sabittir.
- 5) **Yüzey modellere** STRETCH komutu uygulanamaz.
- 6) **Yüzey modellerde** boşluklar açılamaz.
- 7) **Yüzey modeller** diğer yüzeyler ile birleştirilemezler.
- 8) Yüzey oluşturmada, yüzeydeki poligon sayısını belirlemek için SURFTAB1 ve SURFTAB2 komutları kullanılır.

Cevaplarınızı cevap anahtarı ile karşılaştırınız.

## **DEĞERLENDİRME**

Cevaplarınızı cevap anahtarı ile karşılaştırınız. Doğru cevap sayınızı belirleyerek kendinizi değerlendiriniz. Yanlış cevap verdiğiniz ya da cevap verirken tereddüt yaşadığınız sorularla ilgili konuları faaliyete geri dönerek tekrar inceleyiniz

Tüm sorulara doğru cevap verdiyseniz diğer faaliyete geçiniz.
#### **B- PERFORMANS TESTİ**

Aşağıda hazırlanan değerlendirme ölçeğine göre, gelişmiş yüzey oluşturma ve hazır yüzey uygulamalarını değerlendiriniz.

Gerçekleşme düzeyine göre, evet- hayır seçeneklerinden uygun olanı kutucuğa işaretleyiniz.

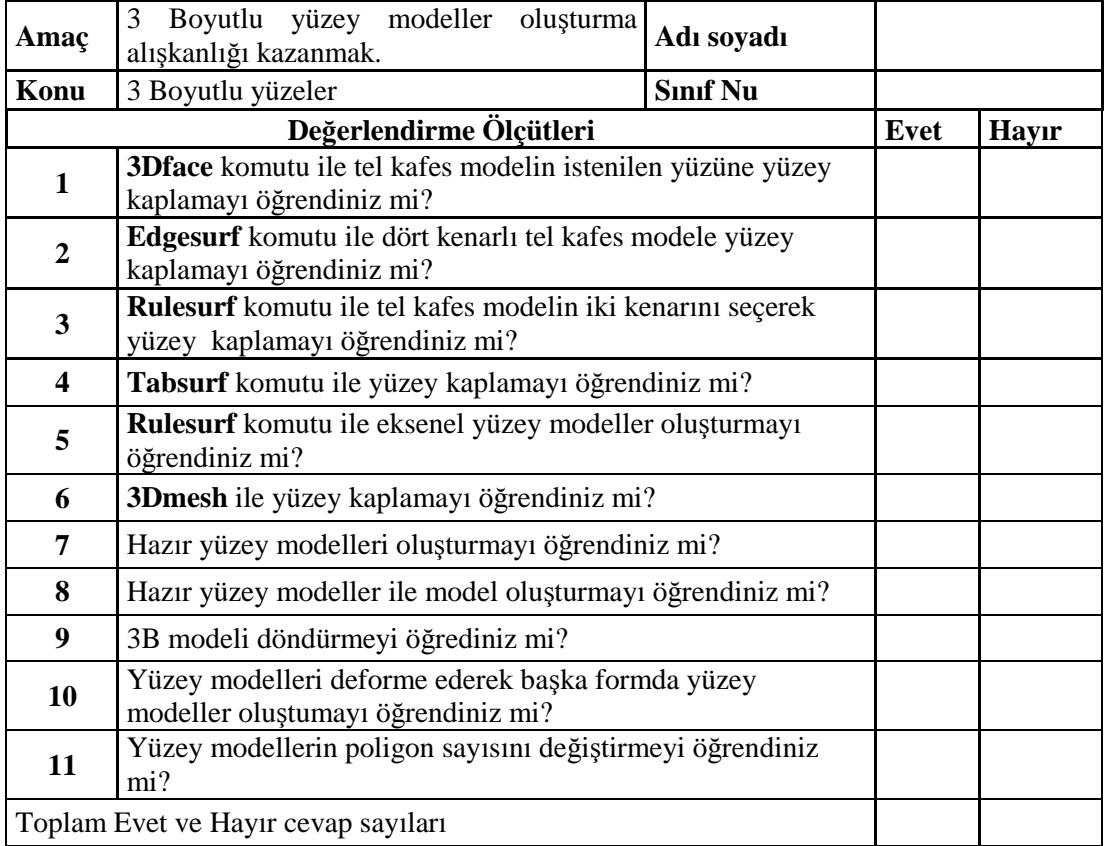

**KONTROL LİSTESİ**

#### **DEĞERLENDİRME**

Bu değerlendirme sonucunda eksik olduğunuzu tespit ettiğiniz konuları tekrar ederek eksiklerinizi tamamlayınız.

# **MODÜL DEĞERLENDİRME**

#### **PERFORMANS TESTİ (YETERLİK ÖLÇME)**

Modül ile kazandığınız yeterliği aşağıdaki kriterlere göre değerlendiriniz.

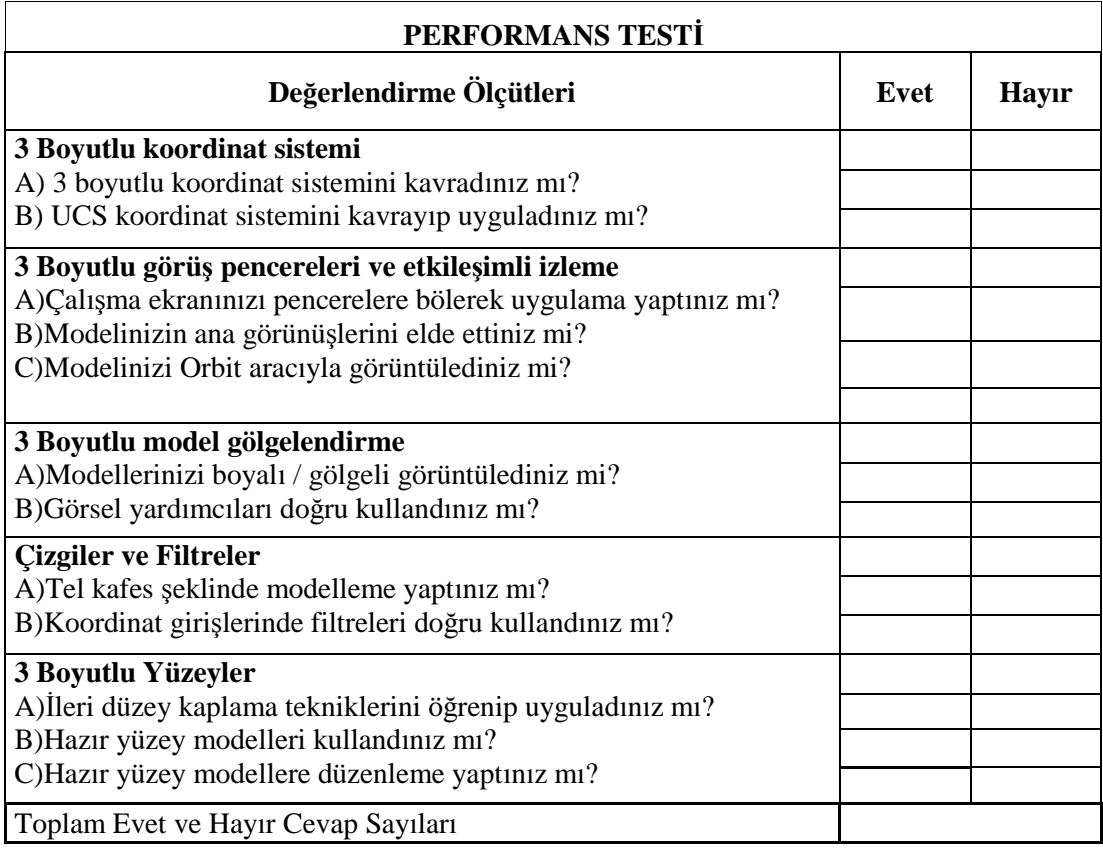

#### **DEĞERLENDİRME**

Yaptığınız değerlendirme sonucunda eksikleriniz varsa öğrenme faaliyetlerini tekrarlayınız. Kendinizi yeterli görüyorsanız bir sonraki modüle geçmek için öğretmeninize başvurunuz

Modülü tamamladınız, tebrik ederiz. Öğretmeninizle iletişime geçiniz.

## **CEVAP ANAHTARLARI**

## **ÖĞRENME FAALİYETİ- 1 CEVAP ANAHTARI**

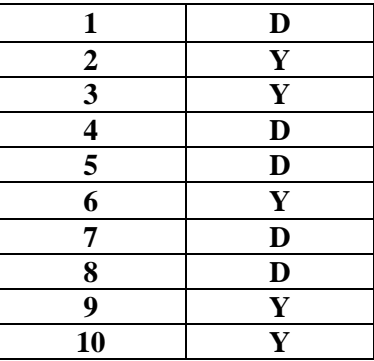

## **ÖĞRENME FAALİYETİ- 2 CEVAP ANAHTARI**

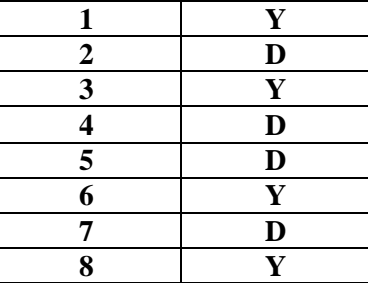

### **ÖĞRENME FAALİYETİ -3 CEVAP ANAHTARI**

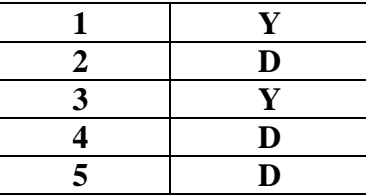

### **ÖĞRENME FAALİYETİ -4 CEVAP ANAHTARI**

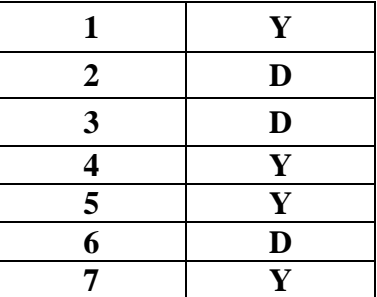

### **ÖĞRENME FAALİYETİ- 5 CEVAP ANAHTARI**

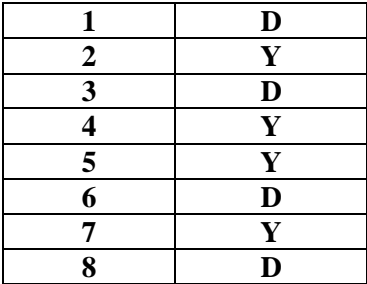

Cevaplarınızı cevap anahtarları ile karşılaştırarak kendinizi değerlendiriniz.

## **KAYNAKÇA**

- BAYKAL Gökalp, **AutoCAD 2004**, Pusula Yayıncılık İletişim Ltd Şti. İstanbul, 2004.
- PEHLİVAN Muslahattin, **Bilgisayarlı Çizim Atölyesi Temel Ders Kitabı**, MEB Devlet Kitapları Müdürlüğü, İstanbul, 2005.
- İnşaat Tek. Öğrt. BASKIN Sefer, **Ders Notları**, İstanbul, 2004.